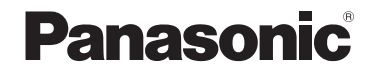

使用说明书 高清摄像机

# 型号 **HC-V500GK HC-V500MGK**

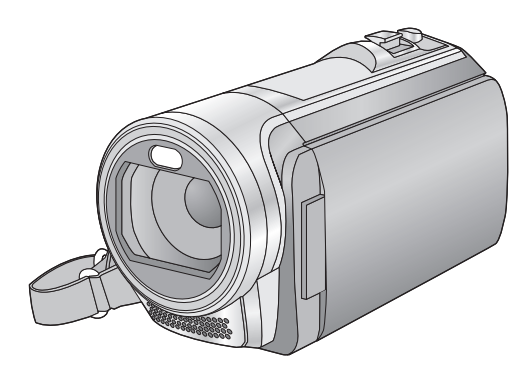

使用前,请完整阅读本说明书。

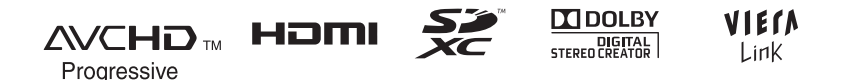

VQT3W44

# 安全注意事项

### 警告 **:**

为了减少火灾、触电或产品损坏的 危险,

- ●请勿让本机遭受雨淋、受潮、滴 上或溅上水。
- ≥请勿将花瓶等盛满液体的物品置 于本机上。
- ≥请仅使用推荐的附件。
- ≥请勿卸下盖子。
- ≥请勿自行维修本机。请向有资格 的维修人员请求维修。

### 注意!

为了减少火灾、触电或产品损坏的 危险,

- ≥请勿将本机安装或置于书柜、壁 橱或其他密闭的空间里。请确保 本机通风良好。
- ≥请勿让报纸、桌布、窗帘等类似 物品堵塞住本机的通风孔。
- ●请勿将点燃的蜡烛等明火火源置 于本机上。

安装本机,使得有任何问题发生时 可以立即从电源插座上拔下 AC 电 源线。

### ■ 关于电池

#### 警告

电池有发生火灾、爆炸和灼伤的危 险。请勿对其拆卸、加热至 60 °C 以上或焚烧。

### 注意

- ≥如果电池更换得不正确,会有发 生爆炸的危险。请仅用制造商建 议使用的类型的电池进行更换。
- ≥废弃电池时,请与当地机构或经 销商联系,询问正确的废弃方 法。

#### ■ 产品标识

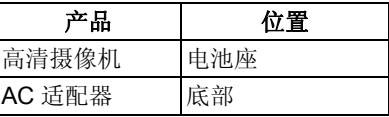

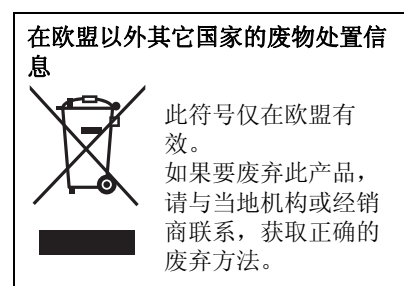

#### ■ 关于录制动态影像的录制格式

使用本机,可以以 AVCHD<sup>\*1</sup> 或 iFrame 录制格式录制动态影像。

- $(43, 54)$
- \*1 与 AVCHD Progressive (1080/ 50p) 兼容。

#### **AVCHD:**

可以以本机的最高画质 (1080/50p) 和 高清画质 (1080/50i) 录制。

适合在大尺寸电视上观看或保存到光 盘 \*2 中。

\*2 要保存以 1080/50p 录制的影像, 需要使用提供的软件 HD Writer AE 4.0 复制到光盘中。

#### **iFrame:**

这是适合用 Mac (iMovie'11) 观看和 编辑的录制格式。

使用 iMovie'11, iFrame 动态影像可 以比 AVCHD 动态影像导入得快。此 外,导入的 iFrame 动态影像的文件 大小会比 AVCHD 动态影像的小。

●与以AVCHD格式录制的动态影像不 兼容。

#### ■ 关于录制内容的赔偿

对于由于任何类型的问题所导致的录 制或编辑内容的丢失而造成的直接或 间接的损失, Panasonic 不承担任何 责任,并且如果录制或编辑不正常工 作, Panasonic 也不对任何内容提供 保证。同样,以上陈述也适用于对本 机 (包括任何其他非内置内存的相关 部分)进行的任何类型的维修的情 况。

■ 内置内存的使用 **[HC-V500M]** 本机配备了内置内存。使用此部件 时,请注意以下几点。

#### 请定期备份数据。

内置内存是临时存储器。为了避免由 于静电、电磁波、破损和故障而导致 的数据删除,请将数据备份到 PC 或 DVD 光盘中。 (→ 99, 109)

- 在 SD 卡或内置内存存取(初始化、 记录、回放、删除等)过程中,存 取指示灯 [ACCESS] (→ 9)会点亮。 请勿在该指示灯点亮时执行下列操 作。否则,可能会损坏内置内存或 者导致本机发生故障。
	- j关闭本机 (取下电池)
	- -插入及拔下 USB 连接电缆
	- j使本机受到震动或撞击
- $\bullet$ 关于本机的处理或转让。 ( $\rightarrow$  135)

#### ■ 关于水汽凝结(当镜头或 LCD 监视器雾化时)

周围环境温度或湿度变化时,会发生 水汽凝结。请注意水汽凝结,以免造 成镜头或 LCD 监视器变脏、发霉以 及相机故障。

●有关水汽凝结的成因以及必要的行 动的更多详情,请参阅第139页。

#### ■ 本机可以使用的记忆卡 **SD** 记忆卡、 **SDHC** 记忆卡和 **SDXC** 记忆卡

- 不带 SDHC 标志的4 GB 以上的记忆 卡或不带 SDXC 标志的 48 GB 以 上记忆卡不符合 SD 记忆卡规格。
- 有关SD卡的更多详情, 请参阅第14 页。

#### ■ 就本使用说明书而言

- SD 记忆卡、SDHC 记忆卡和 SDXC 记忆卡统称为 "SD 卡"。
- ≥可以用于动态影像录制模式的功能: ≝

可以用于静态图片拍摄模式的功能: Ω

●可以用于回放模式的功能 : [■] 可以用于回放模式 (仅动态影像) 的功能:

可以用于回放模式 (仅静态图片)  $m$ 的功能 :  $C_m$ 

- 以1080/50p或1080/50i录制的场景: "AVCHD 场景"
- ●参考页码用箭头表示,示例 : → 00

本使用说明书是为使用 [HC-V500] 和 HC-V500M 机型设计的。图片可能与 原型略有不同。

- ●本使用说明书中所用的图例是以 HC-V500 机型进行说明的, 但是, 部分说明也涉及到其他机型。
- ≥根据型号不同,某些功能是不可用 的。
- ≥特点可能不同,因此请仔细阅读。
- ≥根据购买地不同,可能不是所有机 型都有售。

# 目录

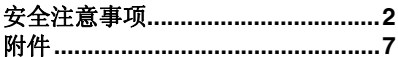

### 准备

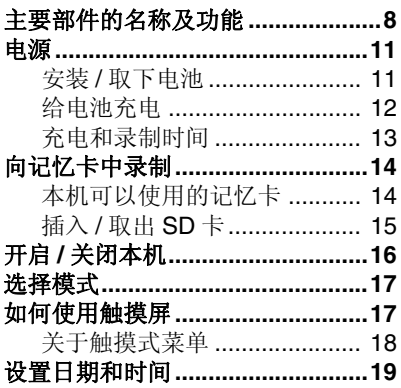

### 基本

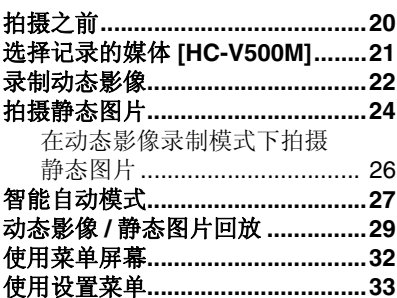

### 高级 (拍摄)

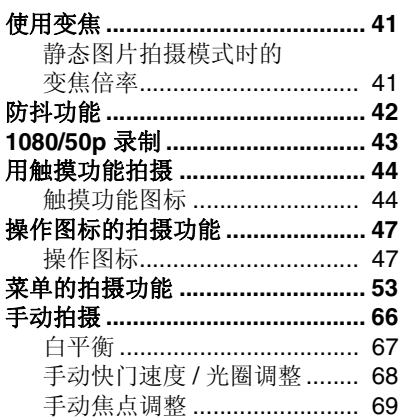

# 高级 (回放)

高级 (拍摄)

准备

基本

### 高级 (回放)

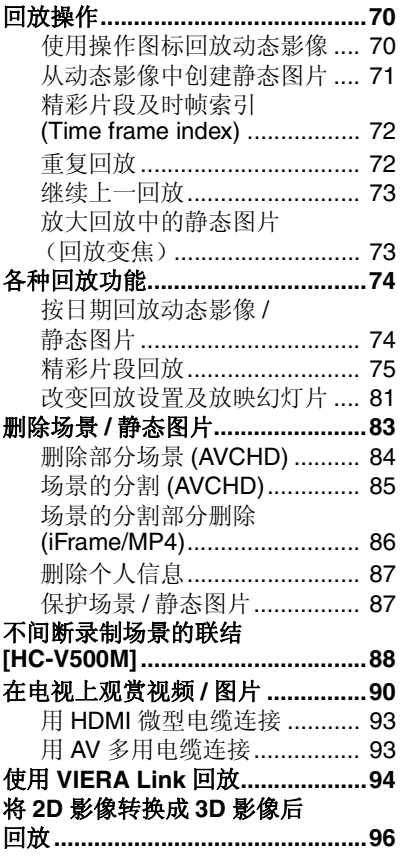

### 复制

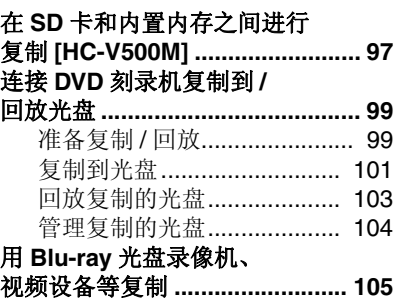

### 用 **PC**

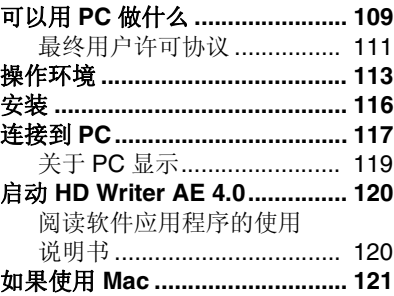

### 其他

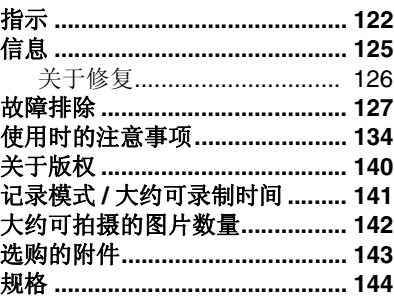

### 附件

使用本机前,请检查附件。 请将附件放在儿童接触不到的地方,以防儿童吞食。 产品号码截至 2012 年 1 月为准。此后可能会有变更。

#### 电池组

VW-VBK180 原产地 : 中国

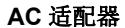

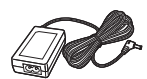

VSK0781 或 VSK0713 原产地 : 菲律宾 或 中国

#### **AC** 电缆

K2CA2YY00130 或 K2CA2YY00070 原产地 : 中国

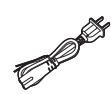

**AV** 多用电缆 K1HY12YY0016 原产地 : 中国

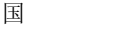

**USB** 电缆 K2KYYYY00201 原产地 : 中国

#### **CD-ROM**

软件 原产地 : 中国

●部分附件使用了马来西亚以外原产 地的产品。

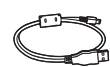

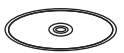

准备

### 主要部件的名称及功能

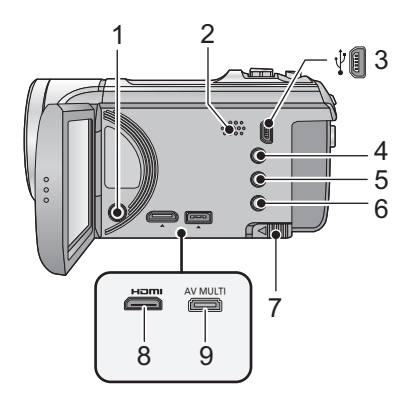

- **1** 电源按钮 [①/l] (→ 16)<br>2 扬声器
- **2** 扬声器
- **3** USB 端口 [  $\sqrt[3]{}$  | (→ 100, 105, 117)
- **4** 智能自动 **/** 手动按钮  $[iA/MANUAL]$  ( $\rightarrow$  27, 66)
- **5** 光学防抖功能按钮  $[(\langle\Psi\rangle)$  **O.I.S.]** ( $\rightarrow$  42)
- **6 1080/50p** 按钮 **[1080/50p]**   $($   $\rightarrow$  43)
- **7** 电池释放手柄 **[BATT] (→ 11)**
- **8 HDMI 微型连接器 [HDMI] (→ 90, 94)**
- **9 AV** 多用连接器 **[AV MULTI] (→ 90, 108)**
- ●请使用 AV 多用电缆 (仅提供的电 缆)。

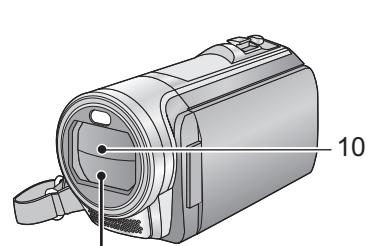

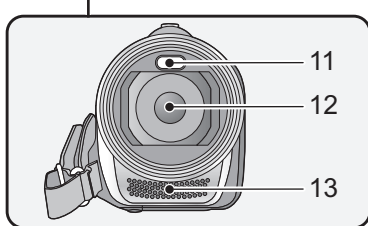

#### **10** 镜头盖

- ●在 当 动态影像录制模式或 静态 图片拍摄模式下,镜头盖会打开。  $(\rightarrow 17)$
- **11 LED** 灯
- ≥可以作为摄像灯或拍照灯使用。  $(49, 50, 65)$
- **12** 镜头
- **13** 内置立体声麦克风

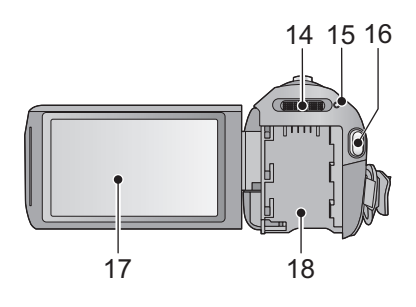

- **14 模式开关 (→ 17) 15** 状态指示灯 (→ 16)
- **16** 录制开始 / 停止按钮 (→ 22)
- **17 LCD** 监视器 (触摸屏幕) (→ 17)

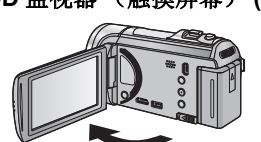

 $\bullet$ LCD 监视器可打开至 90°。

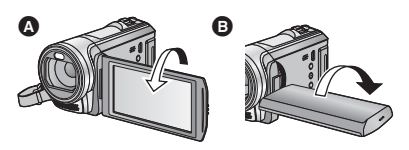

●LCD 监视器最多可以向镜头方向旋 转 180 $^{\circ}$  <br>  $\Omega$  或向相反方向旋转 90 $^{\circ}$ B 。

由于 LCD 生产技术所限, 在 LCD 监视器屏幕上可能会有一些微小的 亮点或暗点。但这并非故障,不会 影响录制的图片。

**18 电池座 (→ 11)** 

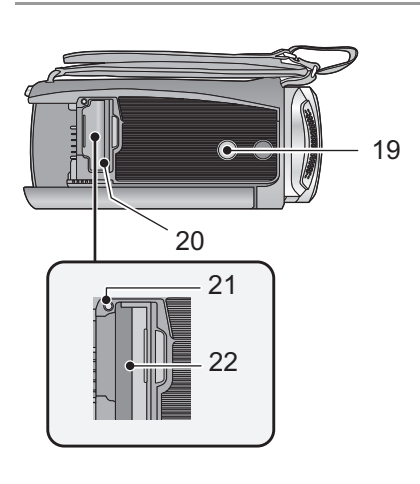

#### **19** 三脚架插座

- 如果安装具有5.5 mm 以上螺钉的三 脚架,可能会损坏本机。
- **20 SD 卡盖 (→ 15)**
- **21 存取指示灯 [ACCESS] (→ 15)**
- 22 记忆卡插槽 (→ 15)

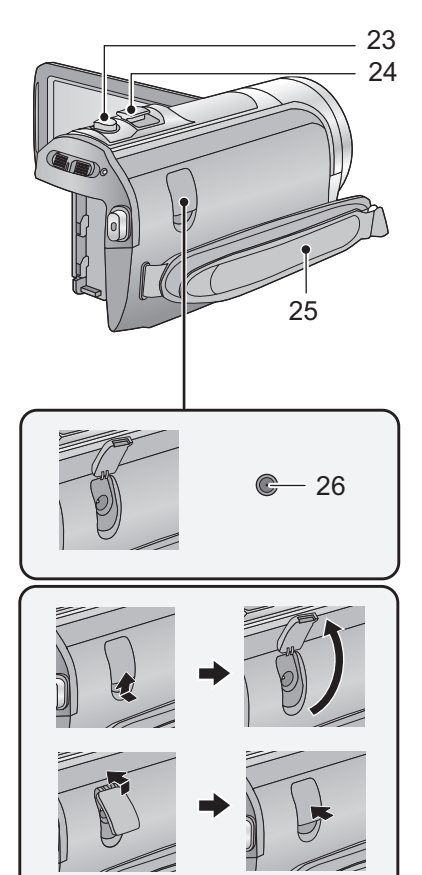

- 23 拍照按钮 **[ △**] (→ 24)
- **24** 变焦杆 **[W/T]** (在动态影像录制 模式或静态图片拍摄模式下) **(**l **41)** 缩略图显示切换 [■■/Q]/音量杆 **[**s**VOL**r**]** (在回放模式下)
	- $(\rightarrow 30)$

**25** 手持带

根据手的大小来调整手持带的长度。

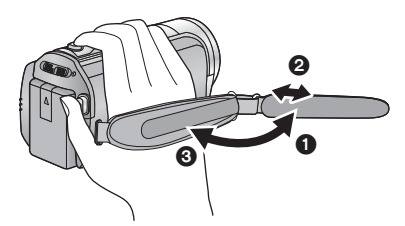

- **1** 翻转带子。
- 2 调整长度。
- 3 扣回带子。
- **26 DC 输入端口 [DC IN] (→ 12)**
- ≥请勿使用其他任何 AC 适配器,只使 用提供的 AC 适配器。

准备

### 电源

- 关于本机可以使用的电池
- 本机可以使用的电池为 **VW-VBK180GK/VW-VBK360GK**。
- ≥本机具有辨别可以安全使用的电池的功能。专用的电池 **(VW-VBK180GK/ VW-VBK360GK)** 支持本功能。适合本机使用的电池只有正品的 **Panasonic** 电池以及经 **Panasonic** 认证的其他公司生产的电池。 (不能使用不支持本 功能的电池)。 **Panasonic** 无法以任何方式保证其他公司生产的非正品的 **Panasonic** 电池的品质、性能或安全性。

已经发现在某些市场购买时会买到与正品非常相似的伪造电池组。这些电 池组中的某些电池组没有用满足适当的安全标准要求的内部保护进行充分 地保护。这些电池组有可能会导致火灾或爆炸。请知悉,我们对使用伪造 电池组而导致的任何事故或故障概不负责。要想确保使用安全的产品,建 议使用正品的 **Panasonic** 电池组。

安装 **/** 取下电池

●按电源按钮关闭电源。 (→ 16) 通过朝图中所示的方向插入电池来安装电池。

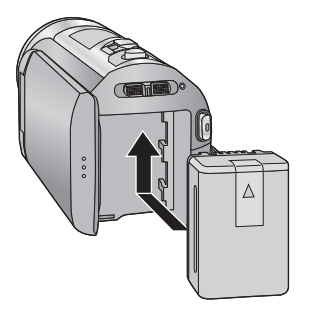

装入电池,直到发出喀哒一声锁 上为止。

取下电池 确保按住电源按钮,直到状态指示 灯熄灭为止。握持住本机以防止本 机掉落,然后取下电池。

#### 朝着箭头指示的方向移动电池释放 手柄,在解锁后取下电池。

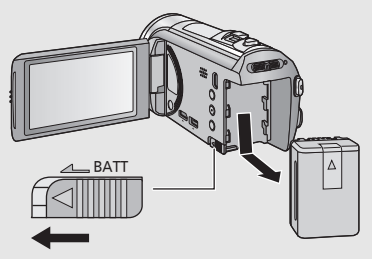

购买本机时,电池未充电。请在使用本机前给电池充满电。

连接了 AC 适配器时, 本机处于待机状态。只要 AC 适配器和电源插座相连, 原电路就会始终 "带电"。

重要注意事项 **:**

- ≥请使用提供的 **AC** 适配器。请勿使用其他设备的 **AC** 适配器。
- ●由于本 AC 电缆是专门为本机设计的,因此请勿将其用于任何其他设备。此 外,请勿将其他设备的 **AC** 电缆用于本机。
- 如果电源开着, 电池不会被充电。
- ●建议在温度介于 10 °C 至 30 °C 的范围内给电池充电。 (电池温度也应该一样。)

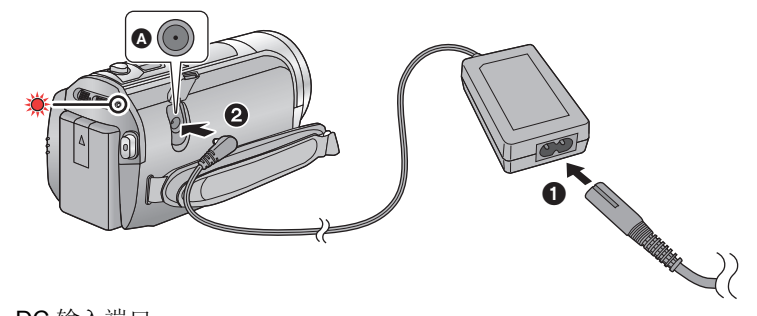

 $\Omega$  DC 输入端口

≥将插头一直插到底。

#### 1 将 AC 电缆连接到 AC 适配器, 然后连接到 AC 电源插座。

#### *2* 将 **AC** 适配器连接到 **DC** 输入端口上。

●状态指示灯以约 2 秒的周期闪烁红色(约 1 秒点亮, 1 秒熄灭), 充电开始。 充电完成时会熄灭。

#### ■ 连接到 AC 电源插座

在连接着 AC 适配器的状态下开启本机,可以由 AC 电源插座供电使用本机。 连接着 AC 适配器进行长时间拍摄时, 请配合电池一起使用。

#### ■ 要通过连接到其他设备来进行充电

可以通过用 USB 电缆 (提供)连接到其他设备来进行充电。 请参阅第 118 页。

- 如果状态指示灯以特别快或特别慢的速度闪烁, 请参阅第 136 页。
- ●建议使用 Panasonic 电池 (→ 7, 13, 143)。
- ≥如果使用其他品牌的电池,我们不能保证本产品的品质。
- ●请勿将电池加热或接触明火。

●请勿将电池长时间放置在门窗紧闭受阳光直射的汽车内。

### 充电和录制时间

#### ■ 充电 / 录制时间

●温度: 25 °C/ 湿度: 60%RH

●括号内的充电时间是从 USB 端口充电时的时间。

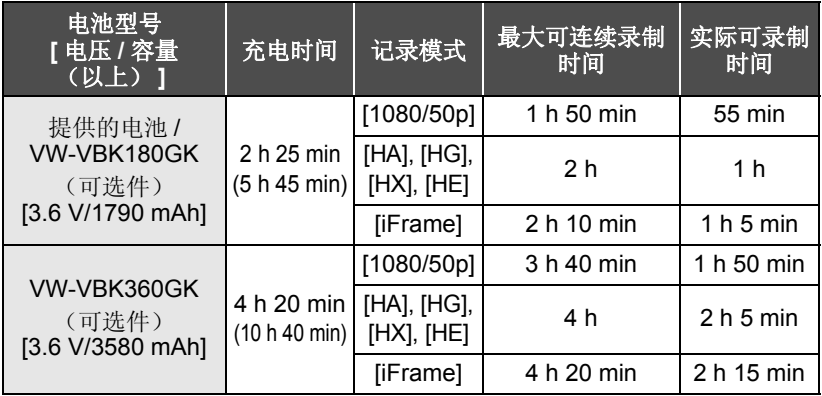

- ≥这些时间均为近似值。
- ≥显示的充电时间是当电池完全放电后的充电时间。根据高温 **/** 低温等使用状 况的不同,充电时间和可录制时间也会有所不同。
- ●实际可录制时间是指, 在重复开始 / 停止录制、打开 / 关闭本机、移动变焦杆 等时的可录制时间。
- 电池在使用后或充电后会变热。这并非故障。

#### 电池电量指示

- ≥随着电池电量降低,显示将发生如下变化。  $(\text{mm} \rightarrow \text{cm} \rightarrow \text{cm} \rightarrow \text{cm} \rightarrow \text{cm}$ 如果剩余时间不足 3 分钟, 则 信 会变成红色。如果电池没有电量, 则 会闪烁。
- ≥一定时间内未执行任何触摸操作时,画面显示会消失。但是,剩余电池时 间变得少于 30 分钟时会一直显示。
- 使用本机可以使用的 Panasonic 电池时,可以显示剩余电池电量。显示剩 余电池电量可能要花费一些时间。根据实际使用情况的不同,实际时间会 有所不同。
- ●使用 AC 适配器或其他公司生产的电池时,将不显示剩余电池电量。

准备

# 向记忆卡中录制

本机可以将静态图片或动态影像录制到 SD 卡或内置内存中。要向 SD 卡中录 制,请阅读以下内容。

本机 (与 SDXC 兼容的设备)兼容于 SD 记忆卡、 SDHC 记忆卡和 SDXC 记忆卡。在其他设备上使用 SDHC 记忆卡 /SDXC 记忆卡时,请确认使用的 设备是否与这些记忆卡兼容。

### 本机可以使用的记忆卡

#### 请使用符合 **SD Speed Class Rating\*** 的 **Class 4** 以上的 **SD** 卡进行动态影像 录制。

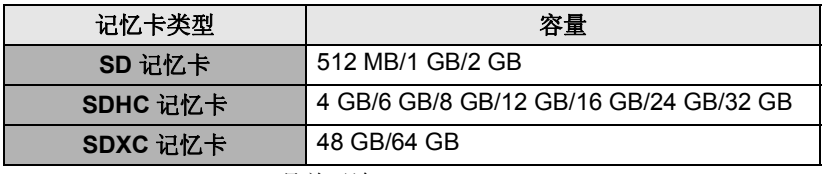

例如:

\* SD Speed Class Rating 是关于连 续写入的速度标准。请通过记忆卡 上的标签等进行确认。

 $CLASS(4)$ 

●请在以下网站上确认关于可以用于动态影像录制的SD记忆卡/SDHC记忆卡/ SDXC 记忆卡的最新信息。

#### **http://panasonic.jp/support/global/cs/e\_cam**

(本网站为英文网站。)

- ●不保证256 MB以下的SD记忆卡的工作。此外, 32 MB以下的SD记忆卡不能 用于动态影像录制。
- ●不带SDHC标志的4 GB以上的记忆卡或不带SDXC标志的48 GB以上的记忆 卡不符合 SD 记忆卡规格。
- ●无法保证超过 64 GB 的记忆卡的工作。
- 当 SD 卡上的写保护开关 A 被锁定时,无法在记忆卡上进行 录制、删除或编辑。
- ≥让记忆卡远离儿童的接触范围,以防儿童吞食。

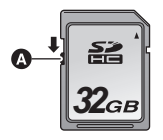

将非 Panasonic 生产的 SD 卡或以前在其他设备上使用过的 SD 卡第一次 用在本机上时, 请格式化 SD 卡。(→ 38, 39) 格式化 SD 卡时, 将删除记录 的全部数据。一旦数据被删除,就无法恢复。

#### 注意 **:** 请确认存取指示灯已经熄灭。

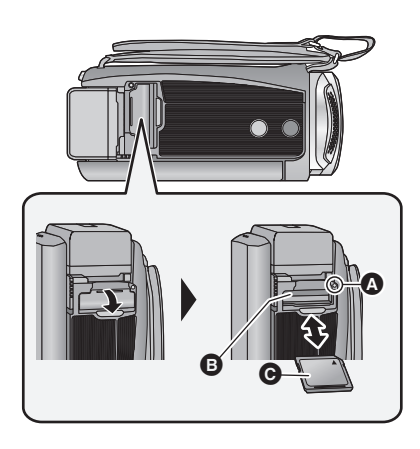

- ●请勿触摸 SD 卡背面的端子。
- ●请勿强烈的撞击、弯曲或跌落 SD 卡。
- ≥电气噪音、静电、本机或 SD 卡的故 障都可能会损坏或删除保存在 SD 卡上的数据。
- ≥记忆卡存取指示灯点亮时,请勿进 行以下操作 :
	- $-$ 取出 SD 卡
	- j关闭本机
	- -插入及拔下 USB 连接电缆 j使本机受到震动或撞击 在该指示灯点亮时执行上述操作, 可能会导致数据 /SD 卡或本机受 损。
- ●请勿将 SD 卡的端子暴露在水、垃圾 或灰尘中。

存取指示灯 **[ACCESS]** A ●本机正在存取 SD 卡或内置内存

时,存取指示灯点亮。

- *1* 打开 **SD** 卡盖,将 **SD** 卡插入到 记忆卡插槽 3 中, 或者从记 忆卡插槽中取出 **SD** 卡。
- ●请将标签侧 @ 朝向图中所示的方 向,平直按到底。
- ≥按 SD 卡的中心部位,然后将其平直 拉出。

#### *2* 盖紧 **SD** 卡盖。

- ≥将其盖紧,直到发出喀哒一声为 止。
- 请勿将 SD 卡放置在下列地方:
	- j阳光直射处
	- j积满灰尘或非常潮湿的地方
	- –加热器附近
	- j温度变化剧烈的地方 (会发生水 汽凝结。)
	- j产生静电或电磁波的地方
- 为了保护 SD 卡, 当不使用时, 请将 其放回到盒子中。
- $\bullet$  关于 SD 卡的处理或转让。( $\rightarrow$  137)

# 开启 **/** 关闭本机

准备

使用电源按钮或者通过打开及关闭 LCD 监视器可以打开及关闭电源。

#### 用电源按钮开启及关闭本机

打开 **LCD** 监视器并按电源按钮开启本机。

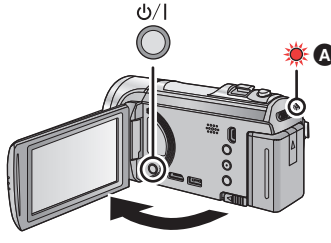

#### { ∩ 要关闭电源

按住电源按钮,直到状态指示灯熄灭为 止。

6 状态指示灯点亮。

6 状态指示灯点亮。

#### 用 **LCD** 监视器开启及关闭本机

打开 LCD 监视器时本机开启,关闭 LCD 监视器时本机关闭。

#### 正常使用时, **LCD** 监视器的打开及关闭可以便于用来打开 **/** 关闭电源。 ■ 要打开电源 ■ 要关闭电源

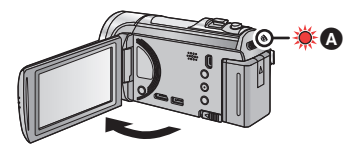

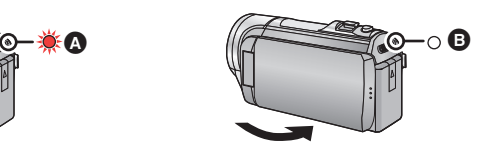

**6** 状态指示灯熄灭。

- 正在录制动态影像时, 即使关闭 LCD 监视器, 电源也不会关闭。
- 在下列情况下, 打开 LCD 监视器不会开启电源。请按电源按钮开启电源。 j购买本机时
	- j使用电源按钮关闭了电源时

### 选择模式

将模式改变为录制或回放。 操作模式开关将模式改变为 . ● 3 或 回。

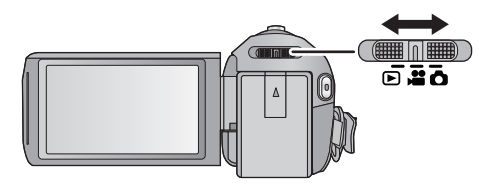

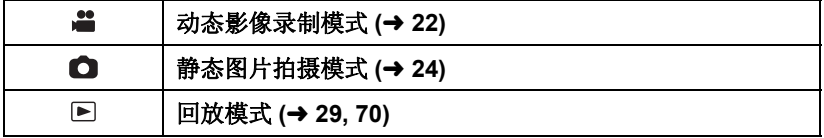

#### 准备

### 如何使用触摸屏

可以通过用手指直接触摸 LCD 监视器 (触摸屏幕)来进行操作。

#### ■ 触摸

触摸后离开触摸屏幕,以选择图标或图片。

- ≥触摸图标的中央。
- 正在触摸着触摸屏幕的另一部分时,再夫 触摸触摸屏幕将不起作用。

#### ■ 一边触摸一边滑动

在按着触摸屏的同时移动手指。

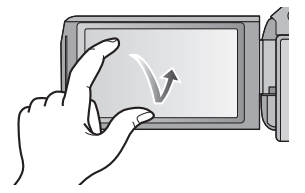

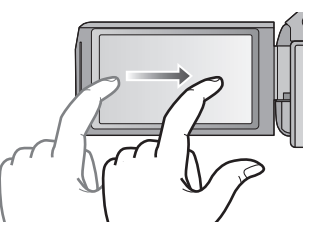

### ■ 关于操作图标

 $\sqrt{|\mathbf{v}|}$ 

这些图标用于切换菜单和缩略图显示画面、进行项目 选择和设置等。 **:**

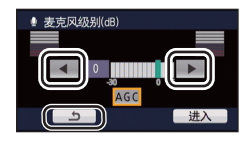

在设置菜单等时触摸可以返回到上一画面。

#### 关于触摸式菜单

触摸触摸式菜单上的 【 】 的 << 左侧) / 2 (右侧) 切换操作图标。

#### 触摸触摸式菜单上的 的 (左侧) **/** (右侧)。

●也可以通过一边触摸触摸式菜单一边将其向右或向左滑动来切换操作图标。

**MENU**

**WB SHTR IRIS**

ு அ

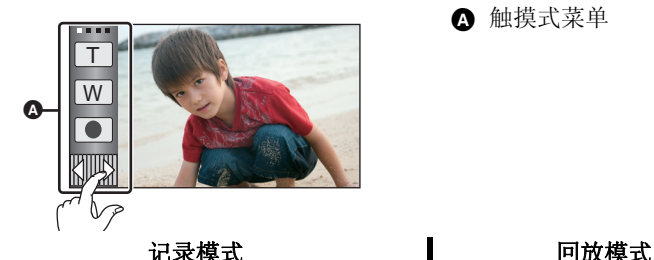

 $\blacksquare$ 

**汇**A

6 触摸式菜单

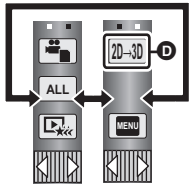

- **4** 可以更改要显示的操作图标。(→ 36)
- **@** 仅在手动模式时显示。(→ 66)

 $\mathbb{R}^n$ 

Ⅷ

- **<sup>O</sup>** 仅当连接到了电视机时显示。(→ 96)
- 要显示触摸式菜单

T W

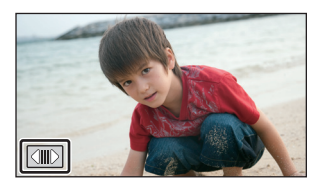

一定时间内未执行任何触摸操作时,触摸 式菜单的显示会消失。要想再次显示,请 触摸【m】。

●请勿用圆珠笔等又尖又硬的前端触摸 LCD 监视器。

**18**  $VOT3W44$ 

### 设置日期和时间

第一次打开本机时,将出现一条要求设置日期和时间的信息。 选择 [ 是 ], 执行下面的步骤 2 至 3 来设置日期和时间。

#### **1** 选择菜单。(→ 32)

#### **<b>END**: [ 设置 ] → [ 时钟设置 ]

#### 2 触摸要设置的日期或时间,然后使用 △/ ▽ 设置所需的值。 **△ 显示世界时间设置 (→ 33):**

合 [ 本国 ]/ 了 [ 目的地 ]

- ●年份可以在 2000 年和 2039 年之间进行设置。
- ≥使用 24 小时制显示时间。

#### *3* 触摸 **[** 进入 **]**。

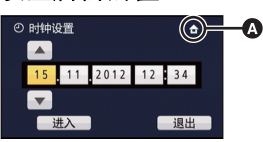

- ●可能会显示一条提示世界时间设置的信息。可以通过触摸屏幕来进行世界时 间设置。 (→ 33)
- ≥触摸 [ 退出 ] 可以结束设置。
- ≥日期和时间功能由内置的锂电池驱动。
- ●如果时间显示变成 [--], 则内置锂电池需要充电。要给内置锂电池充电, 请 连接 AC 适配器或者将电池安装到本机上。如果将本机这样放置约 24 小 时,电池将使日期和时间持续约 4 个月。 (即使本机处于关闭状态,电池 仍会被充电。)

å Ò 基本

### 拍摄之前

■ 摄像机的基本握持方法

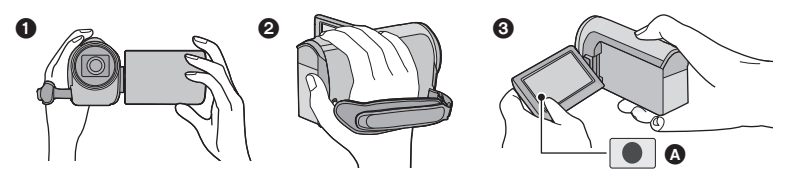

- **4 双手握持本机。**
- 2 将手穿过手持带。

6 在腰部附近持拿本机时, 使用录制按钮图标 △ 很便利。

- 录制时, 请确认已经站稳并且没有与其他人或物体发生碰撞的危险。
- 在室外时, 应该顺光拍摄。如果被摄物体逆光, 拍摄时被摄物体将会变暗。
- 两臂靠近身体, 并将两脚分开以便更好地保持平衡。
- ≥请勿用手等挡住麦克风。

#### ■ 基本的动态影像录制方法

- ≥录制时,请务必始终拿稳本机。
- ≥如果在录制时要移动本机,请慢慢地以一定的速度移动。
- ●变焦操作在录制无法靠近的被摄物体时很便利,但过多地使用放大和缩小就 会使生成的动态影像缺乏观赏性。

#### ■ 自拍

#### 朝镜头一侧旋转 **LCD** 监视器。

- ≥影像被水平翻转,就像看到一个镜像那样。(然 而,所录制的影像与正常录制时录制的影像一 样。)
- 只有一部分指示会显示在屏幕上。出现 | 门 时, 请 将 LCD 监视器的方向返回到正常位置,并确认警 告 / 报警指示。(→ 125)

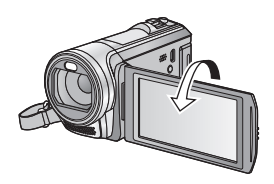

可以将记录动态影像的媒体或记录静态图片的媒体分别选择为记忆卡和内置内 存。

- 1 将模式改变为 ■或 o。
- **2** 选择菜单。(→ 32)

**: [** 媒体选择 **] MENU**

- *3* 触摸要记录动态影像或记录静态图片 的媒体。
- ≥动态影像或静态图片分别选择的媒体被黄 色框包围。
- *4* 触摸 **[** 进入 **]**。

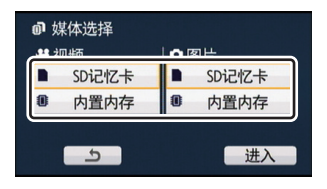

 $\mathbf{r}$ Ò

### 录制动态影像

- *1* 将模式改变为 。
- *2* 打开 **LCD** 监视器。
- *3* 按录制开始 **/** 停止按钮开始录 制。

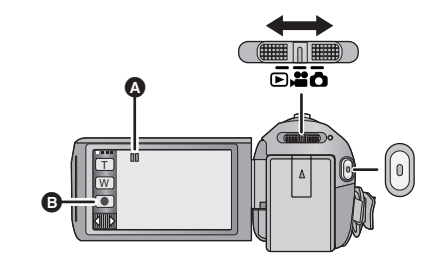

- △ 开始录制时, II 会变成 ●。
- **6** 录制按钮图标
- ≥也可以通过触摸录制按钮图标来开始 / 停止录制。此图标的功能与录制开始 / 停止按钮的功能相同。

#### *4* 再次按录制开始 **/** 停止按钮暂停录制。

#### ■ 动态影像录制模式时的屏幕指示

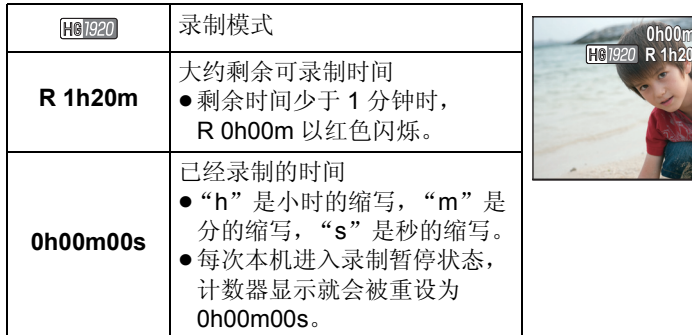

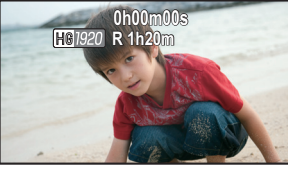

- ≥一定时间内未执行任何触摸操作时,画面显示会消失。要想再次显示,请触 摸屏幕。 (→ 33)
- 剩余可录制时间变得少于 30 分钟时会一直显示。

≥要改变录制格式,请改变录制模式 **(**l **54)** 或者按住 **1080/50p** 按钮。 **(**l **43)** ●可以在录制动态影像的同时拍摄静态图片。(→ 26)

- ≥在按录制开始 / 停止按钮开始录制和再次按此按钮暂停录制之间所录制的影 像成为一个场景。 在 [ 录制模式 ] 设置为 [iFrame] 的情况下进行录制时, 约 20 分钟以上的场 景会被自动分割。(录制会继续。)
- ●(一张 SD 卡或内置内存的最大可记录的场景)

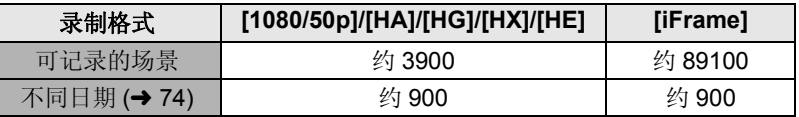

●一张 SD 卡或内置内存上同时记录有 iFrame 场景和静态图片时, 可记录的场 景的最大数量和不同日期的最大数量会比上表中的数值小。

- ●正在录制时,即使关闭 LCD 监视器, 录制也不会停止。
- 关于大约可录制时间, 请参阅第 141 页。

#### 关于录制的动态影像的兼容性

#### 以 **AVCHD Progressive** 格式录制动态影像时

- ●只有在录制格式设置为 AVCHD Progressive 的情况下录制的动态影像被 兼容 AVCHD Progressive 的设备支持。
- ●在录制格式设置为 AVCHD Progressive 的情况下录制的动态影像有时即 使是用与 AVCHD Progressive 兼容的设备也不能回放。在这种情况下, 请用本机回放。

#### 以 **AVCHD** 格式录制动态影像时

- 只有在录制格式设置为 AVCHD 的情况下录制的动态影像被兼容 AVCHD 的设备支持。影像无法用不支持 AVCHD 的设备 (普通的 DVD 录像机) 回放。请通过参阅使用说明书来确认您的设备是否支持 AVCHD。
- 在录制格式设置为 AVCHD 的情况下录制的动态影像有时即使是用与 AVCHD 兼容的设备也不能回放。在这种情况下,请用本机回放。

#### 以 **iFrame** 格式录制动态影像时

- ●可以用 Mac (iMovie'11) 回放。
- 与以 AVCHD 格式录制的动态影像不兼容。
- 在录制格式设置为 iFrame 的情况下录制的动态影像有时即使是用与 iFrame 兼容的设备也不能回放。在这种情况下,请用本机回放。

## 拍摄静态图片

- 1 将模式改变为 △.
- *2* 打开 **LCD** 监视器。
- 3 半按 △ 按钮。 (仅自动聚 焦时)

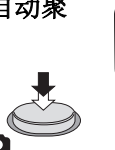

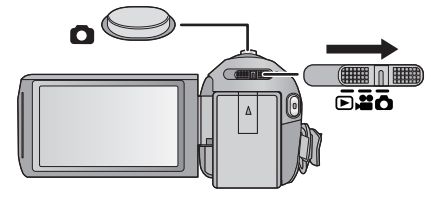

Ò

聚焦指示 **:**

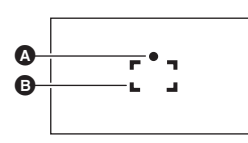

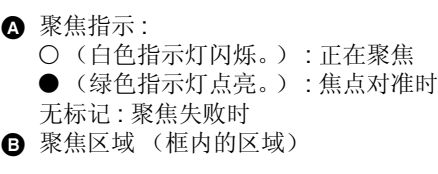

4 完全按下 △ 按钮。

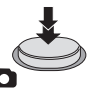

- ●如果将光学防抖功能 (→ 42) 设置为 [ 45], ([ 模式 1]), 则防抖功能将会更加有 效。(半按 ← 按钮时,将显示 [MEGA] (MEGA 光学防抖功能) 。)
- 在暗环境下, 拍照灯会发光。 (→ 50)
- 在暗处拍摄静态图片时,由于快门速度会变慢,因此建议使用拍照灯或三脚 架。
- ●也可以通过触摸想要聚焦的被摄物体来进行拍摄。 (触摸快门 : → 46)
- 要打印图片, 请先将图片保存到 SD 卡中 (→ 97), 然后使用 PC 或打印机进行 打印。

#### ■ 关于静态图片拍摄时的屏幕指示

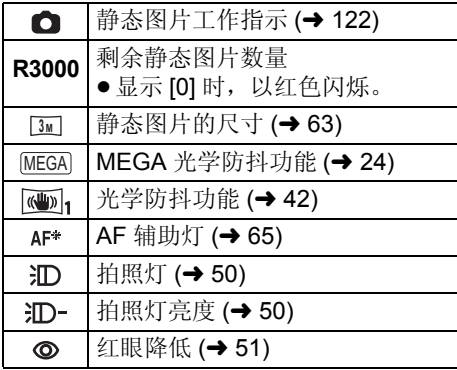

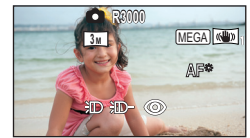

- ≥一定时间内未执行任何触摸 操作时,画面显示会消失。 要想再次显示,请触摸屏幕。
- ≥剩余可拍摄的静态图片数量 变得少于 200 张时会一直显 示。

#### ■ 关于聚焦指示

- ●聚焦指示表示自动聚焦的状态。
- ≥在手动聚焦模式中,不出现聚焦指示。
- ≥在下列情况下,不出现聚焦指示或者难以聚焦。
	- –在同一场景中, 既包括近距离物体, 又包括远距离物体时 j场景很暗时
	- j场景中有发光部分时
	- j场景仅被水平线充满时

#### ■ 关于聚焦区域

在聚焦区域内,当被摄物体的前面或后面有一个对比强烈的对象时,可能无法 对被摄物体聚焦。在这种情况下,将对比强烈的对象从聚焦区域移出去。

- ≥在下列情况下,不显示聚焦区域
	- j使用智能自动模式 (肖像)时
	- -使用 AF/AE 追踪时
	- j使用延伸光学变焦时
	- $-\frac{1}{2}$ 本机判断出需要用到 AF 辅助灯时 ( $\rightarrow$  65)

### 在动态影像录制模式下拍摄静态图片

即使在动态影像录制模式下,也可以拍摄静态图片。

#### ◇将模式改变为 ■。

完全按下 ■按钮 (按至底部)拍摄图片。

- ≥可以在录制动态影像的同时拍摄静态图片。(同步录制)
- ≥正在拍摄静态图片时,会显示剩余可拍摄的图片数量。

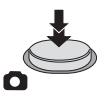

- ●拍照灯、减轻红眼、自拍定时器 (→ 51) 不工作。
- 录制动态影像时或者在 PRE-REC 工作过程中, 画质与普通静态图片的画质 不同,使得动态影像录制优先于静态图片拍摄。
- 如果在录制动态影像时使用了同步录制, 剩余可录制时间将会缩短。如果关 闭本机或者操作模式开关,剩余可录制时间可能会变长。

基本

# 智能自动模式

仅通过将本机对准您想要拍摄的目标,就可以设置适合条件的下列模式。

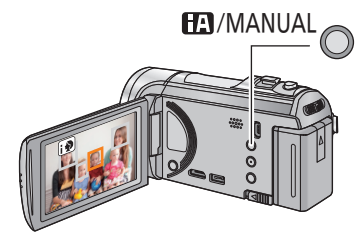

智能自动 **/** 手动按钮 按此按钮可切换智能自动模式 **/** 手动模 式。 ●关于手动模式,请参阅第 66 页。

å

Ò

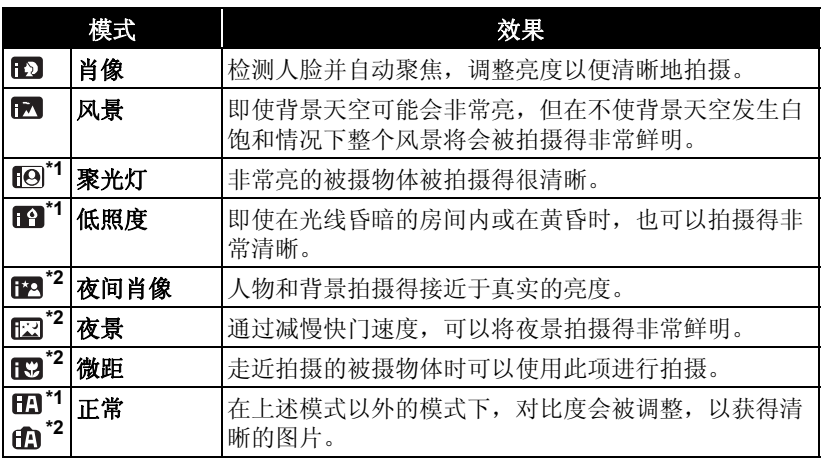

\*1 仅在动态影像录制模式下

\*2 仅在静态图片拍摄模式下

- ●根据拍摄情况不同,本机可能无法确定所需的模式。
- 在肖像、聚光灯或低照度模式下, 当被检测出时人脸将被白色框包围。在肖 像模式下,更大的人脸和更接近于屏幕中央的人脸将被橙色框包围。 (→ 58)
- 在夜间肖像和夜景模式下, 建议使用三脚架。
- ●根据拍摄情况不同, 例如人脸的大小或倾斜度或者使用数码变焦时等, 可能 无法识别出人脸。

#### ■ 智能自动模式

切换到智能自动模式时,自动白平衡和自动聚焦工作,并且自动调整色彩平衡 和焦点。

根据物体的亮度等情况,为了获得最佳亮度,会自动调整光圈和快门速度。

●根据光源或场景不同,可能无法自动调整色彩平衡和焦距。在这种情况下, 请手动调整这些设置。(→ 67, 69)

#### 自动白平衡

下图所示的是自动白平衡工作的范围。

- 1) 本机的自动白平衡调整的有效范围
- 2) 蓝天
- 3) 阴天 (雨天)
- 4) 阳光
- 5) 白色荧光灯
- 6) 卤素灯
- 7) 白炽灯
- 8) 日出或日落
- 9) 烛光

如果自动白平衡无法正常工作,请手动调整白平

衡。(→ 67)

#### 自动聚焦

本机会自动聚焦。

- 在下列情况下, 自动聚焦无法正常工作。请在手动聚焦模式下拍摄图片。  $(469)$ 
	- -同时拍摄远处和近处的物体
	- j拍摄位于脏的或积满灰尘的窗户后的物体
	- j拍摄被光亮表面的物体或高反光物体围绕着的物体

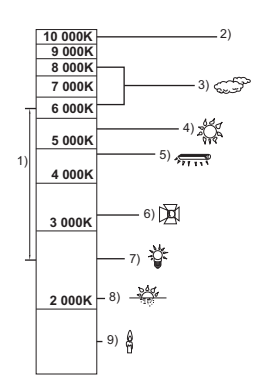

# 动态影像 **/** 静态图片回放

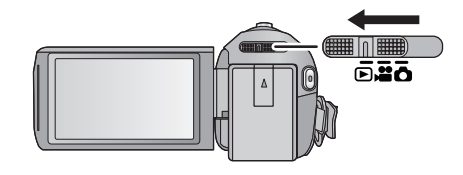

- *1* 将模式改变为 。
- **2** 触摸回放模式选择图标 **△。 (→ 18)**
- *3* HC-V500

基本

选择想要回放的静态图片 B 或动态影像的 录制格式 @。

#### HC-V500M

#### 选择媒体类型 (D,然后选择想要回放的 静态图片 B 或动态影像的录制格式 B。

- ●触摸 [ 进入 ]。
- ≥触摸了动态影像的项目时,在缩略图显示中会 显示图标。(NACHD、1080/50p<mark>、1080/50i]、</mark>iFrame)、  $(MP4)$
- ●触摸了 [ALL AVCHD] 时, 1080/50p 场景中会显示 。

#### *4* 触摸要回放的场景或静态图片。

- 在缩略图显示画面上, 约5 秒没有进行任何操作 时,会切换到显示 而和缩略图滚动条 ● 的画面。 有关删除的详情,请参阅第 83 页。
- ●要显示下一 (上一)页: j一边触摸缩略图显示一边将其向上 (向下)滑动。 –触摸缩略图滚动条的 ▲ (上) / ▼ (下)。

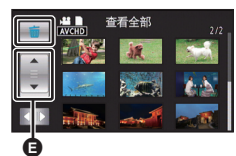

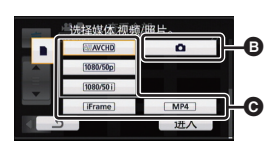

 $\blacksquare$ 

**ALL**

Ŵ

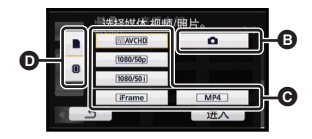

### *5* 通过触摸操作图标选择回放操作。

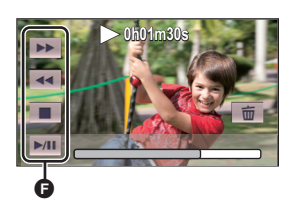

- **A** 操作图标
- 一定时间内未执行任何触摸操作时, 操作图 标和画面显示会消失。要想再次显示,请触 摸屏幕。

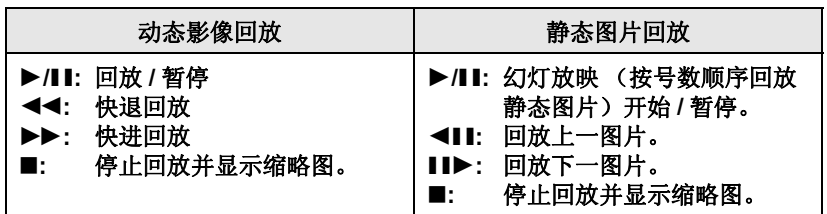

#### ■ 切换缩略图显示

显示缩略图时, 如果向 Q 侧或 H 侧操作变焦杆, 缩略图 显示会按以下顺序改变。

20 个场景 < → 9 个场景 < → 1 个场景 < → 精彩片段及时 帧索引 (Time frame index)\* (→ 72)

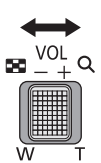

- \* 只能在动态影像回放模式下设置精彩片段及时帧索引 (Time frame index)。
- 如果关闭电源或者改变模式, 会返回到 9 个场景显示。
- 以1个场景显示, 或者20个场景或9个场景显示时如果按住缩略图, 回放动态 影像时会显示拍摄日期和时间,回放静态图片时会显示拍摄日期和文件号 码。

#### ■ 扬声器的音量调节

要调节动态影像回放时的扬声器的音 量,请操作音量杆。

朝"+"侧: 增加音量

"-"侧: 降低音量

- $\triangleleft$  is minimin
- ≥只有正常回放时,才会听到声音。
- 如果暂停播放持续了5分钟,屏幕会返回到缩略图。
- ●各场景的已经经过的回放时间指示会被重设为 0h00m00s。
- ●选择了 [ALL AVCHD] 进行回放时, 场景切换时画面可能会瞬间变黑。

#### 动态影像的兼容性

● 本机符合 AVCHD Progressive/AVCHD 标准 /MPEG-4 AVC 文件标准。

#### **AVCHD Progressive** 格式

- ●可以在本机上回放的 AVCHD Progressive 的视频信号为 1920×1080/ 50p。
- 即使是用其他支持 AVCHD Progressive 的产品录制或创建的动态影像, 在本机上回放时仍可能会出现画质变差或无法回放的情况。同样,用本 机录制的动态影像,在其他支持 AVCHD Progressive 的产品上回放时, 可能也会出现画质变差或无法回放的情况。

#### **AVCHD** 格式

- ●可以在本机上回放的 AVCHD 的视频信号为 1920×1080/50i、 1920×1080/25p 和 1440×1080/50i。
- 即使是用其他支持 AVCHD 的产品录制或创建的动态影像, 在本机上回放 时仍可能会出现画质变差或无法回放的情况。同样,用本机录制的动态 影像,在其他支持 AVCHD 的产品上回放时,可能也会出现画质变差或 无法回放的情况。

#### **iFrame** 格式

- 可以在本机上回放的 iFrame 的视频信号为 960×540/25p。
- 以 AVCHD 和 iFrame 录制的动态影像互相不兼容。
- 即使是用其他支持 iFrame 的产品录制或创建的动态影像, 在本机上回放 时仍可能会出现画质变差或无法回放的情况。同样,用本机录制的动态 影像,在其他支持 iFrame 的产品上回放时,可能也会出现画质变差或无 法回放的情况。

#### **MP4** 格式

- 仅可以回放用本机创建的 MP4 (640×360/25p)。
- ●即使产品支持 MP4,用本机创建的动态影像,在其他产品上回放时,可 能也会出现画质变差或无法回放的情况。

#### 静态图片的兼容性

- 本机符合由 JEITA (Japan Electronics and Information Technology Industries Association) 制定的统一标准 DCF (Design rule for Camera File system)。
- ●本机所支持的静态图片的文件格式为 JPEG。(并不是所有 JPEG 格式的 文件都可以回放。)
- ≥使用本机回放在其他设备上记录或创建的静态图片时,可能会降低记录 的画质或根本无法回放;用其他设备回放在本机上记录的静态图片时, 可能会降低记录的画质或根本无法回放。

# 使用菜单屏幕

- ●触摸触摸式菜单上的〖|||||||||的∢(左侧) /▷(右侧) 显示 ||an||。(→ 18)
- *1* 触摸 。 **MENU**

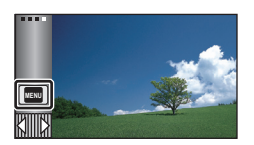

2 触摸主菜单 **△**。

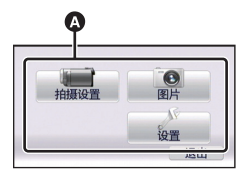

*3* 触摸子菜单 B。

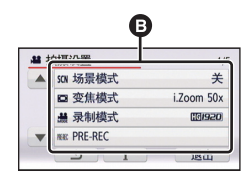

●通过触摸 | / ▼来显示下一 (上 一)页。

#### *4* 触摸所需的选项确认设置。

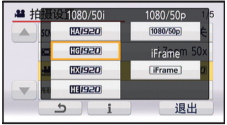

*5* 触摸 **[** 退出 **]** 退出菜单设置。

### ■ 关于 1 向导显示

触摸 [一] 后, 触摸子菜单和项目会显 示功能的说明和设置确认的信息。 ≥显示了信息后,会取消向导显示。

### 使用设置菜单

#### ●根据模式开关的位置或设置不同,显示的项目也会有所不同。 选择菜单。

**: [** 设置 **]** # 所需的设置 **MENU**

#### $\begin{bmatrix} \n\overline{\mathbf{1}} & \overline{\mathbf{2}} & \mathbf{3} & \mathbf{4} \\
\mathbf{5} & \mathbf{4} & \mathbf{5} & \mathbf{5} \\
\mathbf{5} & \mathbf{6} & \mathbf{7} & \mathbf{6} \\
\mathbf{7} & \mathbf{8} & \mathbf{8} & \mathbf{6} \\
\mathbf{9} & \mathbf{10} & \mathbf{7} & \mathbf{7} \\
\mathbf{10} & \mathbf{11} & \mathbf{8} & \mathbf{7} \\
\mathbf{11} & \mathbf{12} & \mathbf{13} & \mathbf{8} \\
\mathbf{$

设置画面信息显示的显示方式。

**[5** 秒 **]:** 启动拍摄模式时、开始回放时或者触摸屏幕时,信息在屏 幕上显示 5 秒。

**[开]:** 一直显示。

#### **[** 时钟设置 **]**

请参阅第 19 页。

#### **[** 设置世界时间 **]**

通过选择本国区域和旅行目的地,可以显示并记录旅行目的地的时间。

#### **1** 触摸 **[** 设置世界时间 **]**。

- ●如果尚未设置时钟,请将时钟调整到当前时间。 (→ 19)
- 尚未设置 [ 本国 ] (本国区域) 时, 会出现信息。触摸 [ 进入 ], 并接着执行步 骤 3。
- **2** (仅当设置本国区域时)

#### 触摸 **[** 本国 **]**。

- ●触摸 [ 进入 ]。
- **3** (仅当设置本国区域时) 触摸 **/** 选择本国区域,然后触摸 **[** 进入 **]**。
- ≥要设置为夏令时,请触摸**[**夏令时设置**]**。 显示 (50), 夏令时设置被开启; 与 **GMT** 的时差被设置成提前 **1** 小时。再 次触摸 **[** 夏令时设置 **]** 会返回到标准时 间设置。
- **4** (仅当设置旅行目的地的区域时) 触摸 **[** 目的地 **]**。
- ●触摸 [ 进入 ]。

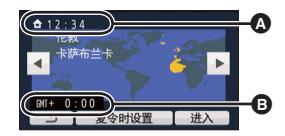

- **A** 当前时间
- B 与 **GMT** (格林威治标准时 间)的时差
- 第一次设置本国区域时, 在设置了本国区域后接着会出现选择本国 / 旅行目 的地的屏幕。如果已经设置过本国区域,请执行步骤 1 的菜单操作。
- **5** (仅当设置旅行目的地的区域时) 触摸 <sup>1</sup>/ 图选择旅行目的地, 然后触 摸 **[** 进入 **]**。
- ≥要设置为夏令时,请触摸**[**夏令时设置**]**。 显示 (30), 夏令时设置被开启。旅行 目的地时间和与本国区域时间的时差被 设置成提前 **1** 小时。再次触摸 **[** 夏令时 设置 **]** 会返回到标准时间设置。
- ●通过触摸 [ 退出 ] 关闭设置。 出现 ⊿ 显示旅行目的地的时间。

#### 要将显示返回到本国设置

使用步骤 1 至 3 设置本国区域,通过触摸 [ 退出 ] 关闭设置。

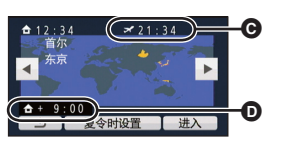

- **ⓒ** 所选择的旅行目的地的当 地时间
- D 旅行目的地与本国区域的 时差
- ●如果无法在屏幕上显示的区域中找到您的旅行目的地,请通过使用与本国区 域的时差来进行设置。

#### **[** 日期 **/** 时间 **] [** 日期 **]/[** 日期 **/** 时间 **]/[** 关 **]**

可以更改日期和时间显示模式。

#### $[$  日期格式  $]$  **b**  $[$   $($   $\frac{1}{2}$   $]$   $[$   $($   $\frac{1}{2}$   $]$   $[$   $($   $\frac{1}{2}$   $]$   $[$   $($   $\frac{1}{2}$   $]$   $[$   $($   $\frac{1}{2}$   $]$   $[$   $($   $\frac{1}{2}$   $]$   $[$   $($   $\frac{1}{2}$   $]$   $[$   $($   $\frac{1}{2}$   $]$   $[$   $($   $\frac{1}{2}$   $]$   $[$   $($

可以更改日期格式。

**[** 变焦 **/REC** 显示 **] [** 开 **]/[** 关 **]**

可以设置变焦按钮图标 (□ / W) 和录制按钮图标 ( ● ) 的显示方法。

- **[** 开 **]:** 一直显示。
- **[** 关 **]:** 如果不进行任何触摸操作, 5 秒后图标会消失。

#### **[O.I.S.** 锁定图标显示 **] [** 开 **]/[** 关 **]**

设置 O.I.S 锁定图标的显示方式 (Mm)。

- **[** 开 **]:** 一直显示。
- **[** 关 **]:** 如果不进行任何触摸操作, 5 秒后图标会消失。

请参阅第 92 页。

#### **[** 节电 **(** 电池 **)] [** 开 **]/[** 关 **]**

如果约 5 分钟内未进行任何操作,则本机会自动关闭,以节省电池的使用寿 命。

- 在下列情况下, 即使 [ 节电 ( 电池 ) ] 设置为 [ 开 ], 本机也不会自动关闭 :
	- $-\ddot{\text{e}}$  用 AC 适配器时。
	- j使用 USB 电缆连接 PC 等时
	- 使用 PRE-REC 时
	- -幻灯片放映过程中
- \* [ 节电 (AC)] 工作时,会自动关闭本机。

#### $[$ 节电 (AC)] **[** 开 ]/[ 关 ]

在本机连接着 AC 适配器的状态下,约 30 分钟没有进行任何操作时,本机会 自动关闭。

- 在下列情况下, 即使 [ 节电 (AC)] 设置为 [ 开 ], 本机也不会自动关闭:
	- $-\ddot{\text{e}}$ 用 USB 电缆连接 PC 等时
	- 使用 PRE-REC 时
	- –幻灯片放映过程中

**[** 快速电源开启 **] [** 开 **]/[** 关 **]**

在模式设置为 ■ 或 △ 的情况下开启本机时, 约 1 秒本机进入到录制暂停状 态。

- ≥根据拍摄条件,启动时间可能会长于 1 秒。
- 在快速电源开启模式下, 变焦倍率变为 1×。

#### $[$  快速启动 ]  $[$   $\frac{1}{2}$   $\frac{1}{2}$   $\frac{1}{$

重新打开 LCD 监视器后,约 0.6 秒本机将恢复到录制暂停模式。

- 当处于快速启动待机模式时,大约消耗在录制暂停模式中所使用电量的 **70%**,因此录制时间将会缩短。
- HC-V500

如果没有插入 SD 卡,则快速启动不会工作。

● HC-V500M

在 [ 媒体选择 ] 中选择了 [SD 记忆卡 ] 时, 如果没有插入 SD 卡, 则快速启 动不会工作。

- 将模式改变为 或 △。
- **1** 将 **[** 快速启动 **]** 设置为 **[** 开 **]**。

#### **2** 关闭 **LCD** 监视器。

状态指示灯 4 闪绿光, 本机进入到快速启动待机 模式。

≥镜头盖不关闭。

#### **3** 打开 **LCD** 监视器。

状态指示灯 A 点亮为红色,本机进入到录 制暂停状态。

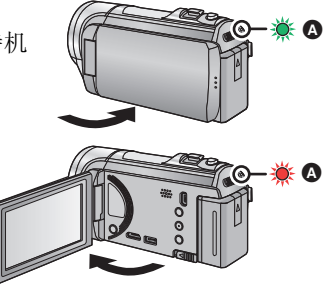

- ≥如果是以下情况,会取消快速启动待机模式。 j过去了约 5 分钟 一将模式设置为下
- ●在静态图片拍摄模式下,根据拍摄条件,快速启动的时间可能会慢于 0.6 秒。
- 直到白平衡能够自动调整可能要花费一些时间。
- 在快速启动模式下, 变焦倍率变为 1×。
- ●[节电 (电池)] (→ 35)/[节电 (AC)] (→ 35)工作, 自动进入到快速启动待机模式 时,请先关闭 LCD 监视器, 然后重新打开。
- 使用电源按钮关闭本机。

#### **[** 操作音 **] / /[** 关 **]**

可以通过此操作音确认触摸屏幕的操作、录制的开始与停止和电源的开启 / 关 闭。

**[1]** (音量小) / **[1]** (音量大)

#### 哔哔 **2** 声连续 **4** 次

发生错误时。请确认屏幕上所显示的句子。(→ 125)

#### **[** 选择操作快捷图标 **]**

可以更改触摸式菜单中显示的操作图标。 登录 3 个喜爱的操作图标。

- 初始设置是: 动态影像录制模式时为 → (淡入淡出)、 B (PRE-REC) 和 **; ])**(摄像灯),静态图片拍摄模式时为; [)(拍照灯)、 (;)(自拍定时器)和 (逆光补偿)。
- **1** 触摸 **[** 选择操作快捷图标 **]**。
- **2** 触摸想要更改的操作图标以取消设置。
- **3** 触摸要设置的操作图标。
- ●通过按住操作图标来显示功能的名称。
- ≥要想取消,请再次触摸操作图标。
- **4** 触摸 **[** 进入 **]**。

● 有关各操作图标的功能的详情, 请参阅第 47 页。
# **[** 增亮 **LCD] //// <sup>A</sup> +2 +1 <sup>0</sup> -1**

使用此项可以使在包括室外在内的明亮处观看 LCD 监视器变得更容易。

≥这些设置不会影响到实际录制的影像。

 $\vec{a}$  (变得更亮)/ $\vec{a}$  (变得较亮)/ $\vec{a}$  (标准)/ $\vec{a}$  (变得较暗)/ $\vec{a}$ \*(自 动调整)

\* 在手动模式或回放模式下,不显示此项。

● 使用 AC 适配器时, LCD 监视器被自动设置为 Fd 。

●LCD 变得较亮时,用电池的可录制时间会变短。

# **[LCD** 设置 **]**

调整 LCD 监视器的亮度和色彩浓度。 ≥这些设置不会影响到实际录制的影像。

- **1** 触摸 **[LCD** 设置 **]**。
- **2** 触摸所需的设置项目。
- **[** 亮度 **]:** LCD 监视器的亮度

**[** 色彩 **]:** LCD 监视器的色彩浓度

# **3** 触摸 **/** 调整设置。

# **4** 触摸 **[** 进入 **]**。

●触摸 [ 退出 ] 可以退出菜单屏幕。

# **[AV MULTI] [COMPONENT]/[AV** 输出 **]**

请参阅第 93 页。

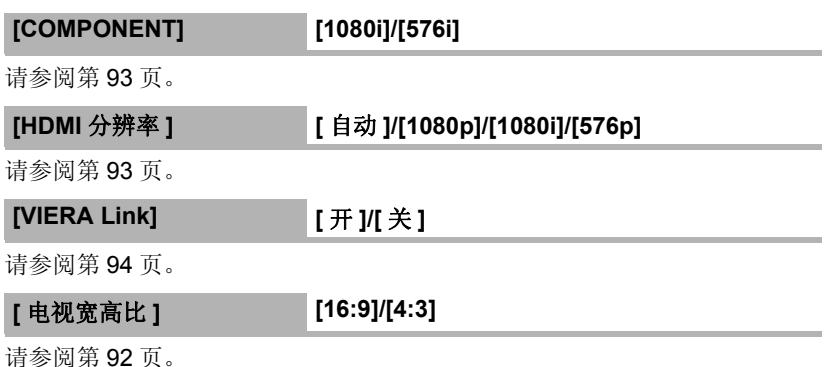

# **[** 初始设置 **]**

设置为 [ 是 ] 可以将菜单设置恢复到初始状态。

- ●[媒体选择]、[时钟设置]和[LANGUAGE]的设置不会被改变。
- \* 对于持有(HC-V500)的用户,不显示此菜单。

# **[** 自动指针位置 **] [** 开 **]/[** 关 **]**

字符输入时,约 1 秒确定输入的字符, 向右移动光标。 持续输入同一键的字符时,可以不移动光标进行输入,因此很便利。 ≥在下列情况下,会显示字符输入画面 :

 $-$ 登录 [ 个人识别 ] 时 (→ 55)  $-$  设置精彩片段回放的 [ 标题设置 ] 时 ( $\rightarrow$  79)

# **[** 编号重设 **]**

将接着拍摄的 iFrame 和静态图片的文件号码设置为 0001。

- 文件夹号码被更新, 文件号码会从 0001 开始。 (→ 119)
- 要想重设文件夹号码, 请先格式化 SD 卡和内置内存, 然后再执行 [ 编号重 设]。
- ≥请注意 : 如果格式化媒体,则将删除记录在媒体上的全部数据,并且无法恢  $g_{\rm s}$  请将重要的数据备份到 PC、 DVD 光盘等中。 (→ 99, 109)

#### **[** 记忆卡格式化 **] HC-V500**

请注意 : 如果格式化媒体,则将删除记录在媒体上的全部数据,并且无法恢 复。请将重要的数据备份到 PC、 DVD 光盘等中。 (→ 99, 109)

- ●格式化完成后,请触摸 [ 退出 ] 退出信息屏幕。
- 想要处理 / 转让 SD 卡时, 请对 SD 卡执行物理格式化。 (→ 137)

●格式化时,请勿关闭本机或者取出 SD 卡。请勿使本机受到震动和撞击。

### 请使用本机格式化媒体。 请勿使用 **PC** 等其他任何设备格式化 **SD** 卡。否则,该记忆卡可能无法在本 机上使用。

#### **[** 媒体格式化 **] HC-V500M**

请注意 : 如果格式化媒体,则将删除记录在媒体上的全部数据,并且无法恢 复。请将重要的数据备份到 PC、 DVD 光盘等中。 (→ 99, 109)

#### **1** 触摸 **[** 媒体格式化 **]**。

# **2** 触摸 **[SD** 记忆卡 **]** 或 **[** 内置内存 **]**。

- ●格式化完成后,请触摸 [ 退出 ] 退出信息屏幕。
- 想要处理 / 转让 SD 卡时, 请对 SD 卡执行物理格式化。 (→ 137)
- 想要处理 / 转让本机时, 请对内置内存执行物理格式化。 (→ 135)

●格式化时,请勿关闭本机或者取出 SD 卡。请勿使本机受到震动和撞击。

# 请使用本机格式化媒体。 只可以使用本机格式化内置内存。 请勿使用 **PC** 等任何其他设备格式化 **SD** 卡。否则,该记忆卡可能无法在本 机上使用。

### HC-V500

**[** 记忆卡状态 **]**

可以确认 SD 卡的已用空间和剩余可录制时间。

- ●模式开关设置为■时,会显示所选择的录制模式的剩余可录制时间。
- ≥触摸 [ 退出 ] 可以关闭指示。
- 由于 SD 卡需要一些空间保存信息以及管理系统文件,因此实际可用空间会 比显示的值小一些。可以使用的空间通常以 1 GB=1,000,000,000 个字节进 行计算。本机、 PC 和软件的容量表示成 1 GB=1.024×1.024×1.024=1.073.741.824 个字节。因此, 显示的容量值

看起来会小一些。

## **[** 媒体状态 **] HC-V500M**

可以确认 SD 卡和内置内存的已用空间和剩余可录制时间。

- ●触摸 [ 更改媒体 ], 会在 SD 卡的显示和内置内存的显示之间进行切换。
- ●模式开关设置为■时,会显示所选择的录制模式的剩余可录制时间。
- ≥触摸 [ 退出 ] 可以关闭指示。

●由于 SD 卡或内置内存需要一些空间保存信息以及管理系统文件,因此实际 可用空间会比显示的值小一些。可以使用的 SD 卡 / 内置内存的空间通常以 1 GB=1,000,000,000 个字节进行计算。本机、 PC 和软件的容量表示成 1 GB=1,024×1,024×1,024=1,073,741,824 个字节。因此, 显示的容量值 看起来会小一些。

## $\begin{bmatrix} \frac{1}{2} & \frac{1}{2} \\ \frac{1}{2} & \frac{1}{2} \\ \frac{1}{2} & \frac{1}{2} \end{bmatrix}$

此项用于开始本机的演示。

(仅当模式处于 ■ 或 ● 位置时)

将本机连接到 AC 适配器时, 在没有插入 SD 卡的状态下, 如果将 [ 演示模式] 切换到 [ 开 ] 并触摸 [ 退出 ], 则演示会自动开始。

如果进行任何操作,会取消演示。但是,如果约10分钟未进行任何操作,演 示会再次自动开始。要想停止演示,请将 [ 演示模式 ] 设置为 [ 关 ] 或者插入  $-$ 张 SD  $+$ 。

## **[** 光学防抖功能演示 **]**

此项用于开始光学防抖功能演示。 (仅当模式处于 ... 位置时) 触摸 [ 光学防抖功能演示 ],则演示会自动开始。 触摸 [ 退出 ] 时,会取消演示。

# **[LANGUAGE]**

可以选择屏幕显示和菜单屏幕上的语言。

# 使用变焦

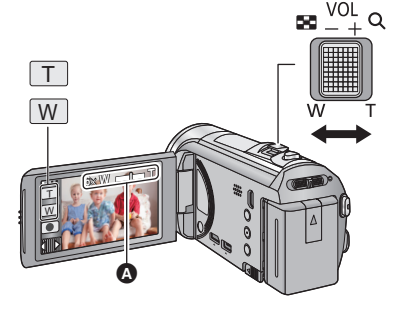

变焦杆 **/** 变焦按钮图标 **T** 端 **:** 特写拍摄 (放大) **W** 端 **:** 广角拍摄 (缩小)

 $\bullet$ 

O

# △ 变焦条

● 可以用 [ 变焦模式 ] 设置录制动态影像的最大变焦倍率。 (→ 54)

● 仅仅触摸 LCD 监视器也可以进行变焦操作。 (触摸式变焦: → 44)

# ■ 关于变焦条

变焦操作过程中,会显示变焦条。

**W □ ■ ■ ■ ■ ■ ■ 光学变焦** ் ெ C 动态影像录制模式 : 智能变焦 / 数码变焦 (蓝色) 静态图片拍摄模式 : 延伸光学变焦 (蓝色)

# ■ 关于变焦速度

变焦速度会按照变焦杆、变焦按钮图标、触摸式变焦的顺序变快。

●变焦速度根据变焦杆的移动范围变化。

● 使用变焦按钮图标或触摸式变焦的变焦操作会分别以一定的速度进行。

# 静态图片拍摄模式时的变焦倍率

静态图片拍摄模式时,可以将变焦倍率扩展到最大 70×,而不使画质变差。 (延伸光学变焦)

- ●根据 [ 图片尺寸 ] 的设置不同, 延伸光学变焦倍率也会有所不同。 (→ 63)
- ●在变焦操作过程中,如果手指离开了变焦杆,则可能会录制上操作音。将变 焦杆返回到初始位置时,请轻轻地移动。
- 变焦倍率为最大值时, 被摄物体在约 1.6 m 以上的距离被聚焦。
- 变焦倍率为 1× 时, 本机可以对距离镜头约 3 cm 的被摄物体聚焦。

Λ

# 防抖功能

使用防抖功能可以降低拍摄时手抖的影响。 本机具备了混合光学防抖功能。

混合光学防抖功能是光学和电子防抖功能的结合。

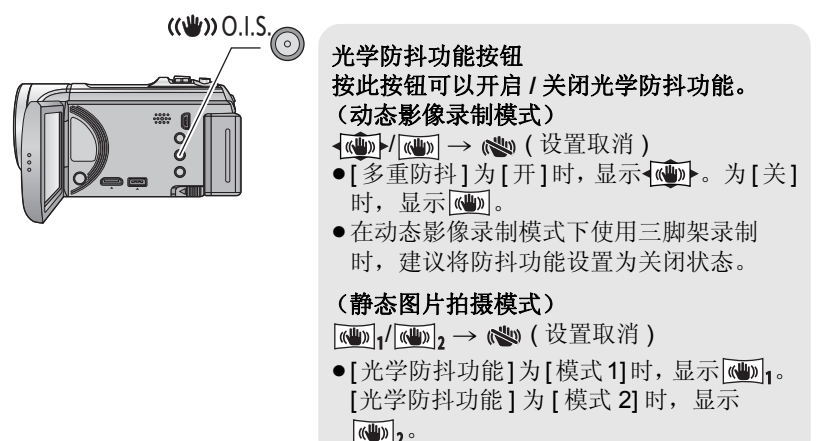

■ 改变防抖功能模式

(动态影像录制模式)

**: [** 拍摄设置 **]** # **[** 多重防抖 **]** # **[** 开 **]** 或 **[** 关 **] MENU**

设置为 [ 开 ] 时, 可以进一步改善边走边拍时或者持拿本机用变焦拍摄远处的 被摄物体时的手抖补正效果。

≥本功能的初始设置为 [ 开 ]。

# (静态图片拍摄模式)

**: [** 拍摄设置 **]** # **[** 光学防抖功能 **]** # **[** 模式 **1]** 或 **[** 模式 **2] MENU**

**[** 模式 **1]:** 本功能一直工作。

**[模式2]:** 按 ● 按钮时,本功能工作。在静态图片拍摄模式下, 进行自拍时或者使用三脚架拍摄时,建议使用本模 式。

● 有关光学防抖功能锁定的详情, 请参阅第 46 页。

≝ О

# **1080/50p** 录制

这是可以以本机的最高画质 1080/50p (1920×1080/50 逐行扫描)进行录制 的录制模式。

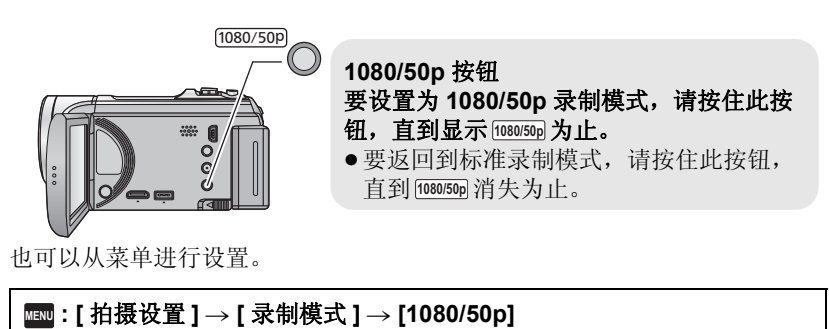

●关于大约可录制时间,请参阅第 141 页。

# 用触摸功能拍摄

只通过触摸屏幕的简单操作,就可以使用便利功能进行拍摄。

1 触摸触摸式菜单上的KIIIIII的 < (左侧) /> (右 **侧)显示触摸功能图标。(→ 18)** 

# *2* 触摸触摸功能图标。

(例如 :AF/AE 追踪)

●要想取消,请再次触摸触摸功能图标。(通过将触 摸着 [44] 的手指松开, 会解除光学防抖功能锁定。)

# 触摸功能图标

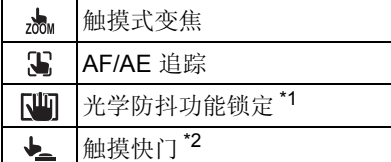

\*1 仅在动态影像录制模式下

\*2 仅在静态图片拍摄模式下

# \*\* 触摸式变焦

# 可以通过触摸触摸式变焦条进行变焦操作。

- 对变焦倍率进行精细调整时, 触摸式变焦功能非常有用。
- **1** 触摸 。
- ≥显示触摸式变焦条。

# **2** 触摸住触摸式变焦条。

- ≥会变焦到触摸的位置。
- ≥触摸 T 侧时会放大,触摸 W 侧时会缩小。
- ●也可以通过一边触摸触摸式变焦条一边将其向 T 侧 或 W 侧滑动来进行变焦操作。

● 有关变佳速度的详情, 请参阅第 41 页。

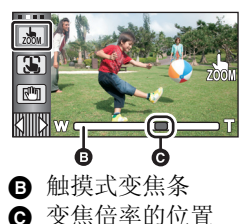

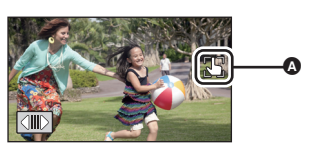

●设置了触摸功能图标 时, 图标会显示在 △ 位置。

KIIIN

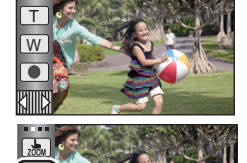

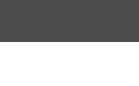

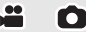

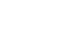

Ω

≝

**AF/AE** 追踪

#### 可以在触摸屏上给指定的被摄物体设置焦点和曝光。

- 即使被摄物体移动,焦点和曝光也会继续自动跟着被摄物体。(动态追踪) **1** 触摸 。
- [ 个人识别 ] (→ 55) 为 [ 开 ] 时, 如果检测到已登录的人脸, 会自动锁定目标。
- **2** 触摸被摄物体并锁定目标。
- ≥触摸被摄物体的头部时,头部的目标框呈锁定状 态,追踪开始。
- ≥想要改变目标时,请再次触摸要改变的被摄物 体。
- ●选择了智能自动模式时,设置变成 **[F]** (标准) 并且追踪触摸的被摄物体。目标框锁定在人脸上 时,选择变成 , (肖像)。 (聚光灯照射场景

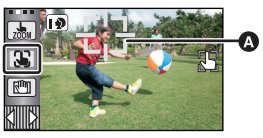

<u>se</u>

O

**A** 目标框

时或在暗场景下,即使目标锁定在人脸上,也可能会变成 [1] (标准)。)

# **3** 开始录制。

# ■ 关于目标框

- ●目标锁定失败时,目标框闪烁红色后消失。请触摸被摄物体上有特点的部分 (颜色等)重新锁定被摄物体。
- 在静态图片拍摄模式下半按 按钮时, 焦点被设置到锁定的被摄物体上。 聚焦时目标框变绿,并且不能改变目标。
- 在手动模式下,无法使用本功能。在静态图片拍摄模式下设置了手动模式 时,仅可以在部分场景模式上使用。
- ●由于下列拍摄条件的关系,可能会追踪其他物体或者可能无法锁定目标。 j被摄物体太大或太小时
	- j被摄物体的颜色与背景的颜色相似时
	- j场景很暗时
- ≥在静态图片拍摄模式下锁定目标时,画面可能会变暗或者可能会使用 AF 辅 助灯。(→ 65)
- 在下列情况下, 会取消 AF/AE 追踪。
	- -改变模式时
	- j关闭电源时
	- -设置了场景模式时
	- j切换到智能自动模式 / 手动模式
	- -切换到自拍

在动态影像录制模式下,通过触摸住下可以进一步改善光学手抖补正效果。 使用本功能,可以进一步降低使用变高时容易出现的手抖的影响。

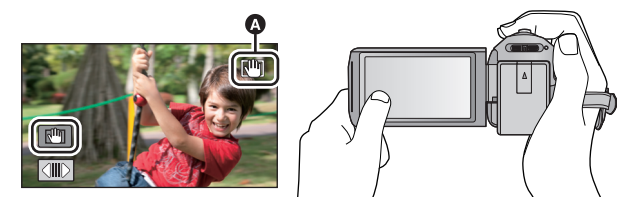

**1** 按光学防抖功能按钮开启防抖功能。

#### 2 触摸住「山」。

- ●触摸住【切时,图标显示在 A 中。
- 将手指离开此图标时, 会解除光学防抖功能锁定。

# ■ 要使 [14] 的显示消失

初始设置时,即使一定时间内没有进行任何操作, pm的显示也不会消失。要 使 [tm的显示消失, 请更改 [O.I.S. 锁定图标显示 ] 的设置。

# $\blacksquare$  **: [ 设置 ] → [O.I.S.** 锁定图标显示 ] → 所需的设置

**[** 开 **]:** 一直显示。

**[** 关 **]:** 如果不进行任何触摸操作, 5 秒后图标会消失。

≥在强烈晃动的情况下,可能无法补正。

●要快速移动本机拍摄,请解除光学防抖功能锁定。

→ 触模快门

#### O

- 可以对触摸的被摄物体聚焦并拍摄静态图片。
- **1** 触摸 。
- **2** 触摸被摄物体。
- 聚焦区域会显示到触摸的位置, 拍摄静态图 片。

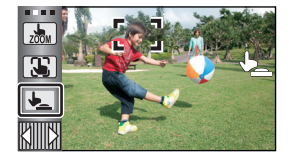

●根据拍摄情况或触摸的位置的识别情况,可能无法拍摄想要的图片。

≥自拍时不会工作。

# 操作图标的拍摄功能

选择操作图标可以给录制的影像添加不同的效果。

# *1* 触摸触摸式菜单上的 的 (左侧) **/** (右侧)显示操作图标。 **(**l **18)**

# *2* 触摸操作图标

(例如 :PRE-REC)。

- ≥再次选择此操作图标会取消本功能。 要取消下列功能时,请参阅各自的参照页。
	- $-$ 笑脸快门 (→ 49)
	- -摄像灯 (→ 49)
	- $-$ 拍照灯 (→ 50)
	- $-$ 自拍定时器 (→ 51)
	- $-$ 构图辅助线 (→ 52)
- 设置了操作图标时, 图标显示在 A 中。 (PRE-REC 或自拍定时器图标显示在 6 中。)

# 操作图标

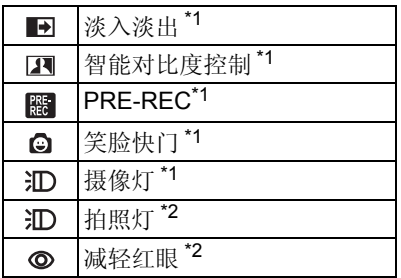

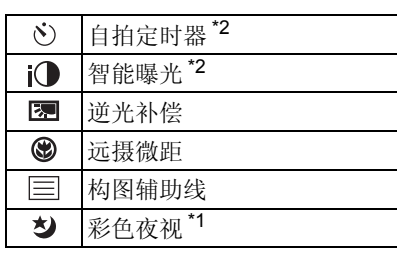

PRE-REC

- \*1 在静态图片拍摄模式下不显示。
- \*2 在动态影像录制模式下不显示。
- ≥可以更改触摸式菜单中显示的操作图标。 (选择操作快捷图标 1 → 36)
- 如果关闭本机或将模式改变为 下, 会取消 PRE-REC、逆光补偿、彩色夜 视、自拍定时器和远摄微距功能。
- ≥如果关闭本机,会取消淡入淡出功能。
- ≥可以从菜单进行设置。

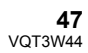

<u>se</u> Ò

Α

 $\mathbf \Omega$ 

#### $\blacksquare$ 淡入淡出

开始录制时,影像 **/** 声音渐渐出现。(淡入) 暂停录制时,影像 **/** 声音渐渐消失。(淡出) ≥录制停止时,会取消淡入淡出设置。

# **■ 要选择淡入 / 淡出的颜色**

**\*\*\*\*: [ 拍摄设置 ] → [ 淡入 / 淡出 ] → [ 白色 ] 或 │ (淡出) [** 黑色 **]**

● 使用淡入功能录制的场景的缩略图会变黑 (或变白)。

#### $\blacksquare$ 智能对比度控制

使用本功能可以增亮暗部和难以看清的部分,并同时抑制亮部的白饱和。可以 同时清晰地录制亮部和暗部。

- ●如果有极暗或极亮的部分或者亮度不足,效果可能不明显。
	- **PRE-REC**  $R_{\rm E}^{\rm RE}$ 本功能可以防止您错过录制。

# 使用本功能可以在按下录制开始 **/** 停止按钮约 **3** 秒前开始图像和声音的录制。

●屏幕上会显示  $\overline{\text{PRE-REC}}$ 。

#### ● 请预先将本机对准被摄物体。

- ≥没有提示音。
- 在下列情况下, 会取消 PRE-REC。
	- -如果改变模式
	- $H$ C-V<sub>500</sub>

如果取出 SD 卡

 $-$  HC-V500M

如果在 [ 媒体选择 ] 设置为 [ 视频 /SD 记忆卡 ] 时取出 SD 卡

- 一如果触摸 <mark>MENU</mark>
- $-$ 如果按 1080/50p 按钮
- j如果关闭本机
- j如果开始录制
- –经过了3 小时后
- 设置 PRE-REC 后, 如果在 3 秒以内开始录制, 则无法录制按下录制开始 / 停 止按钮 3 秒钟前录制的动态影像。

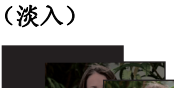

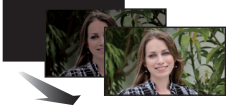

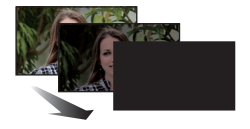

å

å

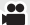

●回放模式时的缩略图上显示的影像会与回放开始时显示的动态影像不同。

#### o. 笑脸快门

å

在动态影像录制过程中检测到笑脸时,本机会自动拍摄静态图片。 每次触摸,图标会改变。

# **(a([ 开 ]) → CE([ 个人识别 ]) → [ 关 ]**

- **:** 本机一检测到笑脸就拍摄静态图片。
- **<E:** 只在检测到使用个人识别 (→ 55) 登录的人脸时拍摄静态图片。

**[** 关 **]:** 取消设置。

- ●在笑脸快门拍摄过程中,被检测为笑脸的人脸被绿框包围,并且 @/ @= 为红 色。
- 在下列情况下, 笑脸快门拍摄将不工作。 ( ) 全闪烁)
	- $-$  (HC-V500

没有插入 SD 卡时

- $-$  HC-V500M
	- 设置为 [ 媒体选择 ] 的 [ 图片 /SD 记忆卡 ], 并且没有插入 SD 卡时
- j设置为手动聚焦时
- -[个人识别]设置为[关]时, 或者一个人也没登录时(仅在 GE ([个人识别]) 下)
- ●根据拍摄情况 (笑脸类型、摄像机的晃动等)不同, 可能无法正确检测到 被摄物体的脸。
- ●记录像素数为 <sub>[3m</sub> (2304×1296) 或 <u>[xīn</u> (1920×1080)。(→ 63)
- ●使用笑脸快门拍摄的静态图片显示为缩略图时,会显示 。
- AF/AE 追踪功能目标锁定被摄物体的脸时, 仅当在锁定的被摄物体上检测到 笑脸时拍摄静态图片。笑脸快门功能设置为 (工个人识别1)时,只在目 标锁定为用 [ 个人识别 ] 登录的人物的脸的情况下拍摄。

#### 摄像灯

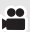

#### 在动态影像录制模式下,即使在暗处也可以明亮地进行录制。

每次选择图标,指示会按下列顺序改变。

 $\exists$   $\Box$  ( $\Box$   $\vdash$   $\exists$   $\Box$   $\Rightarrow$   $\exists$   $\Box$   $\land$   $\exists$   $\exists$   $\land$   $\exists$   $\exists$   $\land$   $\exists$   $\exists$   $\land$   $\exists$   $\exists$   $\land$   $\exists$   $\exists$   $\land$   $\exists$   $\exists$   $\land$   $\exists$   $\exists$   $\land$   $\exists$   $\exists$   $\land$   $\exists$   $\exists$   $\land$   $\exists$   $\exists$   $\land$   $\exists$   $\exists$   $\land$ 

- **:** 一直点亮。
- **:** 根据周围环境的亮度,自动点亮 / 熄灭。
- **:** 取消设置。
- 设置为 :TA ([ 自动 ]) 时, 在智能自动模式的低照度模式下摄像灯会点亮。
- ≥使用摄像灯时,使用电池时的可录制时间会缩短。
- ●摄像灯的 (大约) 有效范围为约最大 1.2 m。
- ≥同时使用彩色夜视功能将会使拍摄环境更亮。

#### 拍照灯

O

# 按 ■ 按钮时,拍照灯发光并拍摄静态图片。在暗处拍摄图片时,请使用本功 能。

每次选择图标,指示会按下列顺序改变。

# $\exists$ **D** ([开 **]**) →  $\exists$ **DA** ([自动 **]**) → **ID** ([关 ])

- **:** 一直发光。
- **:** 通过辨别周围的亮度,拍照灯会自动发光。
- **:** 取消设置。
- 即使将拍照灯设置为 m, 本机也会侦测周围的亮度, 从而自动判断是否需 要用到拍照灯。(如果判断出需要用到拍照灯,则 ID指示会点亮红色。)

### ■ 要调整拍照灯的亮度

#### **\*\*\*\*: [** 图片 ] → [ 照片拍摄灯亮度 ] → 所需的设置

- **:** 较强的发光
- **:** 标准
- **:** 较弱的发光
- ●如果将[AF 辅助灯]设置为[自动] (→ 65)并将拍照灯设置为 汇A ([自动])或 m ([关 ]), 则在暗处拍摄时拍照灯会点亮使聚焦变得更容易。
- ●半按 □ 按钮时, 如果 3 指示等闪烁, 则拍照灯不启动。
- ●被摄物体应该在距离本机 1.2 m 的范围内。
- 拍照灯发光时, 会通过辨别周围的亮度自动调整快门速度。
- ●LED 灯很热时,可能不会发光。

#### 减轻红眼  $\circledcirc$

#### 本功能可减少人的眼睛由于拍照灯而变红的现象。

- 拍照灯启动 2 次。
- 在某些拍摄情况下和对于某些人来说, 可能更容易出现红眼现象。
- 在智能自动模式下检测到人脸时,减轻红眼被设置为开启状态。

#### いうき 自拍定时器

#### O

O

#### 本功能是用来使用定时器拍摄静态图片的。

每次选择图标,指示都会按下列顺序改变 :

- $\circ$ )10 (10 秒后开始拍摄)  $\rightarrow$   $\circ$ )2 (2 秒后开始拍摄)  $\rightarrow$  设置取消
- 按下 △ 按钮时, ◇ 10 或 ◇ 2 在设置的时间内闪烁完毕后, 会拍摄一张静态 图片。拍摄完毕后,会取消自拍定时器。
- ●在自动聚焦模式下,如果半按 △ 按钮后完全按下,则在半按该按钮时对准 焦点。如果一下完全按下 ■ 按钮, 会在马上就要拍摄之前对准焦点。

#### 中途停止定时器

触摸 [ 取消 ]。

●使用三脚架等时,将自拍定时器设置为 的2 是防止在按 □ 按钮时影像晃动 的好方法。

i<sup>1</sup> 智能曝光

#### 使用本功能可以增亮暗部,以便可以清晰地录制影像。

● 如果有极暗的部分或者亮度不足, 效果可能不明显。

#### 图 逆光补偿

使用本功能可以使影像更亮,以防止逆光物体变暗。

 $\circledast$ 远摄微距

#### $\bullet$ ſо

n

О

#### 通过只对近处的被摄物体聚焦并使背景模糊,可以获得令人印象更加深刻的影 像。

- ●本机可以对距离镜头约 70 cm 的物体聚焦。
- 在动态影像录制模式下, 在变焦倍率低于 42× 的情况下设置了远摄微距时, 会被自动设置为 42k。
- ●在静态图片拍摄模式下,在图片尺寸设置为 [reg 3M]/[ reg 2.1M] 的情况下设 置了远摄微距时,如果变焦倍率低于 42k,变焦倍率会被自动设置为 42k。 图片尺寸设置为 [ 2.6M]/[ 0.3M]/[ 2.8M] 时,会被自动设置为 **4:3 4:3 3:2**  $38x<sub>o</sub>$

●在动态影像录制模式下,变焦倍率变得低于 42× 时,会取消远摄微距功能。

- 在静态图片拍摄模式下, 变焦倍率变得低于下述值时, 会自动取消远摄微距 功能 :
	- -低于 42× (图片尺寸为 [169] 3M]/[169] 2.1M] 时)
	- -低于 38×(图片尺寸为 [ <mark>23</mark>: 2.6M]/[ 23: 0.3M]/[ 33: 2.8M] 时)</mark>

#### 目 构图辅助线

 $\mathbf{e}$ Ω

### 可以在录制或回放动态影像和静态图片的同时确认影像是否水平。也可以使用 本功能来判断构图的平衡。

每次触摸图标就会切换。

 $\boxdot \to \boxplus \to \boxplus \to$ 设置取消

●实际录制的影像上不会出现构图辅助线。

### ■ 在回放时显示构图辅助线

● 将模式改变为 下, 并触摸回放模式选择图标。然后, 选择 AVCHD 场景, 或 者设置为 [iFrame] 或 [MP4]。(→ 29)

# **: [** 视频设置 **]** # **[** 回放辅助线 **]** # 所需的设置 **MENU**

- 要取消回放时的构图辅助线, 请设置为 [ 关 ]。
- ≥在静态图片回放模式下时,无法设置此项。

ちしい こうしょう 彩色夜视

≝

### 使用本功能可以在低照度的情况下录制彩色影像。 (所需最低照度 **:** 约 **1 lx**)

### ●所录制的场景看起来好像缺少帧。

- ≥如果在明亮处设置,则屏幕可能会暂时发白。
- 可能会看到平时看不见的亮点, 但这并非故障。
- ≥建议使用三脚架。
- ●在更暗处,自动聚焦可能会聚焦得更慢一些。这是正常现象。

# 菜单的拍摄功能

#### **[** 场景模式 **]**

在不同情况下拍摄影像时,本模式会自动设置最佳的快门速度和光圈。

# **: [** 拍摄设置 **]** # **[** 场景模式 **]** # 所需的设置 **MENU**

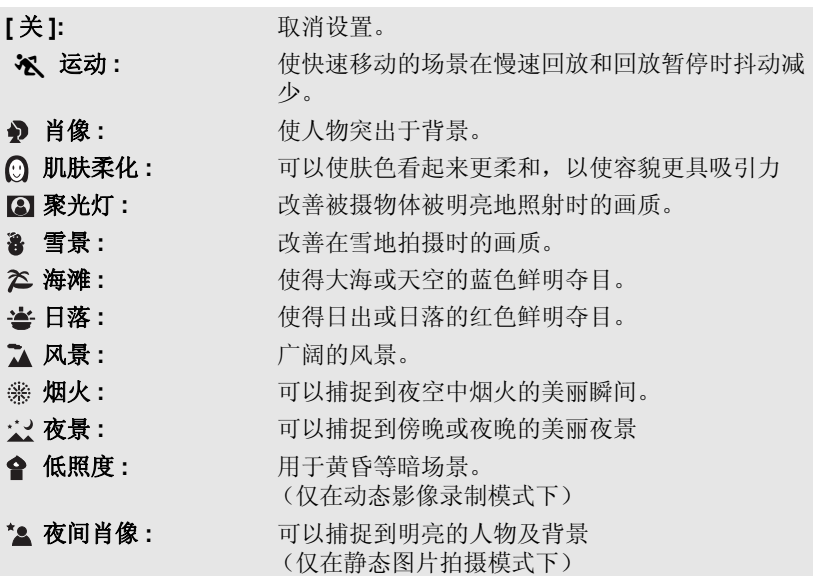

### ≥(运动 **/** 肖像 **/** 肌肤柔化 **/** 聚光灯 **/** 雪景 **/** 海滩 **/** 日落 **/** 风景)

j在静态图片拍摄模式下,快门速度为 1/6 以上。

# ● (日落 / 低照度)

j在动态影像录制模式下,快门速度为 1/25 以上。

#### ≥(日落 **/** 风景 **/** 烟火 **/** 夜景)

j拍摄近处的物体时,影像可能会变模糊。

- ≥(运动)
	- 正常回放时, 影像的移动可能看起来不流畅。
	- j在室内照明下颜色和画面的亮度可能会改变。
	- 一如果亮度不足,运动模式不工作。 汉显示闪烁。
- ●(肖像)

-在室内照明下颜色和画面的亮度可能会改变。

**M** 

÷

O

О

#### ● (肌肤柔化)

- –如果场景中的背景等有与肤色相似的颜色,它们也会变得光滑。
- j如果亮度不足,效果可能不明显。
- j如果拍摄远处的人物,可能无法清晰地拍摄脸部。在这种情况下,请取消 肌肤柔化模式或者将脸部放大 (特写)拍摄。

### ≥(烟火)

j快门速度为 1/25。

j在明亮的环境下拍摄时,影像可能会发白。

### ● (夜景 / 夜间肖像)

–在静态图片拍摄模式下,快门速度为 1/2 以上。

- j建议使用三脚架。
- (夜间肖像)

-拍照灯设置为 [ 开 ]。

# **[** 变焦模式 **]**

 $\mathbf{e}$ 

≝

设置动态影像录制模式的最大变焦倍率。

# **\*\*\*** : [ 拍摄设置 ] → [ 变焦模式 ] → 所需的设置

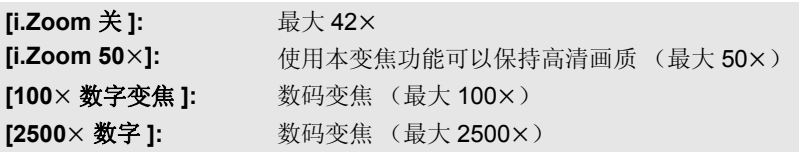

● 数码变焦放大率越大,影像质量降低得越多。

≥在静态图片拍摄模式下,无法使用本功能。

# **[** 录制模式 **]**

切换要录制的动态影像的画质和录制格式。

# **\*\*\*** : [ 拍摄设置 ] → [ 录制模式 ] → 所需的设置

**[HA]/[HG]/[HX]/[HE]\*1:** 将录制模式设置为 1080/50i。 **[1080/50p]\*2:** 将录制模式设置为 1080/50p。 **[iFrame]\*3:** 将录制模式设置为 iFrame。

\*1 可以以高画质按 [HA]、 [HG]、 [HX] 和 [HE] 的顺序录制。

- \*2 可以以本机的最高画质进行录制。
- \*3 [iFrame] 是适用于 Mac (iMovie'11) 的格式。建议在使用 Mac 时使用。

### ●使用电池时的可录制时间 (→ 13)

- ≥本功能的初始设置为 [HG] 模式。
- 关于大约可录制时间, 请参阅第 141 页。
- ●本机移动过大或过快时, 或者录制了快速移动的被摄物体时(尤其是在 [HE] 模式下录制时),回放时可能会出现马赛克状的噪点。

#### **[** 不间断录制 **] HC-V500M**

å

≝

О

当内置内存中没有可用空间时,可以连续向 SD 卡中录制动态影像。 (使用 本功能仅可以从内置内存接着向 SD 卡中进行录制。)

- ≥将 **[** 媒体选择 **]** 设置为 **[** 内置内存 **]**。
- ≥将 **[** 录制模式 **]** 设置为 **[HA]**、 **[HG]**、 **[HX]**、 **[HE]** 或 **[1080/50p]**。 **(**l **54)** ≥插入 **SD** 卡

# **: [** 拍摄设置 **]** # **[** 不间断录制 **]** # **[** 开 **] MENU**

- ≥屏幕上显示 。当内置内存中的空间用光时, 会消失,并且开始向 SD 卡中录制。
- ●接替录制仅可以执行一次。
- ≥使用 **[** 不间断录制场景的联结 **]** 将不间断录制的场景联结到 **SD** 卡。  $(→ 88, 97)$
- ●一执行了 [ 不间断录制场景的联结 ], 就可以再次使用不间断录制功能。如果 将 [ 不间断录制 ] 设置为 [ 开 ] 而不执行 [ 不间断录制场景的联结 ], 会显示 一条信息。可以通过触摸 [ 是 ] 来执行不间断录制,但之后将无法执行 [ 不 间断录制场景的联结 ]。

● 不间断录制后, 连静态图片都被录制到 SD 卡中。

●在回放内置内存上接替录制的场景的过程中,缩略图显示上会显示 。

# **[** 个人识别 **]**

个人识别是找到与已登录的人脸相似的人脸并自动对那些人脸优先调整焦点和 曝光的功能。在拍摄集体照片时,即使重要的人在后面或角落,使用本功能也 可以将他们的脸对准焦点。

# **<u>■™</mark>:[ 拍摄设置 ] → [ 个人识别 ] → 所需的设置**</u>

- **[** 开 **]:** 个人识别功能工作。
- **[关]:** 取消设置。
- **[** 设置 **]:** 个人识别登录 / 编辑 / 取消

# **: [** 拍摄设置 **]** # **[** 个人识别 **]** # **[** 设置 **]** # **[** 记忆 **] MENU**

≥最多可以登录 6 个人。

- **1** 将人脸对准指引框。
- ≥从正面拍摄人脸,确保头发没有遮住脸的轮 廓、眼睛或眉毛。
- 2 触摸 [ 记录 ] 或者完全按下 △ 按钮。
- ●触摸 [ 进入 ]。
- ≥根据拍摄情况,可能无法登录人脸。在这种 情况下,请试着重新拍摄人脸。

## **3** 输入人的名字。

- ≥触摸屏幕中央的文字输入图标并输入名字。
- ●输入名字后,请触摸 [ 进入 ]。

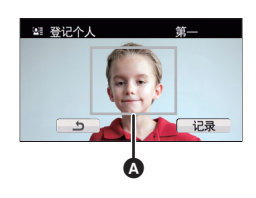

△ 指引框

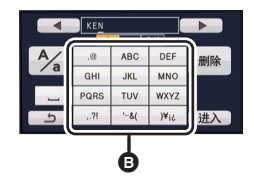

**@** 文字输入图标

# 输入文字

●[ 自动指针位置 ] 设置为 [ 开 ] 时, 可以不移动光标输入字符, 很便利。 (→ 38)

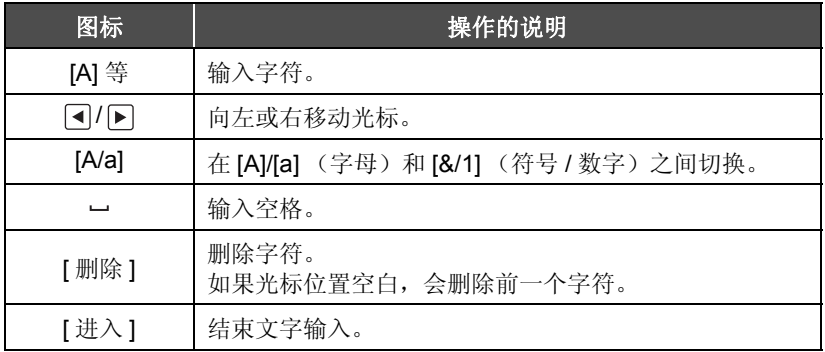

≥最多可以输入 9 个字符。

# **4** 触摸 **[** 进入 **]** 结束登录。

≥触摸 [ 退出 ]。

# ■ 更改已登录的人的信息

#### **1** 选择菜单。

# **: [** 拍摄设置 **]** # **[** 个人识别 **]** # **[** 设置 **]** # **[** 编辑 **] MENU**

#### **2** 触摸所需的项目确定设置。

- ●最多可以登录3张脸部图片。要追加登录或要改变/ 删除已登录的脸部图片,请触摸 [4] 或脸部图片。
- 如果登录同一个人的几张脸部图片 (最多可以登 录 3 张脸部图片), 每张有不同的脸部表情或不同 的背景, 则个人识别会更容易成功。

#### 更改名字 **:**

触摸显示登录的名字的部分,更改名字。

# **[** 优先级 **]:**

按照登录顺序的设置从第一个人物开始优先设置焦点 和曝光。 AF/AE 追踪工作时,会按照登录顺序的设 置从第一个人物开始锁定目标。

≥要改变登录顺序,请选择想要改变的人物。

# **[** 聚焦图标 **]:**

此项更改在静态图片拍摄过程中显示的聚焦指示图标 (→ 24)。 (仅在使用个人识别时显示。)

≥触摸想要显示的图标。

**3** 触摸 **[** 进入 **]**。

- 取消已登录的人
- **1** 选择菜单。

**: [** 拍摄设置 **]** # **[** 个人识别 **]** # **[** 设置 **]** # **[** 删除 **]** 或 **[** 全删 **] MENU**

- ●触摸 [ 全删 ] 会取消所有已登录的人。
- **2** (选择了 [ 删除 ] 时)

#### 触摸要取消的人。

- ●触摸时, 人被选定并显示 3 =。要取消选定的人, 请再次触摸。
- ●触摸 [ 进入 ]。
- 由于个人识别是搜索与已登录的人脸相似的人脸,因此不保证对人物的准确 识别。
- 由于脸部表情和环境的差异, 因此可能无法正确识别出已登录的人物。
- 在随着年龄的增长脸部的特征发生了变化等时, 如果识别变得不稳定, 请重 新进行登录。

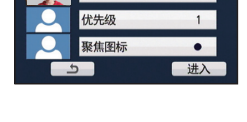

41 个人识别 KEN

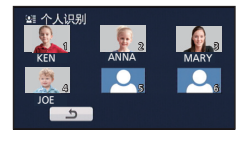

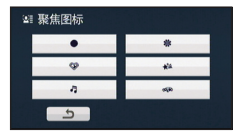

# **[** 显示名字 **]**

在录制过程中使用个人识别功能识别出已登录的人时,会显示给这个人登录的 名字。

# **: [** 拍摄设置 **]** # **[** 显示名字 **]** # 所需的数目 **MENU**

# **[3]/[2]/[1]/[** 关 **]**

- ≥过一会儿,显示的名字会消失。
- ≥按照登录顺序的设置从第一个人物开始显示。
- ≥自拍时或回放模式时不显示本功能。

#### **[** 人脸框 **]**

用框显示检测到的人脸。

# **\*\*\*\*: [ 拍摄设置 ] → [ 人脸框 ] → 所需的设置**

**[** 主要人脸框 **]:** 仅显示优先的人脸框。 **[** 全部人脸框 **]:** 显示全部人脸识别框。 **[** 关 **]:** 取消设置。

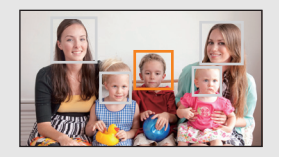

÷

≝

Ω

 $\bullet$ 

●最多显示 15 个框。更大的人脸和更接近于屏幕中心的人脸优先于其他的人 脸。 [ 个人识别 ] 为 [ 开 ] 时,已登录的人优先。

#### ■ 优先的人脸框

优先的人脸框以橙色框显示。将会对优先的人脸框进行聚焦和亮度调整。

- ●优先的人脸框仅在智能自动模式的肖像模式时显示。
- ●白色框仅在人脸探测时显示。
- ●拍摄静态图片时半按 按钮,焦点将会被设置到优先的人脸框上。焦点被 设置时,优先的人脸框会变成绿色。

# **[AGS]**

录制动态影像时,如果本机继续从正常水平位置倒置倾斜,则它会自动进入到 录制暂停状态。

# $\stackrel{\text{\tiny{MENU}}}{\text{\tiny{M:}}}$  [ 拍摄设置 ] → [AGS] → [ 开 ]

●如果正在录制刚好位于您上方或下方的物体,可能会启动 AGS 功能并导致本 机暂停录制。

**[** 自动慢快门 **]**

通过减慢快门速度,即使在暗处也可以拍摄出明亮的图片。

### ● 切换到手动模式。(→ 66)

# **: [** 拍摄设置 **]** # **[** 自动慢快门 **]** # **[** 开 **] MENU**

- ●根据周围亮度的情况,快门速度被设置为 1/25 以上。
- ≥在静态图片拍摄模式下,无法使用本功能。
- ●快门速度变为1/25 时,屏幕可能看起来好像缺少帧,并且可能会出现残像。

### **[DigitalCinemaColour]**

使用 x.v.Colour™技术, 录制色彩更加逼真的动态影像。

- 切换到手动模式。(→ 66)
- ≥将 **[** 录制模式 **]** 设置为 **[HA]**、 **[HG]**、 **[HX]**、 **[HE]** 或 **[1080/50p]**。 **(**l **54)**

<u>■■</u>:[ 拍摄设置 ] → [DigitalCinemaColour] → [ 开 ]

- ●为了获得更加逼真的色彩,请将 HDMI 微型电缆 (可选件)与支持 x.v.Colour™ 的电视机一起使用。
- ≥当本功能转到**[**开**]**时录制的动态影像在与**x.v.Colour™** 不兼容的电视上回放 时,色彩可能无法正常再现。
- 使用与x.v.Colour™兼容的设备以外的设备回放这些影像时,建议在将本功能 设置为 [ 关 ] 后再录制影像。
- ≥x.v.Colour™ 是用于既符合 xvYCC 规格,即动态影像用扩展色彩空间的国际 标准,又符合信号传送规则的设备上的名称。

≝

≝

# **[** 拍摄向导 **]**

快速移动本机时会显示信息。

# **: [** 拍摄设置 **]** # **[** 拍摄向导 **]** # **[** 开 **] MENU**

出现 "相机移动过快。"时,请在拍摄时慢慢移动本机。

●暂停录制时不会出现信息。(如果 [ 演示模式 ] 被设置为 [ 开 ], 即使在暂停录 制中也会出现信息。)

**[** 风声消除 **]**

本功能会消减进入内置麦克风的风噪声,而同时保持现场感。

#### ● 切换到手动模式。(→ 66)

# **: [** 拍摄设置 **]** # **[** 风声消除 **]** # **[** 开 **] MENU**

- ≥本功能的初始设置为 [ 开 ]。
- ●切换到智能自动模式时, [ 风声消除 ] 被设置为 [ 开 ], 并且不能改变设置。
- ≥根据拍摄情况,可能无法获得最大效果。

## **[** 变焦麦克风 **]**

麦克风的指向性与变焦操作联动。如果放大 (特写),可以将本机前方附近的 声音录制得更加清晰;如果缩小 (广角),可以将周围的声音录制得更加逼 真。

# **: [** 拍摄设置 **]** # **[** 变焦麦克风 **]** # **[** 开 **] MENU**

å

兽

÷

# **[** 麦克风级别 **]**

可以调整拍摄时的内置麦克风的输入电平。

**1** 选择菜单。

# **<u>■■</u> :[ 拍摄设置 ] → [ 麦克风级别 ] → 所需的设置**

**[** 自动 **]:** 启动 AGC,自动调整录音电平。

# **[ 设置 + mml/**

【 **设置 1:** 可以设置所需的录音电平。

 $\Omega$   $\#$ B 右

**@** 麦克风的输入电平

Θ

● 実支図级别(dB

 $\overline{c}$ 

≝

- 2 (选择了 [ 设置 + KGH ]/ [ 设置 ] 时) 触摸 **/** 进行调整。
- $\bullet$  触摸  $\overline{MR}$ 可以启动 / 不启动 AGC。启动 AGC 时,此图标被黄色包围,并且可以降低声音 失真量。不启动 AGC 时,可以执行正常录 制。
- ≥请调整麦克风的输入电平,不要让增益值的 最后 2 条线变为红色。(否则,声音会失 真。)请选择麦克风输入电平的较低设置。
- **3** 触摸 **[** 进入 **]** 设置麦克风的输入电平,然后 触摸 **[** 退出 **]**。
- ●屏幕上显示 □□□■■■■■ (麦克风的输入电平指示器)。
- [ 变焦麦克风 ] 为 [ 开 ] 时, 根据变焦倍率不同, 音量也会有所不同。
- ≥麦克风的输入电平指示器显示 2 个内置麦克风中音量大的那个。
- ≥在完全消音的情况下无法进行录制。

# **[** 图像调整 **]**

调整录制时的影像的画质。

调整影像的画质时,通过输出到电视上来进行调整。

- 即使在动态影像录制模式和静态图片拍摄模式之间进行切换, 此设置也会被 保持。
- 切换到手动模式。(→ 66)
- **1** 选择菜单。

# **: [** 拍摄设置 **]** # **[** 图像调整 **] MENU**

- **2** 触摸所需的设置项目。
	- **[** 锐度 **]:** 边缘的清晰度
	- **[** 色彩 **]:** 影像的色深
	- **[** 曝光 **]:** 影像的亮度
- **[** 白平衡调整 **]:** 图片的色彩平衡
- 3 触摸 <sup>1</sup>/▶ 调整设置。

# **4** 触摸 **[** 进入 **]**。

- ≥触摸 [ 退出 ] 结束设置。
- ≥屏幕上出现 。

像素数越高,打印时图片的清晰度越高。

# $\begin{aligned} \text{min:} \, \left[ \, \mathbb{B} \right| &\uparrow \, \left] \rightarrow \left[ \, \mathbb{B} \right| &\uparrow \, \left| \mathbb{R} \right| \left| \uparrow \right| \rightarrow \emptyset \end{aligned}$

# ■ 图片尺寸和最大变焦倍率

高宽比会根据图片尺寸变化。

- **4:3:** 4:3 电视机的高宽比
- 3:2: 传统的胶片相机或打印时 (L 尺寸打印等) 的高宽比
- **16:9:** 高清电视等的高宽比

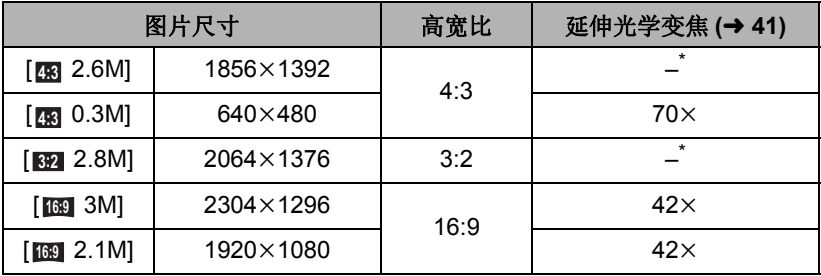

\* 无法使用延伸光学变焦。最大变焦倍率为 38k。

# ■ 动态影像录制模式下的图片尺寸 ● 将模式改变为 。

# **\*\*\*\*: [ 图片 ] → [ 图片尺寸 ] → 所需的设置**

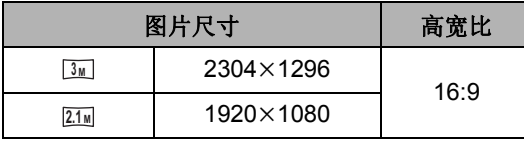

- ●本功能的初始设置是:静态图片拍摄模式时为[rog 3M], 动态影像录制模式时 为 。 **3 M**
- ≥根据图片尺寸不同,录制将会变长。
- ●有关可拍摄的图片数量的信息,请参阅第 142 页。
- ●图片尺寸为 [43 2.6M]、[82 2.8M] 或 [43 0.3M] 时,画面的左右可能会出现 黑带。
- 在打印使用本机拍摄的高宽比为 16:9 的静态图片时,可能会切掉边。委托打 印服务店或使用打印机打印前,请事先确认。

n

# **[** 高速连拍 **]**

以每秒 50 张静态图片的速率连续进行拍摄。 使用本功能可以拍摄快速移动的物体。

**1** 选择菜单。

# **: [** 图片 **]** # **[** 高速连拍 **]** # **[** 开 **] MENU**

**[** 开 **]:** 以每秒 50 张的速率连续拍摄 180 张静态图片。 图片尺寸为[<u>2.1w]</u> (1920×1080)。

**[** 关 **]:** 取消设置。

#### 2 按 △按钮。

- 拍摄过程中, □以红色闪烁。
- ●先半按 △ 按钮, 然后将其完全按下设置焦点后拍摄。如果一下子完全按下 就会自动聚焦,因此在拍摄来回移动的被摄物体时会很便利。
- **3** 触摸 **[** 记录 **]** 或 **[** 删除 **]**。

**[** 记录 **]:** 保存图片。

**[** 删除 **]:** 删除全部图片。

- **4** (在步骤 3 中选择了 [ 记录 ] 时) 触摸 **[** 全部录制 **]** 或 **[** 选择 **]**。
- **[** 全部录制 **]:** 保存全部图片。

**[** 选择 **]:** 通过指定范围保存图片。

- **5** (在步骤 4 中选择了 [ 选择 ] 时) 触摸将要保存的图片的范围。
- ●通过触摸 4/ / ▼来显示上一 (下一)页。
- \* 如果只想保存 1 张图片, 则只选择起点的图 片。
- 在选择了起点和终点后触摸 [ 进入 ] 时, 会显示 确认信息。触摸 [ 是 ] 保存图片。

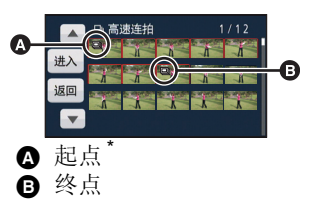

- ≥如果关闭电源或改变模式,则会取消本功能。
- ≥可以在媒体上记录的最大次数 : 15 (在使用 SD 卡的情况下,指的是每张卡可记录的场景的最大数量。)
- ≥在荧光灯等某些光源下,屏幕上的色彩平衡和亮度可能会改变。
- ≥画质与普通静态图片拍摄的画质不同。

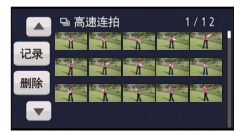

Ō

# **[AF** 辅助灯 **]**

在难以聚焦的暗处拍摄时,拍照灯会点亮使聚焦变得更容易。

● 切换到手动模式。(→ 66)

# <mark> $\overline{u}$ ENU</mark> :[图片 ] → [AF 辅助灯 ] →[自动 ]

●将拍照灯设置为 ; ; ; ; ) [ 自动 ] 或 [ ] 〔关 ]。 (→ 50)

●切换到智能自动模式时, 设置被固定为 [ 自动 ], 并且不能改变。

●LED 灯很热时,可能不会点亮。

# **[** 快门音 **]**

可以在拍摄静态图片时添加快门音。

# **\*\*\*\*: [ 图片 ] → [ 快门音 ] → 所需的设置**

- **:** 音量低
- **:** 音量高
- **[** 关 **]:** 取消设置。

≥在动态影像录制模式下,不会发出快门音。

Õ

 $\bullet$ 

# 手动拍摄

● 即使在动态影像录制模式和静态图片拍摄模式之间进行切换, 手动聚焦、白 平衡、快门速度、亮度 (光圈和增益)设置也会被保持。

# 按 **iA/MANUAL** 按钮切换到手动模式。

●屏幕上出现 MNL 。

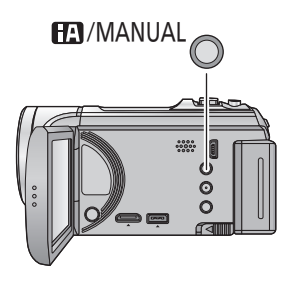

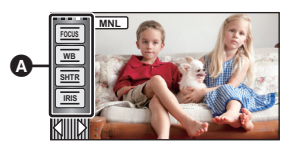

å

Ŏ

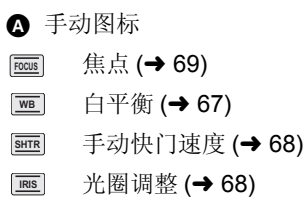

根据场景或照明条件的不同,自动白平衡功能可能无法再现自然的色彩。在这 种情况下,可以手动调整白平衡。

**●按 iA/MANUAL 按钮切换到手动模式。(→ 66)** 

# *1* 触摸 **[WB]**。

# 2 触摸 <sup>1</sup>/▶选择白平衡模式。

- ≥通过确认屏幕上的色彩选择最佳模式。
- ●触摸 [WB] 可以选择模式。

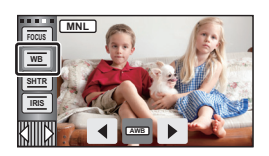

ë O

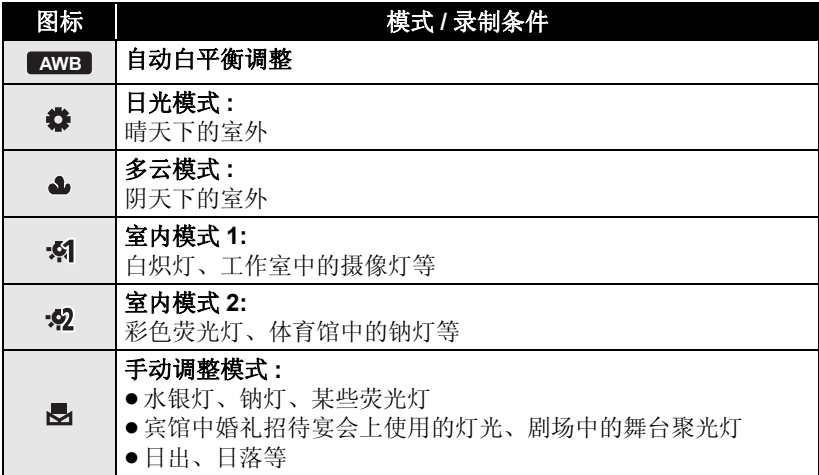

●要返回到自动设置,请设置为 AWB ,或者再次按 iA/MANUAL 按钮。

### ■ 要手动设置白平衡

#### 1 选择 , 用白色物体填满画面。

- 2 触摸并设置闪烁的*是。*
- ●画面瞬间变黑, 图显示停止闪烁然后持续点亮时, 表示设置已经完成。

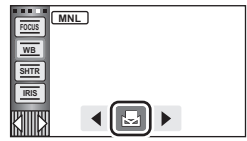

- 如果 圆显示继续闪烁, 则无法设置白平衡。在这种 情况下,请使用其他白平衡模式。
- 当 <mark>- 是</mark> 显示闪烁时, 会保存预先调整的手动白平衡。无论何时, 只要拍摄条 件发生变化,就要重新设置白平衡。
- ≥在同时设置白平衡和光圈 / 增益时,请先设置白平衡。
- 正在设置 【AWB 】时,屏幕上不显示 【AWB 】。

# 手动快门速度 **/** 光圈调整

### 快门速度 **:**

录制快速移动的物体时,请调整快门速度。 光圈 **:**

屏幕太亮或太暗时,请调整光圈。

# **●按 iA/MANUAL 按钮切换到手动模式。(→ 66)**

# *1* 触摸 **[SHTR]** 或 **[IRIS]**。

# 2 触摸 <sup>1</sup><sup>D</sup> 调整设置。<br>●触摸 [SHTR]/[IRIS] 可以结束调整。

#### : 快门速度 **: SHTR**

#### **1/50** 至 **1/8000**

●如果 [ 自动慢快门 ] 设置为 [ 开 ], 会在 1/25 至 1/8000 之间设置快门速度。

<u>" o</u>

- ●快门速度越接近 1/8000 速度越快。
- 在静态图片拍摄模式下,快门速度会被设置在 1/2 和 1/2000 之间。

#### : 光圈 **/** 增益值 **: IRIS**  $CLOSE \leftrightarrow (F16 \ncong F2.0) \leftrightarrow OPEN \leftrightarrow (0dB \ncong 18dB)$

- 数值越接近 CLOSE 影像越暗。
- 数值越接近 18dB 影像越亮。
- 将光圈值调整到比 OPEN 还要亮时, 本机会变成增益值调整。
- 要返回到自动设置, 请再次按 iA/MANUAL 按钮。
- ●同时设置快门速度和光圈 / 增益值时, 请先设置快门速度, 然后再设置光圈 / 增益值。

#### 手动快门速度调整

- 在静态图片拍摄模式下,快门速度被设置为低于 1/12 时,建议使用三脚架。 此外,无法设置白平衡。重新开启电源时或执行快速启动时,快门速度会被 设置为 1/25。
- ●在非常亮的发光物体或反射很强的物体的周围可能会看到光带。
- ≥正常回放时,影像的移动可能看起来不流畅。
- ≥如果拍摄极亮的被摄物体或在室内照明下进行拍摄,则颜色和画面的亮度可 能会发生改变,或者画面上可能会出现水平条纹。在这种情况下,请用智能 自动模式进行拍摄,或在电源频率为 50 Hz 的地方时将快门速度设置为 1/100,或在电源频率为 60 Hz 的地方时将快门速度设置为 1/125。
- ≥静态图片拍摄模式时,LCD 监视器上显示的影像的亮度可能与实际拍摄的影 像的亮度不同。请在拍摄后在回放画面上确认影像。

## 手动光圈 **/** 增益调整

- ≥如果增大增益值,屏幕上的噪点会增加。
- ≥根据变焦放大率的不同,有些光圈值不显示。

由于环境因素而难以自动聚焦的话,请使用手动聚焦。

**●按 iA/MANUAL 按钮切换到手动模式。(→ 66)** 

*1* (使用 MF 辅助功能时) 选择菜单。

# **<u><sup>MENJ</sup>:[ 拍摄设置 ] → [MF 辅助 ] → [ 开 ]**</u>

●触摸 【■ 可以显示手动图标。

# *2* 触摸 **[FOCUS]**。

# *3* 触摸 **[MF]** 改变为手动聚焦。

 $\bullet$  屏幕上出现 MF。

# *4* 通过触摸 **/** 调整焦点。 **MF MF**

**:** 对近处的被摄物体聚焦 **MF**

**:** 对远处的被摄物体聚焦 **MF**

对准焦点的区域以蓝色显示。将被摄物体对准 在焦点上约 2 秒后,会返回到标准屏幕。

- ●触摸 [FOCUS] 可以结束调整。
- [MF 辅助 ] 被设置为 [ 关 ] 时, 不显示蓝色区域。
- 要返回到自动聚焦,请在步骤 3 触摸 [AF], 或者再次按 iA/MANUAL 按钮。

●实际录制的影像上不会出现蓝色显示。

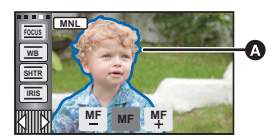

▲ 以蓝色显示的部分

 $\ddot{a}$ 

# 高级 (回放) 回放操作

# 使用操作图标回放动态影像

有关基本的回放操作的详情,请参阅第 29 页。

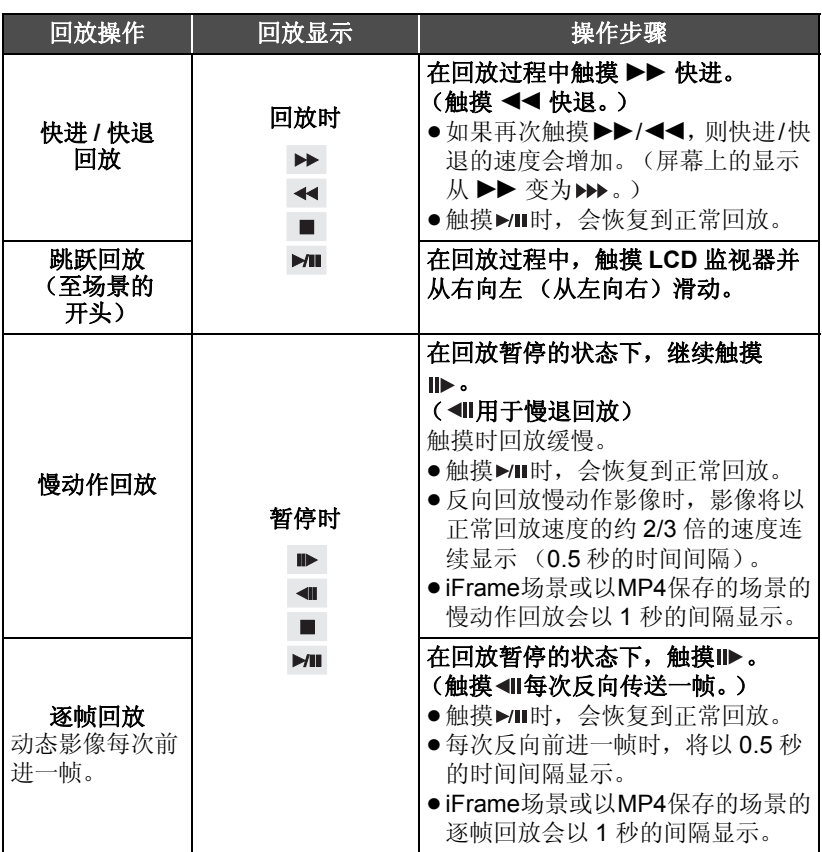

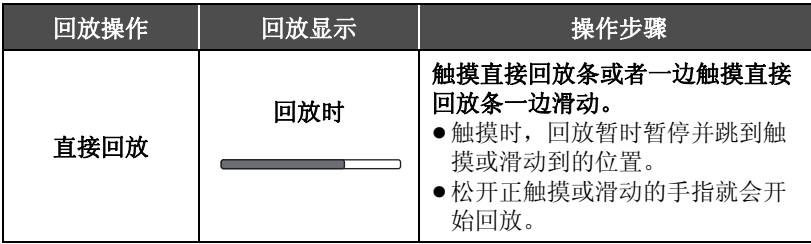

# 从动态影像中创建静态图片

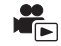

录制的动态影像中的一帧可以被保存为静态图片。

(AVCHD 场景和 iFrame 场景,会记录 (1920k1080) 静态图片; MP4 场 **2.1 M** 景,会记录 (640k360) 静态图片。) **0.2 M**

# 在回放过程中,在要保存成静态图片的地方完全按下 △ 按钮。

- ≥使用暂停、慢动作回放和逐帧回放很便利。
- ≥动态影像的录制日期将会被登记为静态图片的日期。
- ≥画质会与正常静态图片不同。

# 精彩片段及时帧索引 **(Time frame index)**

一个场景的影像以设置的搜索条件显示为缩略图。可以从场景的中途想看的任 何场面开始回放场景。

● 向 Q 侧操作变焦杆, 将缩略图显示改变成精彩片 段及时帧索引 (Time Frame Index)。(→ 30)

# $1$  触摸 <sub>是</sub>。

- ●要显示下一 (上一)页 : j一边触摸缩略图显示一边将其向上 (向下)滑 动。
	- $-\n *Im*$  模缩略图滚动条的  $\blacktriangle$  (上) / ▼ (下)。 (→ 29)

# *2* 触摸所需的搜索条件。 **[3** 秒 **]/[6** 秒 **]/[12** 秒 **]/[** 分钟 **]/[** 人脸 **]** \* **/[** 精彩片段 **]** \*

- \* 回放 iFrame 场景或以 MP4 保存的场景时无法设置。
- ●选择 [ 人脸 ] 时, 会从被判别为清晰录制的场景中选择进行了个人识别的部 分。然后,此部分会以缩略图的形式显示。
- ●如果选择 [ 精彩片段 ], 将会检测出被判别为清晰录制的部分并以缩略图的形 式显示。
- 3 (选择了 [ 分钟 ] 时) 触摸 **/** 设置时间。
- ≥最多可以设置为 60 分钟。
- ●触摸 [ 进入 ]。

# *4* 触摸要回放的缩略图。

● 通过触摸 ( ) / 下可以显示下一 (上一)缩略图。

# 重复回放

回放完最后一个场景后,开始回放第一个场景。

# **MENU : [** 视频设置 **]** # **[** 重复播放 **]** # **[** 开 **]**

全屏视图上会显示 八指示。

● 重复回放全部场景。(按日期回放动态影像时, 重复回放所选日期内的全部 场景。)

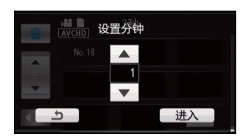

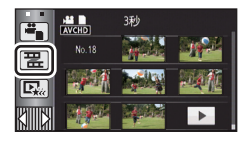

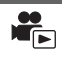

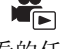
## 继续上一回放

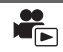

G

如果中途停止一个场景的回放,可以从停止的地方继续回放。

#### **图:[视频设置]→[继续播放]→[开]**

如果动态影像的回放被停止,停止的场景的缩略图视图上会出现 。

●如果关闭电源或改变模式,则会清除所记忆的继续回放位置。([ 继续播放 ] 的设置不改变。)

## 放大回放中的静态图片 (回放变焦)

在回放过程中,触摸静态图片可以将其放大。

#### *1* 在静态图片回放过程中,触摸住想要放大的部分。

- ●会按标准显示 (×1) → ×2 → ×4 的顺序放大显示。继续触摸屏幕可以放大 k1 至 k2。触摸屏幕可以放大 k2 至 k4。
- ≥以触摸的部分为中心放大静态图片。

#### 2 通过触摸 **4/** | √ | √ | √ | √ | 或者一边触摸屏幕 边滑动移动到放大的位置。

- ≥放大 (缩小)或移动显示的位置时,变焦位置显 示约 1 秒钟。
- ≥图片越放大,画质越差。

#### 缩小放大后的静态图片

触摸 Q 缩小。 (×4 → ×2 → ×1)

- ●触摸 7x 会返回到正常回放 (×1)。
- ≥也可以使用变焦杆进行变焦操作。

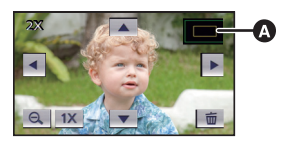

A 显示的变焦位置

## 各种回放功能

## 按日期回放动态影像 **/** 静态图片

可以连续回放在同一天拍摄的场景或静态图片。

## **1** 触摸日期选择图标。 (→ 18)

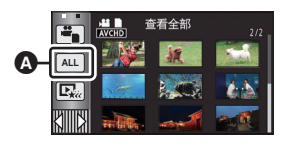

 $\blacksquare$ 

A 日期选择图标

## *2* 触摸回放日期。

所选日期内拍摄的场景或静态图片以缩略图的形式显示。

## *3* 触摸要回放的场景或静态图片。

- ≥如果关闭电源或者改变模式,会返回到全部场景或静态图片的回放。
- 即使是在同一天拍摄的 AVCHD 场景, 场景的数量超过 99 时也会被单独分 组。在屏幕上显示的拍摄日期的后面添加 –1、 –2…。
- 即使是在同一天拍摄的 AVCHD 场景, 只要切换 1080/50p 录制或 1080/50i 录 制, 就会被单独分组。在屏幕上显示的拍摄日期的后面添加-1、-2…。
- 即使是在同一天拍摄的 iFrame 场景, 在下列情况下也会被单独分组。在屏幕 上显示的拍摄日期的后面添加 –1、 –2…。 j场景数量超过 99 时
	- -执行了 [ 编号重设 ] 时
- 即使是在同一天拍摄的静态图片, 在下列情况下也会被单独分组。 j静态图片的数量超过 999 时
	- -图片是在高速连拍模式下拍摄的 ( , 面显示在按日期列表中的日期后面) 时
	- -执行了 [ 编号重设 ] 时
- ●对于从动态影像中创建的静态图片, 「►」显示在按日期分类的列表中的日期后  $\overline{\mathbb{m}}$  ( $\rightarrow$  71)
- ●用精彩片段回放保存的场景, Ba显示在按日期列表中的日期后面。 (→ 80)

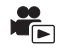

从长时间录制中抽出被判别为清晰录制的部分,然后可以添加上效果和音乐以 短时间回放。可以保存成 1 个场景。

也可以通过选中您喜爱的场景并设置抽出那些场景来创建原始的精彩片段回 放。

≥**iFrame** 场景或以 **MP4** 保存的场景,不能进行精彩片段回放。

1 触摸 □<sub>ne</sub> 。(→ 18)

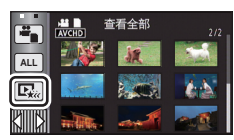

### *2* 触摸所需的效果。

- **[** 流行 **]:** 推荐用于派对场景等令人愉快的场面。
- **[** 原声 **]:** 推荐用于风景。
- **[** 古典 **]:** 推荐用于慢动作场景。
- **[** 动感 **]:** 推荐用于运动场景等快动作场景。

**[个性化设置 1:** 设置效果和音乐的结合。(→ 76)

- 会抽出切合效果的场景, 显示在缩略图画面中。
- ≥加入淡入淡出、慢动作、静止 (暂停)或摘要回放等的效果。
- ●会以最后拍摄的日期进行回放。要更改设置,请参阅第 77 页。

#### 3 触摸缩略图画面中的 ■。

●要更改设置,请参阅第 77 页。

## **4** 选择回放操作。 (→ 29, 70)

- ●回放结束或停止时,会显示选择[保存] (→ 80)或[重选]、[退出]的画面。触摸 所需的项目。
- 如果关闭电源或者改变模式, 会返回到全部场景的回放。
- 不能讲行慢动作回放和逐帧回放。

#### 设置自定义效果

可以通过设置影像效果和音乐的结合用您喜爱的效果欣赏精彩片段回放。

- **1** 触摸 **[** 个性化设置 **]**。
- **2** 触摸 **[** 效果设置 **]** 或 **[** 音乐选择 **]**。
- **3** (选择了 [ 效果设置 ] 时)

#### 触摸所需的效果。

- ●更改了[效果设置]时,[音乐选择]会被设置得 与 [ 效果设置 ] 相同。 ( 要将 ] 效果设置 ] 和
	- [ 音乐选择 ] 设为不同的设置,请在设置 [ 效果设置 ] 后更改 [ 音乐选择 ]。) (选择了 [ 音乐选择 ] 时)

#### 触摸所需的声音。

- ≥ [效果设置]设置为[无]时,可以选择[无音乐]。选择了[无音乐]时,会回放拍 摄时录制的音频。
- ●要调节回放或音频测试时的音乐的音量,请操作音量杆。(→ 30)

#### **4** 触摸 **[** 进入 **]**。

#### 要测试音乐音频 触摸 **[** 开始 **]**。

- ≥要改变要测试的音乐,请触摸其他音乐选项。
- ●触摸 [ 结束 ] 时,音乐回放停止。

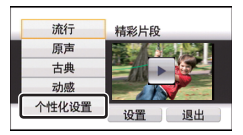

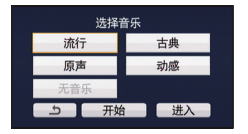

#### 更改设置进行回放

#### 触摸 **[** 设置 **]** 选择要更改的项目。

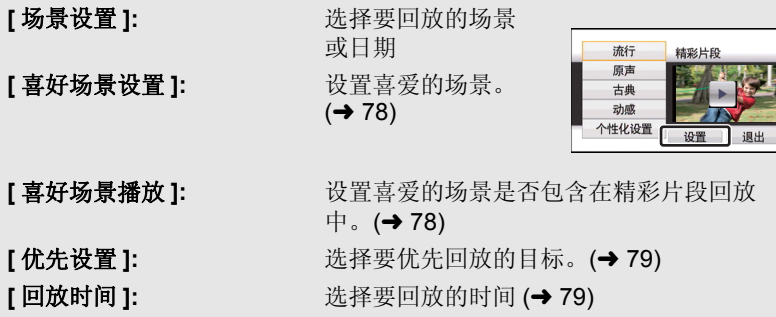

**[标题设置 ]:** \_\_\_\_\_\_\_\_\_\_\_\_\_\_\_\_\_选择前头显示的封面,并输入标题。(→ 79)

#### ■ 场景设置

**1** (仅当从 [ALL AVCHD] 开始精彩片段回放时) 触摸要回放的场景的录制格式。

#### **[1080/50p]/[1080/50i]**

#### **2** 触摸 **[** 选择日期 **]** 或 **[** 选择场景 **]**。

- **3** (选择了 [ 选择日期 ] 时) 触摸要回放的日期。
- ≥最多可以选择 7 天。
- ≥触摸时,日期被选定并被红色包围。再次触摸日 期会取消操作。

(选择了 [ 选择场景 ] 时)

#### 触摸要回放的场景。

- ●最多可以连续选择 99 个场景。
- ●触摸时,场景被选定并显示 √。再次触摸场景 会取消操作。
- **4** 触摸 **[** 进入 **]/[** 进入 **]**。

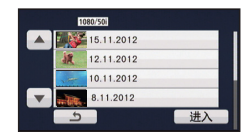

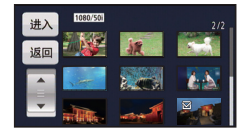

**78**  $VOT3W44$ 

#### ■ 选中喜爱的场景

#### **1** 触摸要回放的场景。

- **2** 触摸 **[** 增加 **]**,添加喜爱的部分。
- ●会将触摸 [ 增加 ] 按钮前后约 4 秒作为喜爱进行添加。
- ●可以添加的喜爱的场景的数量为1至14个。(根据选择 的场景不同,可以添加的场景的数量也会有所不 同。)
- ●喜爱选中显示 v(2) 以橙色显示,喜爱选中显示 B 显 示在滚动条上。
- ●要重设喜爱的部分,请回放到喜爱选中的位置, 然后 触摸 [ 取消 ]。
- ●使用慢动作回放和逐帧回放很便利。 (→ 70)
- **3** 触摸 停止回放。
- 会返回到缩略图显示画面, ★ 会显示在作为喜爱的场 景添加的场景上。
- ●根据回放时间设置,所有喜爱选中的场景可能都无法回放。 (→ 79)

#### 要从缩略图显示清除喜爱的场景

- **1** 触摸 **[** 重置 **]**。
- **2** 触摸 **[** 重置所有 **]** 或 **[** 重置已选择 **]**。

●选择了 [重置所有]时, 会清除所有喜爱的场景 上的选中。

- **3** (在步骤 2 中选择了 [ 重置已选择 ] 时) 触摸要清除的场景。
- **4** 触摸 **[** 是 **]**。

## ■ 回放喜爱的场景

触摸 [ 开 ] 或 [ 关 ]。

- **[** 开 **]:** 在精彩片段回放中包含用 [ 喜好场景设置 ] 添加的场景进行回放。
- **[** 关 **]:** 在精彩片段回放中不包含用 [ 喜好场景设置 ] 添加的场景进行回 放。

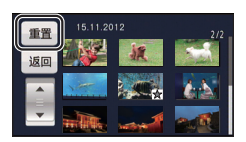

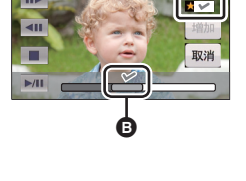

**0h00m15s**

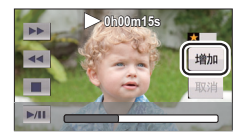

Ŵ

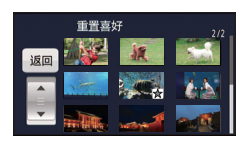

### ■ 优先设置

- **1** 触摸 **[** 人脸 **]** 或 **[** 个人识别 **]**。
- ●如果触摸 [ 人脸 ], 包括用个人识别登录的人物的脸在内, 会优先回放检测到 的人脸。
- **2** (选择了 [ 个人识别 ] 时)

#### 触摸要指定的人脸。

- ≥最多可以指定 6 个要优先回放的人脸。
- ●触摸时,已登录的人脸被选定并被红色包围。再 次触摸已登录的人脸会取消操作。
- ●触摸 [ 进入 ]。指定了一个人脸时,会显示给该人脸登录的名字。指定了多个 人脸时,会显示人脸的数量。

## ■ 回放时间设置

#### 触摸回放时间。

- ≥[ 自动 ] 的回放时间最多约为 5 分钟。
- 如果被识别为清晰录制的部分很短,回放时间可 能变得比设置的要短,或者可能根本无法进行回 放。

### ■ 设置标题

1 触摸 **■** / ▶ 选择您喜爱的封面。

### **[** 无 **]/[** 图片 **1]/[** 图片 **2]/[** 图片 **3]/[** 图片 **4]**

●选择了 [ 无 ] 时,不会显示标题和日期。

### **2** 触摸 **[** 标题 **]**。

#### **3** 输入标题。

- ●输入方法与个人识别时的操作相同。 (→ 55)
- 输入标题后触摸 [ 进入 ]。
- ≥最多可以输入 18 个字符。

#### **4** 触摸 **[** 进入 **]** 结束登录。

●精彩片段回放的第一个场景的日期会显示为日期。

● 关闭电源或结束精彩片段回放时, 会清除输入的标题。

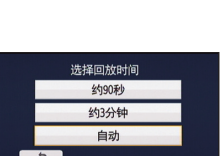

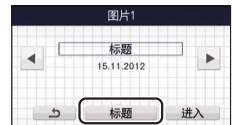

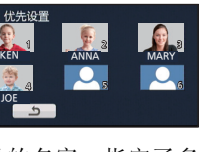

#### 保存精彩片段回放

可以将作为精彩片段回放放在一起的场景保存成 1 个场景。 SD 卡中记录的场景可以保存到 SD 卡中。

#### HC-V500M

内置内存中记录的场景可以保存到内置内存中。

#### **1** 停止精彩片段回放的回放或等到精彩片段回放结束。

- **2** 触摸 **[** 保存 **]**。
- **3** 选择要保存的格式。

**[** 画质优先 **(AVCHD)]:** 会以高清画质保存。

**[** 兼容优先 **(MP4)]:** 会以适合用 PC 回放或上传至 Internet 的画质 (640k360/25p) 保存。

- ●选择了[画质优先(AVCHD)]时, 以1080/50p录制的场景转换成1080/50i([录 制模式 ] 的 [HA] 画质) 后保存。
- ●在[场景设置]中选择了[1080/50i]和选择了不同[录制模式] ([HA]/[HG]/[HX]/ [HE]) 的场景时, 会以 [HA] 画质保存。

#### **4** 触摸 **[** 是 **]**。

- ≥回放保存的场景的过程中,不能进行回放操作。
- **5** (保存到 SD 卡中时)

#### 触摸 **[** 退出 **]**。

#### HC-V500M

(保存到内置内存中时)

#### 触摸 **[** 复制 **]** 或 **[** 退出 **]**。

- ≥可以将保存到内置内存中的精彩片段回放复制到 SD 卡中。要复制到 SD 卡 中, 请选择 [ 复制 ]。
- ●根据信息进行操作, 在最后触摸 [ 退出 ]。
- ●用精彩片段回放保存的场景的缩略图上会显示 。。

### *1* 触摸 。 **(**l **18)**

- *2* (仅当想要改变设置时) 触摸 **[** 设置 **]** 选择要改变的项目。
- **[** 日期设置 **]:** 选择要回放的日期。
- **[** 播放设置 **]:** 选择以 3D 回放 (2D 静态图片被转换成 3D 静态图 片后回放)或以 2D 回放。
- **[** 幻灯片的间隔 **]:** 选择回放时静态图片之间的间隔。
- **[** 效果设置 **]:** 选择回放的效果。
- **[** 音乐选择 **]:** 选择回放时要播放的音乐。
- *3* (选择了 [ 日期设置 ] 时) 触摸回放日期。

(选择了 [ 播放设置 ] 时) 触摸 **[3D (** 无效果 **)]** 或 **[2D]**。

(选择了 [ 幻灯片的间隔 ] 时)

## 触摸幻灯放映的回放间隔。

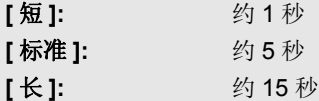

(选择了 [ 效果设置 ] 时)

#### 触摸所需的效果。

- 更改了[效果设置]时, [音乐选择]会被设置得与[效 果设置 ] 相同。 (要将 [ 效果设置 ] 和 [ 音乐选择 ] 设为不同的设置,请在设置 [ 效果设置 ] 后更改 [ 音乐选择 ]。)
- 设置了 [ 幻灯片的间隔 ] 时,无法设置 [ 效果设置 ]。

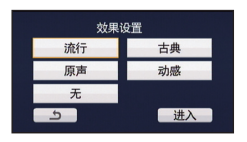

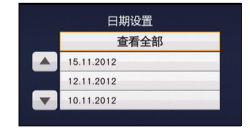

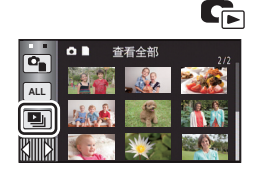

(选择了 [ 音乐选择 ] 时)

#### 触摸所需的声音。

- ≥要调节放映幻灯片或音频测试时的音乐的音量, 请操作音量杆。 (→ 30)
- ●触摸 [ 进入 ]。

(要测试音乐音频)

### 触摸 **[** 开始 **]**,开始音频测试。

- ≥要改变要测试的音乐,请触摸其他音乐选项。
- ≥触摸 [ 结束 ] 时,音乐回放停止。

## *4* 触摸 **[** 开始 **]**。

## **5** 选择回放操作。 (→ 29)

●在回放结束或停止时,显示用来选择[重播]、[重选]或[退出]的屏幕。触摸所 需的选项。

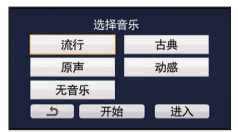

#### 高级 (回放)

## 删除场景 **/** 静态图片

无法恢复删除的场景 **/** 静态图片,因此请在进行删除前对内容进行适当的确 认。

◇将模式改变为 下。

■ 要删除正在回放的场景或静态图片 正在回放要删除的场景或静态图片时,触摸 而。

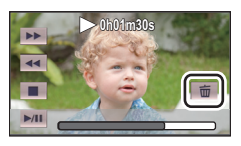

■ 要从缩略图显示删除场景或静态图片

● 切换要删除的场景或静态图片的缩略图显示 (→ 29)

- ●约 5 秒后触摸式菜单会消失, 会显示而。
- **1** 触摸而。(→ 29)
- ●缩略图显示是1个场景显示或精彩片段及时帧索引 (Time frame index) 时, 正显示的场景或静态图片 被删除。

## *2* 触摸**[**全部场景**]**、**[**多张删除**]**或**[**删除单张**]**。

- 选择 [全部场景]时, 将删除以缩略图形式显示的全 部场景或静态图片。 (按日期回放场景或静态图片时,将删除所选日期 内的全部场景或静态图片。)
- ≥无法删除受保护的场景 / 静态图片。
- *3* (在步骤 <sup>2</sup> 中选择了 [ 多张删除 ] 时)

#### 触摸要删除的场景 **/** 静态图片。

- ●触摸时,场景/静态图片被选定并且缩略图上出现 而指示。再次触摸场景/静 态图片会取消操作。
- ≥最多可以选择 99 个场景进行删除。

(在步骤 2 中选择了 [ 删除单张 ] 时)

#### 触摸要删除的场景 **/** 静态图片。

- ≥触摸的场景或静态图片被删除。
- *4* (在步骤 <sup>2</sup> 中选择了 [ 多张删除 ] 时) 触摸 **[** 删除 **]**。
- 要连续删除其他场景 / 静态图片, 请重复步骤 3 至 4。

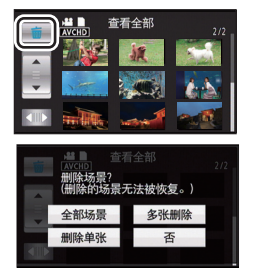

#### 中途停止删除时

在删除过程中, 触摸 [ 取消 ]。

● 取消删除时, 无法恢复已经被删除的场景或静态图片。

#### 完成编辑

触摸 [ 返回 ]。

- ●也可以通过触摸 ,选择[编辑场景]→[删除]→[全部场景]、[多张删除] 或 [ 删除单张 ] 来删除场景。
- ●也可以通过触摸 ,选择[图片设置]→[删除]→[全部场景]、[多张删除] 或 [ 删除单张 ] 来删除静态图片。
- 在连接到 DVD 刻录机(可选件)的情况下进行精彩片段回放或光盘回放时, 无法删除场景 / 静态图片。
- 无法删除不能回放的场景 (缩略图显示为 !)。
- ●选择 [ 全部场景 ] 时, 如果有许多场景或静态图片, 则删除可能要花费一些时 间。
- ≥如果用本机删除在其他设备上记录的场景或符合 DCF 标准的静态图片,则可 能会删除与这些场景 / 静态图片有关的全部数据。
- ≥删除使用其他设备记录在 SD 卡上的静态图片时,可能会删除无法在本机上 回放的静态图片 (JPEG 以外的文件)。

## 删除部分场景 **(AVCHD)**

可以删除 AVCHD 场景的不要的部分。

#### 无法恢复删除的场景。

- ≥将模式改变为 ,并触摸回放模式选择图标。然后,选择 **AVCHD** 场景。  $(\rightarrow 29)$
- *1* 选择菜单。

**: [** 编辑场景 **]** # **[** 片段删除 **] MENU**

- *2* 触摸要部分删除的场景。
- 3 通过一边触摸上下部分选择按钮 》3 一边滑 动设置要删除的部分。
- 使用慢动作回放和逐帧回放很便利。 (→ 70)

*4* 触摸 **[** 进入 **]**。

- *5* 通过触摸 **[** 是 **]** 确认 (回放)编辑后的场景。
- ●触摸了 [ 否 ] 时, 会显示确认信息。请进入到步骤 7。

## *6* 停止回放。

≥显示确认信息。

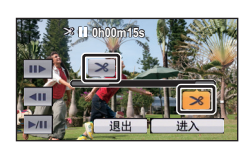

 $\mathbf{r}_{\rm F}$ 

## *7* 触摸 **[** 进入 **]**。

● 要继续分割删除其他场景,请重复步骤 2 至 7。

- ●1个日期内有 99 个场景时,无法进行部分删除。
- ≥可能无法部分删除录制时间短的场景。
- 删除了场景的中间部分时, 场景会被分割成 2 个场景。
- ≥删除不间断录制的场景的部分时,会删除联结信息,使得无法进行不间断录 制场景的联结。(→ 88)

## 场景的分割 **(AVCHD)**

可以分割 AVCHD 场景。 分割后,可以删除场景中任何不要的部分。

≥将模式改变为 ,并触摸回放模式选择图标。然后,选择 **AVCHD** 场景。  $(\rightarrow 29)$ 

### *1* 选择菜单。

**<u>【编辑场景 ] → [ 分割 ] → [ 设置 ]</u>** 

### *2* 触摸要分割的场景。

#### **3** 触摸 ≫ 设置分割点。

- 使用慢动作回放和逐帧回放很便利。 (→ 70)
- ●触摸[是]可以继续分割同一场景。要继续分割其他场 景,请触摸 [ 否 ] 并重复步骤 2 至 3。

## *4* 触摸 **[** 返回 **]** 结束分割。

●可以删除不要的部分。 (→ 83)

## 要删除所有分割点

### **<u>【编辑场景 ] → [ 分割 ] → [ 全部取消 ]</u>**

- ≥无法恢复分割后删除的场景。
- 在连接了 DVD 刻录机 (可选件)的情况下回放光盘时或者指定日期内的场 景的数量超过 99 个时,则无法分割场景。
- ≥可能无法分割记录时间很短的场景。
- 不能分割在其他设备上记录或编辑过的数据,并且不能删除分割点。
- ●如果删除分割的场景中的个人信息,取消了分割的场景的个人信息会被删 除。

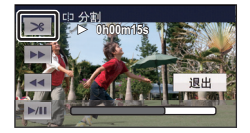

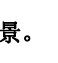

x.

## 场景的分割部分删除 **(iFrame/MP4)**

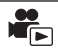

分割 iFrame 场景或以 MP4 保存的场景,并删除不要的部分。 本功能用于将录制的场景分割成两个部分,并删除前部分或后部分。

#### 无法恢复分割后删除了的场景。

#### ● 将模式改变为 下, 并触摸回放模式选择图标。然后, 设置为 [iFrame] 或  $IMP41.$   $(\rightarrow 29)$

#### *1* 选择菜单。

**<b>IEND**: [ 编辑场景 ] → [ 分割并删除 ]

## *2* 触摸要分割的场景。

### *3* 触摸 设置分割点。

- ●使用慢动作回放和逐帧回放很便利。 (→ 70)
- 设置分割点要使要删除的部分有 2 秒以上, 要保留 的部分有 3 秒以上。

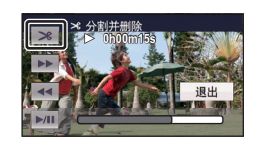

### *4* 触摸要删除的部分。

#### *5* 触摸 **[** 是 **]**,并确认 (回放)要删除的部分。

● 触摸了 [ 否 ] 时, 会显示确认信息。进入到步骤 7。

## *6* 停止回放。

≥显示确认信息。

### *7* 触摸 **[** 是 **]**。

●要继续分割并删除其他场景。请重复步骤 2 至 7。

#### 完成编辑

触摸 [ 返回 ]。

- ≥可能无法分割记录时间很短的场景。
- ●实际的分割点可能会略微偏离上面指定的分割点。

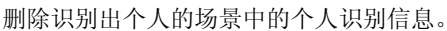

≥将模式改变为 ,并触摸回放模式选择图标。然后,选择 **AVCHD** 场景。 **(**l **29)**

#### ≥个人识别信息不会被录制到以 **iFrame** 录制的场景或以 **MP4** 保存的场景中。 *1* 选择菜单。

#### **<u>【画:[ 视频设置 ] → [ 删除个人信息 ]</u>**

#### *2* 触摸想要删除个人信息的场景。

- ●识别出个人的场景上会显示Swm。触摸时, Swm会变成SMm(红色)。再次触摸 (红色)会取消操作。
- 最多可以连续洗择 99 个场景。

### *3* 触摸 **[** 删除 **]**。

- 要连续删除其他个人信息, 请重复步骤 2 至 3。
- ≥触摸 [ 返回 ] 可以结束设置。

#### 中途停止删除时

在删除个人信息过程中, 触摸 [ 取消 ]。

- ●无法恢复取消删除时已经删除的个人信息。
- 在连接到 DVD 刻录机 (可选件)的情况下进行光盘回放时, 无法删除个人 信息。

## 保护场景 **/** 静态图片

可以保护场景 / 静态图片, 使其不会被误删除。

#### (即使保护了某些场景 **/** 静态图片,格式化媒体也会将其删除。) ● 将模式改变为 下。

#### *1* 选择菜单。

**: [** 视频设置 **]** 或 **[** 图片设置 **]** # **[** 场景保护 **] MENU**

#### *2* 触摸要被保护的场景 **/** 静态图片。

- ●触摸时,场景/静态图片被选定并且缩略图上出现 Om 指示。再次触摸场景/静 态图片会取消操作。
- ●触摸 [ 返回 ] 可以结束设置。
- 在连接了 DVD 刻录机 (可选件) 的情况下选择光盘回放时, 无法给场景 / 静 态图片设置保护。

 $\blacksquare$ 

 $\frac{\partial}{\partial \overline{r}}$ 

#### 高级 (回放)

## 不间断录制场景的联结 **[HC-V500M]**

可以将内置内存中接替的场景 **(**l **55)** 和 **SD** 卡中继续的场景合并成一个场景 合并到 **SD** 卡中。

ř.

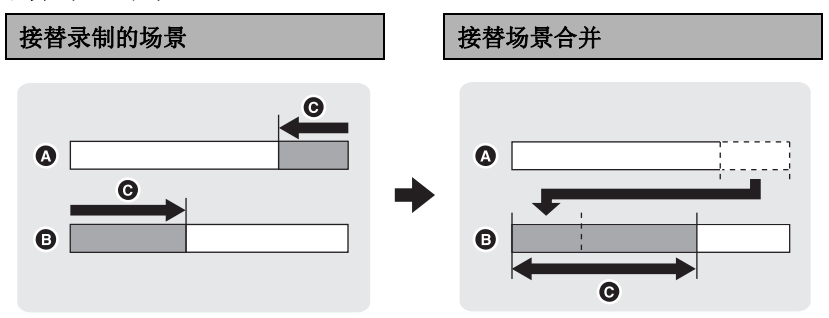

- ▲ 内置内存
- $\bullet$  SD  $\pm$
- 6 接替录制的范围
- 将模式改变为 下, 并触摸回放模式选择图标。然后, 选择 AVCHD 场景。 **(**l **29)**
- *1* 插入进行接替录制所使用的 **SD** 卡。
- *2* 选择菜单。

**MENU : [** 编辑场景 **]** # **[** 不间断录制场景的联结 **]**

#### *3* 出现确认信息时,请触摸 **[** 是 **]**。

●内置内存中的场景将会被删除。(内置内存中的受保护的场景不会被删 除。)

#### *4* 显示接替场景合并完成信息时,触摸 **[** 退出 **]**。

- 显示 SD 卡的缩略图视图。
- 合并接替场景时, 接替录制信息会被删除, 并且可以再次进行接替录制。
- ●删除了内置内存或 SD 卡中的接替场景时, 将无法进行接替场景的合并。

#### 要取消联结信息

#### $\text{min}$ **:[ 编辑场景 ] → [ 取消联结信息。 ]**

≥取消接替信息后,再也无法进行接替场景的合并。

如果 SD 卡上的可用空间小于内置内存中接替场景的容量,则无法进行接替 场景的合并。建议使用 DVD 刻录机或 HD Writer AE 4.0 合并接替场景。

- 在连接了 DVD 刻录机 (可选件)的情况下选择光盘回放时, 无法联结不间 断录制场景或取消联结信息。
- 如果删除内置内存或 SD 卡中不间断录制的场景的个人信息, 联结后的不间 断录制场景的个人信息不会被记录。

#### 高级 (回放)

## 在电视上观赏视频 **/** 图片

确认电视机的端口,使用与这些端口兼容的电缆。画质可能会根据连接的 端口而改变。

 $\blacksquare$ 

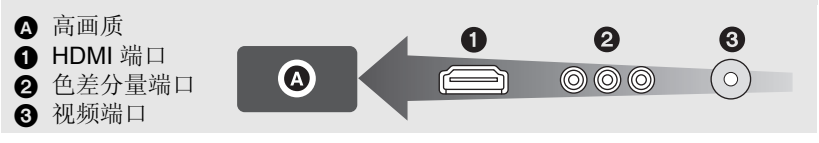

- ●请使用 AV 多用电缆 (提供)或 HDMI 微型电缆 (可选件) 并确认输出设置。 **(**l **93)**
- ●HDMI是数码设备的接口。如果将本机连接到与HDMI兼容的高清电视上,然 后回放录制的高清影像,即可以高分辨率形式欣赏具有高品质声音的影像。
- *1* 将本机连接到电视机。

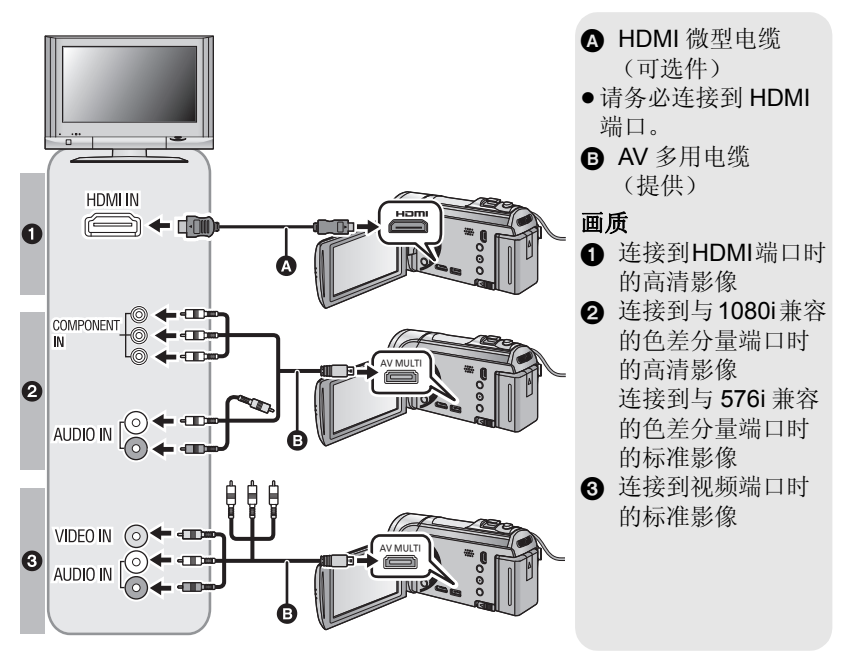

- ≥请确认插头被一直插到底。
- ●请务必使用正品的 Panasonic HDMI 微型电缆 (RP-CDHM15、 RP-CDHM30: 可选件)。
- ●请勿使用其他任何 AV 多用电缆,只使用提供的 AV 多用电缆。
- 连接到电视机的色差分量端口时, 不需要用到 AV 多用电缆的黄色插头。
- 连接到电视机的 AV 端口时, 请不要连接 AV 多用电缆的色差分量端子插头。 同时连接了色差分量端子插头时,可能不显示影像。

## *2* 选择电视机上的视频输入。

≥示例 :

使用 HDMI 微型电缆时, 请选择 [HDMI] 频道。 使用 AV 多用电缆时,请选择 [Component] 或 [Video 2] 频道。 (根据所连接的电视机不同,频道的名称也会有所不同。)

●请确认电视机的输入设置 (输入转换)和音频输入设置。(有关更多信息, 请阅读电视机的使用说明书。)

## 3 将模式改变为 □ 进行回放。

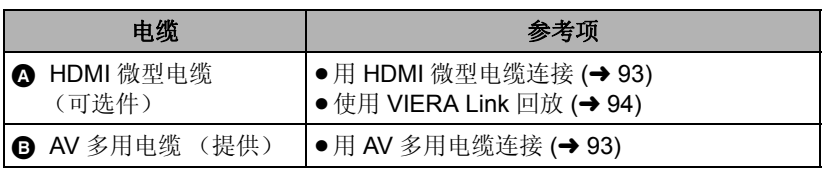

- ≥将 AV 多用电缆连接到本机时,本机的屏幕上会显示 AV 多连接目的地的设置 画面。根据连接到电视机的端子,触摸 [COMPONENT] 或 [AV 输出 ]。  $($   $\rightarrow$  93)
- ≥如果同时连接了 HDMI 微型电缆和 AV 多用电缆,会按照 HDMI 微型电缆、AV 多用电缆的顺序优先输出。

#### ∫ 要在传统电视**(4:3)**上观看影像 或影像的两端没有显示在屏幕 上时

改变菜单设置可以正确显示影像。 (确认电视的设置。)

**: [** 设置 **]** # **[** 电视宽高比 **]** # **MENU [4:3]**

#### 高宽比为 **[16:9]** 的影像在传统电视 **(4:3)** 上显示时的示例

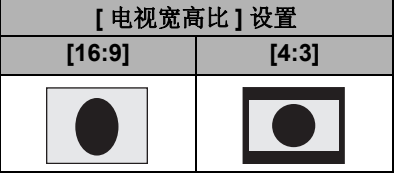

≥如果连接了宽屏幕电视,请调整电 视机上的高宽比设置。(有关详情, 请参阅电视机的使用说明书。)

#### ■ 在电视上显示屏幕信息

改变菜单设置时,可以在电视上显示 / 不显示屏幕上所显示的信息 (操作图 标和时间码等)。

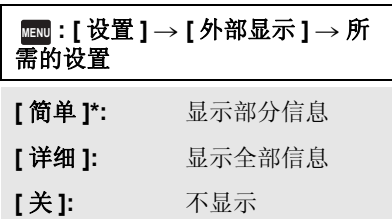

\* 此设置仅在录制模式下可用。

#### 有关可以直接将 **SD** 卡插入到电视机的 **SD** 卡插槽中然后进行播放的 **Panasonic** 电视机的信息,请参阅此服务网站。 **http://panasonic.net/**

≥根据录制模式不同,可能无法在电视上回放图片。

≥有关如何回放的详情,请阅读电视机的使用说明书。

## 用 **HDMI** 微型电缆连接

选择所需的 HDMI 输出方式。

#### ■■ :[ 设置 ] → [HDMI 分辨率 ] → [ 自动 ]/[1080p]/[1080i]/[576p]

- ≥[ 自动 ] 会根据来自连接的电视机的信息自动确定输出分辨率。 设置为 [ 自动 ] 时, 如果影像不输出到电视上, 请切换到能使影像显示在电 视上的方式 [1080p]、 [1080i] 或 [576p]。(请阅读电视机的使用说明书。)
- ≥在下列情况下,有几秒钟影像不会显示在电视上。 -动态影像录制模式时,开启 / 关闭了 1080/50p 录制模式时 j回放模式时,触摸回放模式选择图标选择 [1080/50p] 然后触摸 [ 进入 ] 时。 j切换 1080/50p 或 1080/50i 场景时。

## 用 **AV** 多用电缆连接

选择所需的 AV 多连接器输出的设置。

#### <u>\*\*\*</u> : [ 设置 ] → [AV MULTI] → 所需的设置

**[COMPONENT]:** 连接到色差分量端口时

**[AV** 输出 **]:** 连接到视频端口时

更改色差分量的输出设置

#### **: [** 设置 **]** # **[COMPONENT]** # 所需的设置 **MENU**

**[1080i]:** 连接到与 1080i 兼容的电视机上的色差分量端口时。 (以高清画质回放。)

- **[576i]:** 连接到与 576i 兼容的电视机上的色差分量端口时。 (以标准画质回放。)
- ≥连接到色差分量端口,然后一边通过电视确认一边拍摄时,请将 [ 视频拍摄 灯 1 设置为 [ 关 ]。 (→ 49)

高级 (回放)

## 使用 **VIERA Link** 回放

#### 什么是 **VIERA Link (HDAVI Control™)**?

● 使用本功能可以在使用 HDMI 微型电缆 (可选件)将本机连接到与 VIERA Link 兼容的设备进行自动联锁操作时,使用 Panasonic 电视机的 遥控器进行简单的操作。(并非所有操作都是可行的。)

 $\blacksquare$ 

- ●VIERA Link 是 Panasonic 独有的一种功能, 它是使用标准的 HDMI CEC (消费者电子控制)技术规格以 HDMI 控制功能为基础创建的。无法保证 使用由其他公司制造的兼容 HDMI CEC 的设备的联锁操作。 使用与 VIERA Link 兼容的其他公司生产的设备时,请参阅各设备的使用 说明书。
- ≥本机与 VIERA Link Ver.5 兼容。 VIERA Link Ver.5 是最新的 Panasonic 版 本,并且也与现有的 Panasonic VIERA Link 设备兼容。 (截至 2011 年 11 月)

◇将模式改变为 下。

*1* 选择菜单。

**MEND** : [ 设置 **] → [VIERA Link] → [ 开 ]** 

● 如果不使用 VIERA Link, 请设置为 [ 关 ]。

*2* 用**HDMI**微型电缆将本机连接到与**VIERA Link**兼容的**Panasonic**电 视机上。

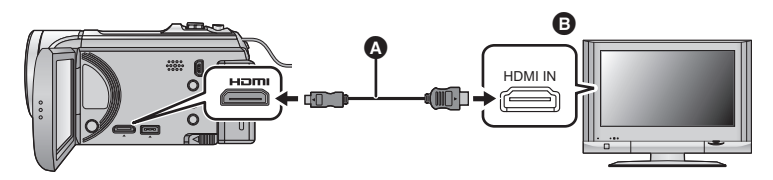

- A HDMI 微型电缆 (可选件)
- **6** 与 VIERA Link 兼容的 Panasonic 电视机
- 如果电视机上有2个以上的HDMI输入端口, 建议将本机连接到HDMI1以外的 HDMI 端口上。
- ≥VIERA Link 必须在所连接的电视机上启动。(有关如何设置等信息,请阅读 电视机的使用说明书。)
- ●请务必使用正品的 Panasonic HDMI 微型电缆 (RP-CDHM15、 RP-CDHM30: 可选件)。

## *3* 用电视机的遥控器进行操作。

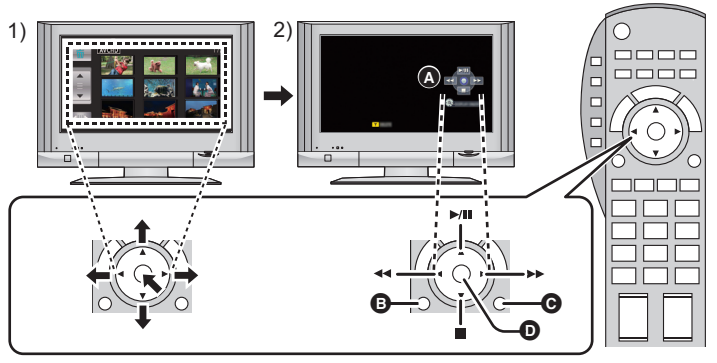

- 1) 按上下左右按钮选择要回放的场景或静态图片,然后按中间的按钮选定。
- 2) 用电视机的遥控器操作显示在电视屏幕上的操作图标。
- △ 操作图标
- 6 显示操作图标
- 6 取消操作图标
- $\bigcirc$  显示/取消操作图标
- ≥通过按遥控器上的彩色按钮,下列操作有效。 – 绿色: 切换以缩略图显示的场景 / 静态图片的数量  $(9 \land$ 缩略图  $\rightarrow$  20 个缩略图  $\rightarrow$  9 个缩略图…)
	- 放大静态图片
	- j黄色 : 删除场景 / 静态图片
	- $-$ 红色:缩小静态图片 / 调整 3D 影像的 3D 效果

#### ■ 其他联锁操作

#### 关闭电源 **:**

如果用电视机的遥控器关闭电源,也会关闭本机上的电源。

#### 自动输入切换 **:**

如果用 HDMI 微型电缆连接,然后打开本机的电源,电视机上的输入频道会 自动切换为本机的屏幕。如果电视机的电源处于待机状态,电视机会自动打开 (如果电视机的 [Power on link] 设置选择为 [Set])。

- ≥根据电视机上的 HDMI 端口不同,可能无法自动切换输入频道。在这种情况 下,请使用电视机的遥控器来切换输入频道。
- 如果不确定正在使用的电视机和 AV 扩音器是否兼容 VIERA Link, 请阅读各 设备的使用说明书。
- ●根据 Panasonic 电视机型号的不同,即使电视机与 VIERA Link 兼容,本机和 Panasonic 电视机之间可以使用的联锁操作也会有所不同。有关电视机上所 支持的操作,请参阅电视机的使用说明书。
- 用不是某于 HDMI 标准的电缆, 无法进行操作。

#### 高级 (回放)

## 将 **2D** 影像转换成 **3D** 影像后回放

可以将本机连接到与 3D 兼容的电视机,将以 2D (传统影像)录制的场景 / 静态图片转换成 3D 然后回放。

#### $\diamondsuit$  将模式改变为 回, 并触摸回放模式选择图标。然后, 选择 AVCHD 场 景, 或者设置为 △ (→ 29)

### **\*\*\*\*: [ 视频设置 ] 或 [ 图片设置 ] → [ 将 2D 转化为 3D] → [ 开 ]**

- **[** 开 **]:** 将以 2D 录制的影像转换成 3D 影像然后回放。
- **[** 关 **]:** 录制的影像以原录制形式回放。

### 用触摸式菜单设置

## 1 触摸 20\*30 。

●回放 iFrame 或 MP4 场景时不显示。

## *2* 通过触摸场景或静态图片进行回放。

● 精彩片段回放无法转换成 3D 影像。

●转换成 3D 影像的场景 / 静态图片无法保存成 3D 影像。

## ■ 调整 3D 影像的 3D 效果

为了获得更好的观看效果,可以调整以 3D 回放的场景和静态图片的视差。

*1* 回放以 **3D** 录制的场景或静态图片。

## *2* 触摸 。

● 以 3D 显示时,会显示回放视差调整条。

## *3* 触摸 **/** 调整设置。

- ●如果不进行任何触摸操作,约5秒后回放视差调整条会消失。
- ≥在下列情况下,会取消设置 : j如果停止回放 j如果关闭本机 -如果改变模式

●回放或调整讨程中,如果您感觉疲劳、不舒服或有其他不适感,请停止操 作。

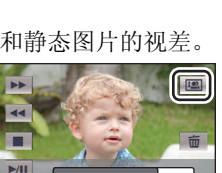

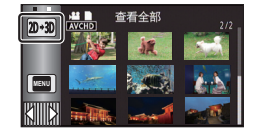

∣►∣

复制

## 在 **SD** 卡和内置内存之间进行复制**[HC-V500M]**

可以将用本机录制的动态影像或静态图片在插入到本机中的 SD 卡和内置内存 之间进行复制。

#### ■ 确认复制目的地的已用空间

可以通过 [ 媒体状态 ] 确认 SD 卡或内置内存的已用空间。(→ 39)

- 以1个场景显示,或者20个场景或9个场景显示时如果按住缩略图,回放动态 影像时可以确认拍摄日期和时间,回放静态图片时可以确认拍摄日期和文件 号码。
- ●根据媒体状况, SD 卡或内置内存中的有些剩余容量可能无法使用。
- ●如果单张 SD 卡中的剩余容量不足, 则可以按照屏幕上的指示向多张 SD 卡中 复制。在这种情况下,为了适合 SD 卡的容量,复制到 SD 卡中的最后一个 场景会被自动分割。
- ●如果分割场景 (→ 85), 并按场景选择进行复制, 则可以配合媒体的剩余容量 进行复制,或者仅复制必需的部分。

#### 复制

- ≥如果 SD 卡中的剩余容量不多,则会显示一条要求在删除了SD 卡中的全部数 据后进行复制的确认信息。请注意:删除的数据无法恢复。
- 有关复制所需要的大约时间, 请参阅第 98 页。

#### 1 将模式改变为 □.

●请使用充满电的电池或 AC 适配器。

#### *2* 选择菜单。

**: [** 复制 **] MENU**

**[ ]** 从 SD 卡向内置内存中复制时

**[ 畫 → ■ ]** 从内置内存向 SD 卡中复制时

- **[ <sub>■ →</sub> 转换模式 ]** 此项会转换录制模式然后从内置内存复制到 SD 卡 中。
	- 【 AVCHD畫→■MP4 】 此项会将以 AVCHD 录制在内置内存上的场景转换 成 MP4 (640×360/25p) 然后复制到 SD 卡中。

**[**1080/50p雷→■1080/50] 此项会将以 1080/50p 录制在内置内存上的场景转 换成 1080/50i 然后复制到 SD 卡中。

● 当内置内存中有不间断录制的场景时,屏幕上会出现一条信息。请触摸 [是], 并将不间断录制的场景联结到 SD 卡后进行复制。(→ 88)

 $\blacksquare$ 

## *3* 按照画面显示触摸所需的项目。

- ≥通过触摸 会返回到上一步骤。
- ●(选择了 [ 选择场景 ] 时) 触摸时, 场景 / 静态图片被选定并且缩略图上出现 **口**指示。再次触摸场景 / 静态图片会取消操作。
- ●(选择了 [ 选择日期 ] 时) 触摸时,日期被选定并被红色包围。再次触摸日期会取消操作。
- ●最多可以连续设置 99 个场景 / 静态图片或 99 个日期。
- 如果复制需要 2 张以上 SD 卡, 请按照屏幕上的指示更换记忆卡。

#### *4* 显示复制完成信息时,触摸 **[** 退出 **]**。

≥显示复制目的地的缩略图视图。

#### 中途停止复制时

在复制过程中触摸 [ 取消 ]。

复制的大约时间 复制记录了满 **4 GB** 的动态影像时 **:**

5 分钟 至 15 分钟

对满 4 GB 的以 1080/50p 录制的动态影像执行 [1080/50p霾→■1080/501 时 :

20 分钟至 30 分钟

对满 4 GB 的以 AVCHD (HA) 录制的动态影像执行 [ AVCHD i a→ ■ MP4 ] 时 : 30 分钟至 40 分钟

要想复制约 **600 MB** 的静态图片 (图片尺寸 ) **: 3 M**

3 分钟至 5 分钟

#### 复制完成后,如果要删除动态影像或静态图片,请务必在删除前回放动态影 像或静态图片,以确认数据已经被正确地复制。

- 在连接了 DVD 刻录机 (可选件)的情况下选择光盘回放时,不显示菜单。
- ≥根据下列情况,复制所需要的时间可能会更长。 j记录的场景的数量很多。 j本机的温度很高。
- ●如果已经将某些动态影像或静态图片记录到复制目的地,则在选择按日期排 序的列表时,可能会指定相同的日期或者影像可能不按日期显示。
- 将以 AVCHD 录制的场景转换成 MP4 场景后复制时, 超过约 20 分钟的场景会 被自动分割。
- ●可能无法复制在其他设备上记录过的动态影像。无法复制用 PC, 如 HD Writer AE 4.0, 记录的数据。
- ●如果复制设置了保护的动态影像或静态图片,复制后的动态影像和静态图片 的设置会被清除。
- ●不能改变场景或静态图片被复制的顺序。

# 连接 **DVD** 刻录机复制到 **/** 回放光盘

通过使用 USB 连接电缆 (随 DVD 刻录机提供) 将 DVD 刻录机 (可选件) 连接到本机,可以将用本机拍摄的动态影像或静态图片复制到 DVD 光盘中。 也可以回放复制的 DVD 光盘。

- ●有关如何使用的信息,请阅读 DVD 刻录机的使用说明书。
- 1080/50p 场景可以在转换成 1080/50i 画质或传统的标准画质后复制。
- ●无法将iFrame和MP4场景复制到光盘中。请复制到PC中进行备份。 (→ 109)

## 准备复制 **/** 回放

复制

#### 推荐使用 **Panasonic DVD** 刻录机 **VW-BN01GK**。

### ■ 关于可以用于复制的光盘

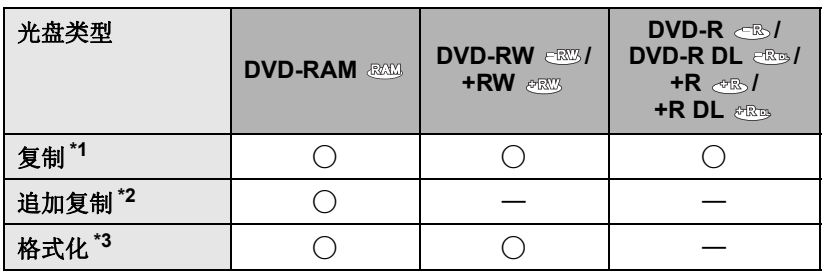

- \*1 请使用新的光盘。仅可以向 DVD-RAM 中追加复制。向 DVD-RW、 DVD-R、DVD-R DL、+RW、+R 或 +R DL 中复制时,会自动对光盘进行 封边,以便能够在其他设备上进行回放并且无法进行追加复制。
- \*2 仅用 DVD 刻录机复制的 DVD-RAM 可以追加复制。
- \*3 格式化之前,请连接本机和 DVD 刻录机。如果格式化一张使用过的光盘, 则可以在此光盘上进行复制。请注意: 如果格式化光盘, 则将删除记录在 光盘上的全部数据。 $( \rightarrow 104)$
- ●建议使用 DVD 刻录机的使用说明书中推荐的光盘。有关推荐的光盘、光盘的 操作等详情,请参阅 DVD 刻录机的使用说明书。

 $\blacksquare$ 

#### *1* 将 **AC** 适配器 (随 **DVD** 刻录机提供)连接到 **DVD** 刻录机。

- 不能从本机给 DVD 刻录机供电。
- 2 将本机连接到 AC 适配器, 并将模式改变为 □ 。
- *3* 用 **USB** 连接电缆 (随 **DVD** 刻录机提供)将本机连接到 **DVD** 刻录 机。

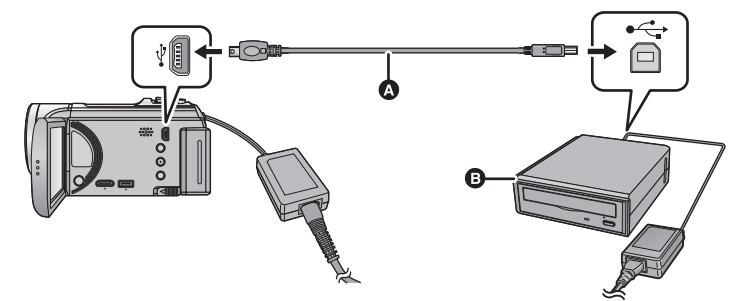

**A** USB 连接电缆 (随 DVD 刻录机提供)

 $\bullet$  DVD 刻录机 (可选件)

≥将插头一直插到底。

#### *4* 将光盘插入到 **DVD** 刻录机中。

● 使用 DVD 刻录机时, 将录制面朝下插入 DVD 光盘。

### *5* 触摸所需的选项。

#### **[** 刻录光盘 **]:**

有关向光盘复制的方法,请参阅第 101 页。

#### **[** 播放光盘 **]:**

有关回放复制的光盘的方法,请参阅第 103 页。

### 终止与 *DVD* 刻录机的连接

触摸 [ 退出 ]。

●从本机上拔开 USB 连接电缆。

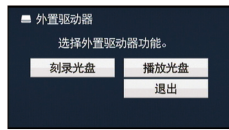

## 复制到光盘

- ●无法从多张 SD 卡向 1 张光盘中复制。(仅可以向 DVD-RAM 上进行额外复 制。)
- ●动态影像和静态图片,或不同画质 (AVCHD 画质和传统的标准画质)的动 态影像不能复制到同一张光盘中。
- ●无法将iFrame和MP4场景复制到光盘中。请复制到PC中进行备份。 (→ 109)
- HC-V500M

将内置内存中的场景复制到含有不间断录制的场景的光盘中时, SD 卡中继 续的场景会一起复制到光盘中。

**1** 将本机连接到 DVD 刻录机准备复制。(→ 99)

### *2* 触摸 **[** 刻录光盘 **]**。

#### *3* 按照画面上的指示触摸所需的项目。

- ●通过触摸 う会返回到上一步骤。
- ●(选择了 [ 选择场景 ] 时) 触摸时,场景 / 静态图片被选定并且缩略图上出现 指示。再次触摸场景 / 静态图片会取消操作。
- ●(选择了 [ 选择日期 ] 时) 触摸时,日期被选定并被红色包围。再次触摸日期会取消操作。
- 最多可以连续选择 99 个场景 /99 个日期。

## *4* 触摸 **[** 开始 **]**。

- 复制时所需要的光盘数量在 2 张以上时, 请按照屏幕上的指示更换光盘。
- 向使用过的 DVD-RAM 中进行额外复制时, 需要的光盘数量可能比所显示的 光盘数量多。
- ≥请在复制完成后取出光盘。
- ≥用其他设备回放复制的光盘并显示场景的列表时,场景按日期排序。
- 要再次创建相同的光盘, 请触摸 [ 是 ], 重复步骤 4。

#### ■ 关于复制动态影像时的录制格式

#### **[** 高清晰度 **]:**

用本机以 1080/50p 录制的场景会在转换成 1080/50i 画质后被复制。

- 复制以 1080/50p 录制的场景时, 请选择录制画质 ([HA]/[HG]/[HX]/[HE])。
- 以 1080/50i 格式录制的场景会以录制时的高清画质复制。

#### **[** 标准 **] ([XP]/[SP]):**

影像先被转换成最初的标准画质然后再进行复制。

● 与 [SP] 相比, 尽管 [XP] 具有更高的画质, 但数据容量变大, 因此复制时 可能需要比 [SP] 更多的光盘。

在复制完成后删除媒体中的数据之前,请务必回放光盘以确认数据已经被 正确地复制。 **(**l **103)**

#### 重要的注意事项

●连接可选购的DVD 刻录机和本机复制光盘时, 请勿将记录有高清画质的动 态影像的光盘插入到不支持 **AVCHD** 格式的设备中。在某些情况下,光盘 可能会卡在设备中。光盘不能在不支持 **AVCHD** 格式的设备上回放。 ● 将记录有动态影像 / 静态图片的光盘插入到其他设备中时,可能会显示-条提示您格式化光盘的信息。请勿格式化光盘,因为以后将无法恢复删除 的数据。

#### 向光盘复制的大约时间

要想将 1 张光盘的容量全部用来复制动态影像

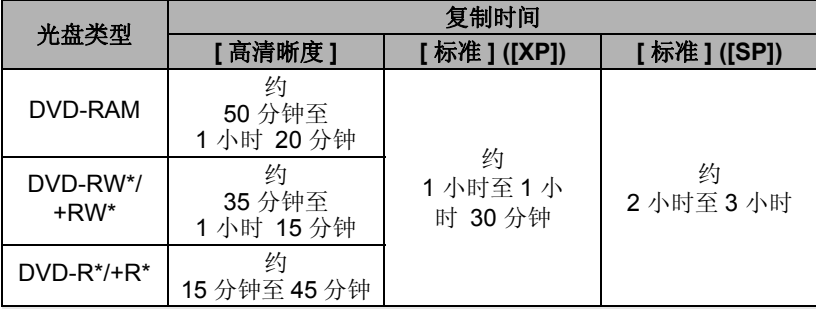

\* 即使要复制的数据容量较小,复制所需要的时间也可能约与表格中所显示 的时间相同。

● 将标准画质的动态影像复制到光盘中时, [标准] ([XP]) 的可记录时间约为 1 小时, [ 标准 ] ([SP]) 的可记录时间约为 2 小时。

要想复制约 600 MB 的静态图片 (图片尺寸 [3m )

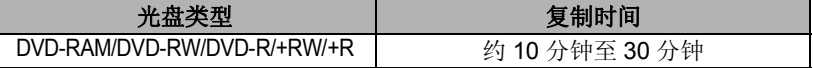

要想将约 30 分钟的以 1080/50p 录制的动态影像转换成 [ 高清晰度 ]/[ 标准 ] 复制

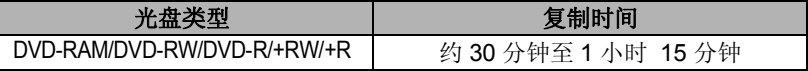

≥DVD-R DL/+R DL 的复制时间是 DVD-R/+R 的复制时间的约 2 至 3 倍。

●根据下列情况或光盘情况,复制所需要的时间可能会比上述时间长。请 直等待,等到显示复制结束为止。 j记录的场景的数量很多时 -DVD 刻录机的温度变得很高时

#### ● 通过连接本机和 DVD 刻录机,可以回放影像复制到的光盘。

- 复制过程中,请勿关闭本机或DVD 刻录机或者拔开USB 连接电缆。此外,请 勿震动本机或 DVD 刻录机。
- ≥无法中途停止复制。
- ●不能改变场景被复制的顺序。
- 用其他设备记录的数据,可能无法被复制。
- 复制时所需要的光盘数量在 2 张以上时, 为了适合光盘的容量, 会将复制到 光盘中的最后一个场景自动分割。
- 自动进行了场景的分割等时, 复制可能会以比所显示的复制所需要的光盘张 数多或少的张数完成。
- 对于使用[标准] ([XP])/[标准] ([SP])复制的光盘, 无法选择精彩片段回放和精 彩片段及时帧索引 (Time frame index) 的 [ 精彩片段 ] 或 [ 人脸 ]。
- ●复制过程中所显示的复制剩余时间是针对 1 张光盘的大约时间。

## 回放复制的光盘

≥只可以回放通过将本机连接到**DVD**刻录机复制的光盘或用**HD Writer AE 4.0** 创建的光盘。

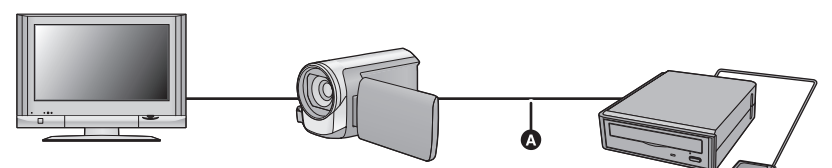

**A** USB 连接电缆 (随 DVD 刻录机提供)

## **1** 将本机连接到 DVD 刻录机准备回放。(→ 99)

● 在电视上回放时, 请将本机连接到电视上。 (→ 90)

## *2* 触摸要回放的场景或静态图片,然后进行回放。

- ●执行的回放操作与回放动态影像或静态图片时的操作相同。 (→ 29, 70)
- 在缩略图屏幕中选择 时, 会返回到第 100 页的步骤 5。
- ●也可以通过触摸回放模式选择图标来切换要回放的媒体。 连接了 DVD 刻录机时,可以从显示的媒体类型中选择光盘图标。 (可以在 同一个画面上选择静态图片或动态影像。)

#### ≥将本机连接到 **DVD** 刻录机,然后触摸 **[** 播放光盘 **]**。 **(**l **100)**

■ 格式化光盘

用于初始化 DVD-RAM、 DVD-RW 和 +RW 光盘。

#### 请注意 **:** 如果格式化光盘,则将删除记录在光盘上的全部数据。请将重要数据 备份到 **PC** 等设备中。

#### **: [** 光盘设置 **]** # **[** 格式化光盘 **] MENU**

●格式化完成后,请触摸 [ 退出 ] 退出信息屏幕。

● 连接本机和 DVD 刻录机进行格式化光盘。 如果在 PC 等其他设备上格式化光盘, 则可能无法再使用这些光盘。

#### ■ 自动保护

将高清画质的动态影像复制到 DVD-RAM 光盘中时, 或者将高清画质的动态 影像或静态图片复制到 DVD-RW 光盘中时,可以对该光盘进行保护 (写保 护)。

#### *1* 选择菜单。

#### **: [** 光盘设置 **]** # **[** 自动保护 **]** # **[** 开 **] MENU**

●如果在没有对其进行保护的情况下将数据所复制到的光盘插入到其他设备 中,可能会显示一条提示您格式化光盘的信息。为防止意外删除,建议将 [ 自动保护 ] 设置为 [ 开 ]。

#### **2** 复制到光盘中。 (→ 101)

≥复制后,光盘被写保护。

#### 解除光盘保护

#### **: [** 光盘设置 **]** # **[** 取消保护 **] MENU**

●解除自动保护后,请触摸 [ 退出 ], 关闭信息屏幕。

#### ■ 显示光盘信息

显示记录的光盘类型、记录的场景数量和是否对光盘进行封边等信息。

#### **: [** 光盘设置 **]** # **[** 光盘状态 **] MENU**

●触摸 [ 退出 ] 可以退出信息屏幕。

复制

## 用 **Blu-ray** 光盘录像机、视频设备等复制

## ■ 复制前的确认

请确认用于复制的设备。

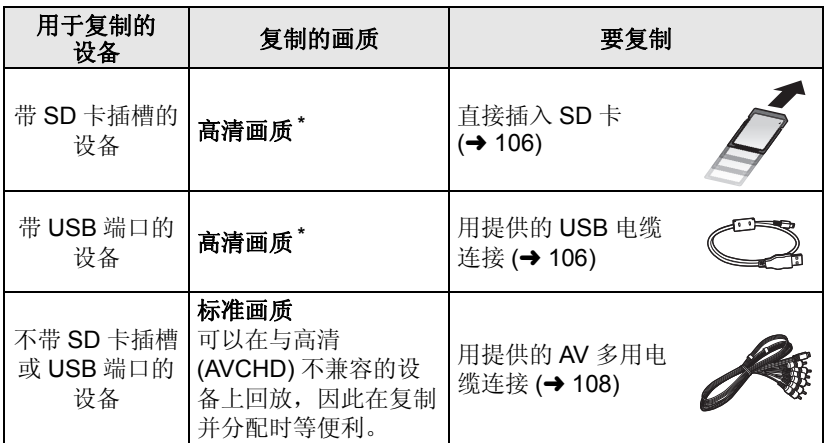

\* 某些设备可能与高清 (AVCHD) 画质不兼容。在这种情况下,请用 AV 多用 电缆连接并以标准画质复制。(→ 108)

●有关 SD 卡插槽、USB 端口或连接 AV 多用电缆的端口的位置的信息,请参阅 使用设备的使用说明书。

● iFrame 和 MP4 场景, 不能通过插入 SD 卡或者通过用 USB 电缆连接进行复 制。要复制 iFrame 和 MP4 场景,请参阅第 108 页。

可以使用 **Panasonic Blu-ray** 光盘录像机或与高清 **(AVCHD)** 兼容的 **DVD** 录像机进行复制。

- ≥根据录像机或要复制到的媒体,可能无法以高清**(AVCHD)**画质进行复制。 有关更多详情,请参阅您的录像机的使用说明书。
- ●请注意: 在某些国家和地区, 可能不销售所记述的设备。

#### 关于以 **1080/50p** 录制的场景的复制

以 1080/50p 录制模式录制的场景仅可以使用与 AVCHD Progressive 兼容 的设备复制到 Blu-ray 光盘中。连接到与 AVCHD Progressive 不兼容的产 品时,不会显示以 1080/50p 录制模式录制的场景。

#### ■ 要用带 SD 卡插槽的设备复制

可以通过直接插入 SD 卡进行复制。

● HC-V500M

要将场景或静态图片从内置内存复制 到 SD 卡中,请参阅第 97 页。

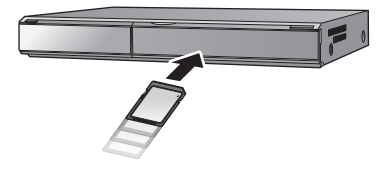

 $\blacksquare$ 

#### ■ 要用带 USB 端口的设备复制

可以通过连接 USB 电缆进行复制。

- 使用 AC 适配器可以不用担心电池电量耗尽。
- 开启本机 (本功能可以在所有的模式下使用)。

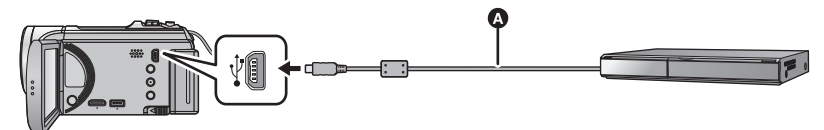

**A** USB 电缆 (提供)

- ≥将插头一直插到底。
- *1* 将本机连接到**Blu-ray**光盘录像机或与高清**(AVCHD)**兼容的**DVD**录 像机。
- ●本机的屏幕上会显示 USB 功能选择画面。

## *2* 触摸本机的屏幕上的 **[** 刻录机 **]**。

- 选择 [ 刻录机 ] 以外的选项时, 请重新连接 USB 电缆。
- HC-V500

使用电池时,约 5 秒后 LCD 监视器会关闭。触摸画面开启 LCD 监视器。

## *3* HC-V500M

#### 触摸想要复制的媒体。

≥使用电池时,约 5 秒后 LCD 监视器会关闭。触摸画面开启 LCD 监视器。

#### *4* 通过**Blu-ray**光盘录像机或与高清**(AVCHD)**兼容的**DVD**录像机上的 操作进行复制。

#### ● HC-V500M

复制过程中,请勿触摸本机的屏幕上的 [ 更改媒体 ]。

#### 关于本机的屏幕指示

●本机正在存取SD卡时,本机的屏幕上出现记忆卡存取图标(+■)或者存取 指示灯点亮。

#### ● HC-V500M

本机正在存取内置内存时,本机的屏幕上出现内置内存存取图标(4 者存取指示灯点亮。

- ●请注意不要在本机正在存取媒体时拔开 USB 电缆、 AC 适配器或取下电 池,否则可能会导致记录的内容丢失。
- ≥请勿使用除提供的 USB 电缆以外的任何其他电缆。(无法保证使用任何其他 USB 电缆时的操作。)
- 在本机开着时,如果使用USB电缆将本机连接到Panasonic Blu-ray 光盘录像 机或 DVD 录像机, 也会从所连接的设备给本机供电。
- 有关复制和回放方法的详情,请阅读 Blu-rav 光盘录像机或 DVD 录像机的使 用说明书。
- 将本机连接到 Blu-ray 光盘录像机时, 复制工作画面可能会出现在与 Blu-ray 光盘录像机相连的电视机上。在这种情况下,请也执行步骤 1 至 4 的操作。
- 与 Blu-rav 光盘录像机或 DVD 录像机相连时, 无法改变本机的模式或者关闭 本机。执行这些操作的任一操作前,请先拔下 USB 电缆。
- 如果在复制过程中电池电量耗尽,会出现一条信息。请操作 Blu-ray 光盘录像 机中止复制。

#### 以标准画质复制

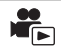

#### ■ 用不带 SD 卡插槽或 USB 端口的设备或用视频设备复制

可以通过连接 AV 多用电缆进行复制。

●以标准画质复制影像。

● 使用 AC 适配器可以不用担心电池电量耗尽。

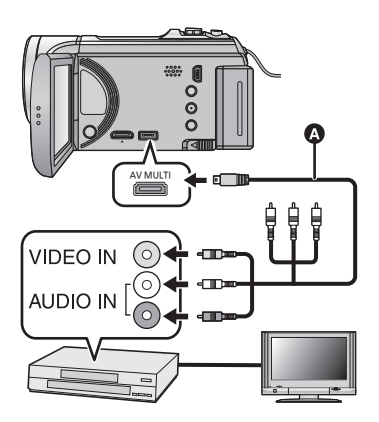

在连接了本机的视频设备和电视 机上改变视频输入。

- ≥根据本机所连接的端口不同, 频道设置也将有所不同。
- ≥有关详情,请参阅视频设备的 使用说明书。
- ≥将插头插入到足够深。
- ●请勿使用其他任何 AV 多用电 缆,只使用提供的 AV 多用电 缆。

● 将模式改变为 下。

#### *1* 将本机连接到视频设备,在本机上开始回放。

#### *2* 在所连接的设备上开始录制。

● 要想停止录制 (复制), 请在停止录像机上的录制后停止本机上的回放。

- 如果不需要日期和时间显示及功能指示,请在复制之前将其取消。 (→ 34, 92)
- 有关连接 AV 多电缆时的设置, 请参阅第 93 页。

如果在宽银幕电视上回放所复制的影像,影像可能会被垂直拉伸。 在这种情况下,请参阅所连接设备的使用说明书,或者阅读宽银幕电视的 使用说明书,并将高宽比设置为 16:9。

**A** AV 多用电缆 (提供)
#### 用 PC

## 可以用 **PC** 做什么

#### **HD Writer AE 4.0**

如果从提供的 CD-ROM 安装了软件 HD Writer AE 4.0, 可以将动态影像 / 静 态图片数据复制到 PC 的 HDD 中或写入到 Blu-ray 光盘、 DVD 光盘或 SD 卡 等媒体中。

有关如何使用本软件的详情,请参阅 HD Writer AE 4.0 的使用说明书 (PDF 文件)。

#### ∫ **Smart Wizard**

将本机连接到安装了 HD Writer AE 4.0 的 PC 时, 会自动显示 Smart Wizard 画面。(→ 117)

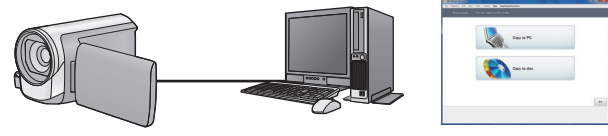

#### 向 **PC** 中复制 **:**

可以将动态影像 / 静态图片数据复制到 PC 的 HDD 中。

#### 向光盘中复制 **:**

可以以高清画质或传统的标准画质 (MPEG2 格式)复制到光盘中。

●要进行简易复制时,请选择想要使用的功能并按照屏幕上的指示进行操作。

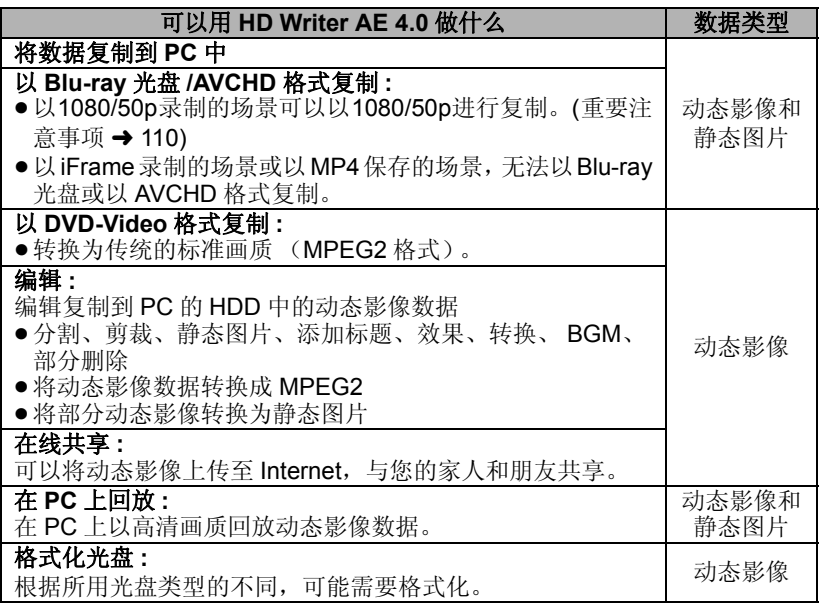

- ●可以使用 Windows 标准的图像浏览器或市售的图像浏览软件在 PC 上回放, 并且可以使用 Windows Explorer 将图片复制到 PC 中。
- 有关使用 Mac 的详情, 请参阅第 121 页。

#### 重要的注意事项

- 使用 SDXC 记忆卡时, 请查看以下支持网站。 **http://panasonic.net/avc/sdcard/information/SDXC.html**
- ●请勿将用 HD Writer AE 4.0 以 AVCHD 格式记录的光盘插入到不支持 **AVCHD** 格式的设备中。在某些情况下,光盘可能会卡在设备中。光盘不 能在不支持 **AVCHD** 格式的设备上回放。
- ≥要想回放复制了以 **1080/50p** 录制的场景的 **Blu-ray** 光盘,需要用到支持 **AVCHD Progressive** 的设备。
- 将记录有动态影像的光盘插入到其他设备中时,可能会显示一条提示您格 式化光盘的信息。请勿格式化光盘,否则以后将无法恢复删除的数据。
- ≥不能从 **PC** 通过本机向 **SD** 卡中写入数据。
- HC-V500M

不能将数据从 **PC** 写入到本机的内置内存中。

- 无法将用其他设备录制的动态影像写入到随本机提供的软件中。要写入用以 前销售的 **Panasonic** 高清摄像机录制的动态影像数据,请使用随本机提供 的 **HD Writer**。
- ≥向 SD 卡中写入或从 SD 卡中读取动态影像数据时,如果使用随本机提供的软 件以外的软件,无法保证本机的正确工作。
- ●请勿将随本机提供的软件与其他软件同时启动。如果启动随本机提供的软 件,请关闭任何其他软件;如果启动任何其他软件,请关闭随本机提供的软 件。

#### ■ 关于转换辅助功能

想要转换画质并向媒体中写入时,通过用 USB 电缆将本机连接到 PC,本机 与 HD Writer AE 4.0 之间的协作功能 "转换辅助功能"工作。使用 "转换辅 助功能"时,可以比平时更快地向媒体中写入。

- 关于本机与 PC 的连接, 请参阅第 117 页。
- ●有关详情,请参阅软件的使用说明书。(→ 120)

### 最终用户许可协议

打开 CD-ROM 包之前, 请阅读下列内容。

您("被许可者")被授权许可使用 本最终用户许可协议 ("协议")中 规定的软件,前提是您必须同意本协 议中规定的条款和条件。

条款 1 许可

获许可人被授予使用本软件,包括 CD-ROM 中记录或描述的信息、使用 手册及向获许可人提供的任何其它媒 体 (统称为"软件")的权利, 但所 有有关软件专利权、版权、商标和商 业秘密的权利均未转让给获许可人。

条款 2 第三方使用

除本协议中明确提供的权限外,被许 可者不能使用、复制、修改、转让、 出租、租赁、借出或允许第三方 (不 管收费与否)使用、复制或修改本软 件。

条款 3 复制软件的限制 获许可人只能以备份为目的制作一份 软件的全部或部分内容的副本。

条款 4 计算机

获许可人仅可在一台计算机上使用本 软件,不可在一台以上的计算机上使 用。

条款 5 反向工程、反编译或反汇编 除非在获许可人所在国家的法律或规 章允许范围内,否则获许可人不得对 本软件进行反向工程、反编译或反汇 编。松下电器或其销售商对由于获许 可人反向工程、反编译或反汇编本软 件所导致的任何软件故障或损坏概不 负责。

条款 6 赔偿

本软件 "按原样"提供,没有任何明 确或暗示的担保,包括但不限于特定 用途的无侵害、商品性和 / 或适用性 的担保。此外,松下电器不保证本软 件操作不会中断或无错误。松下电器 或其销售商对获许可人直接或间接使 用本软件所蒙受的任何损害概不负 责。

条款 7 出口控制

获许可人同意,如果未根据获许可人 所在国家规章获得适当出口许可,不 得以任何形式向任何国家出口或再出 口本软件。

条款 8 许可终止

如果获许可人违反了本协议的任何条 款与条件, 则授予获许可人的权利将 自动终止。在此情况下,获许可人必 须销毁本软件、相关文档及所有副本 并自行承担费用。

条款 9 关于 Microsoft Corporation 生产的 MICROSOFT SQL SERVER COMPACT 3.5

(1) 被许可者仅可在包含在本软件中 时使用 MICROSOFT SQL SERVER COMPACT 3.5,而不可在任何其他 配置中或以任何其他方法使用 MICROSOFT SQL SERVER COMPACT 3.5。被许可者不可公布 MICROSOFT SOL SERVER COMPACT 3.5 或对 MICROSOFT SQL SERVER COMPACT 3.5 中的 任何技术限制进行修改。

(2) 被许可者不可在超过第 9 条 (1) 的 范围外使用、复制、分配、再授权使 用或者以其他方式操作本软件,不可 对 MICROSOFT SQL SERVER COMPACT 3.5 进行反向工程、反编 译或反汇编等操作。

(3) 关于MICROSOFT SQL SERVER COMPACT 3.5 的所有权利,包括版 权、专利权等都属于 Microsoft Corporation。被许可者不可提出任何 与 MICROSOFT SQL SERVER COMPACT 3.5 有关的权利要求。

# 操作环境

用 PC

- 即使满足了本使用说明书中提到的所有系统要求, 有些 PC 仍然无法使用。
- 安装提供的软件应用程序时,需要用到 CD-ROM 驱动器。(向 Blu-rav 光盘 / DVD 写入时,需要用到兼容的 Blu-ray 光盘 /DVD 写入驱动器和媒体。)
- ≥不保证在下列情况下的操作。 –将2个以上的USB设备连接到PC时,或者通过USB集线器或使用扩展电缆 连接设备时。
	- j在升级后的操作系统上的操作。
	- j在非预先安装的操作系统上的操作。
- ≥本软件不兼容于 Microsoft Windows 3.1、 Windows 95、 Windows 98、 Windows 98SE、 Windows Me、 Windows NT 和 Windows 2000。

### **■ HD Writer AE 4.0 的操作环境**

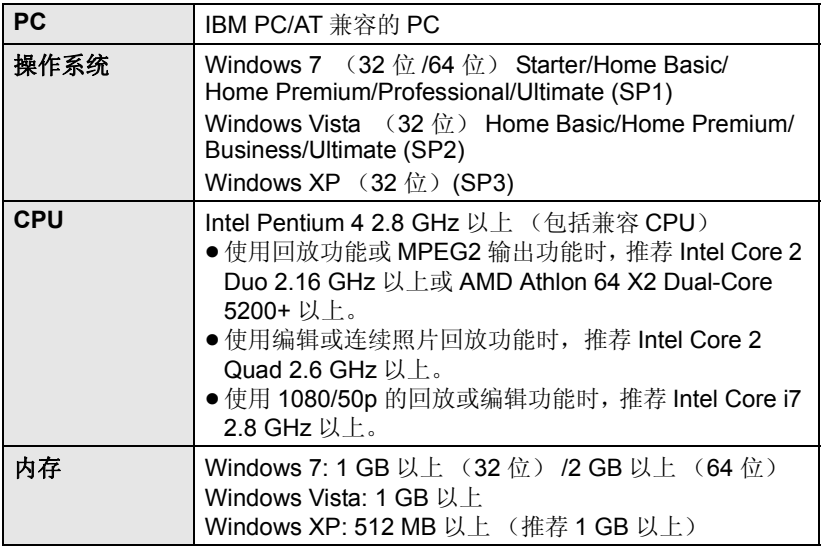

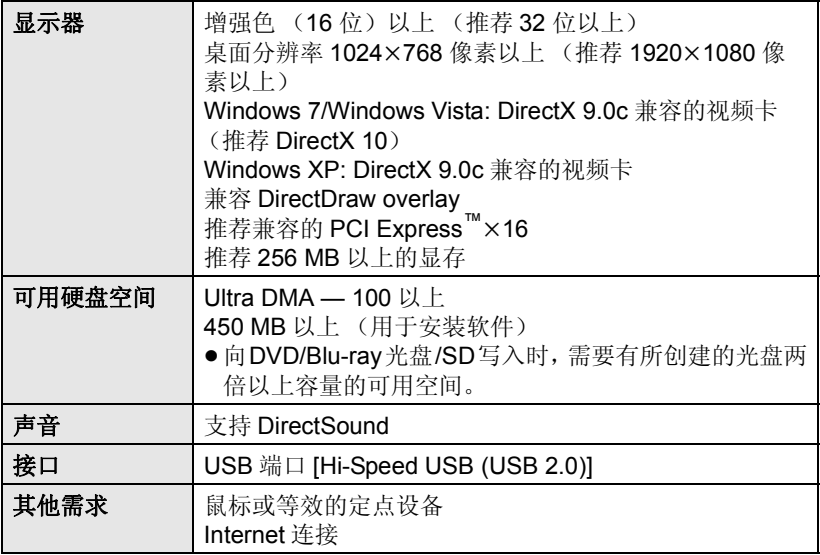

- 提供的 CD-ROM 仅适用于 Windows 操作系统。
- ●不支持英语、德语、法语、简体中文和俄语以外的语言的文字输入。
- ●无法保证在所有 Blu-ray 光盘 /DVD 驱动器上的工作。
- 不保证在 Microsoft Windows Vista Enterprise、 Windows XP Media Center Edition、 Tablet PC Edition 和 Windows 7 Enterprise 上的工 作。
- ≥本软件不兼容多引导环境。
- ●本软件不兼容多监视器环境。
- 如果使用的是 Windows XP, 只有管理员帐户用户才可以使用本软件。如果 使用的是 Windows Vista/Windows 7, 只有管理员帐户用户和标准帐户用户 才可以使用本软件。 (应该由管理员帐户用户安装及卸载本软件。)

### ∫ 要使用 **HD Writer AE 4.0**

根据要使用的功能,可能需要高性能的 PC。根据所使用的 PC 的环境,可能 无法正常回放或正常工作。请参阅操作环境和注意事项。

- ≥如果 CPU 或内存没有满足操作环境的要求,回放过程中的操作可能会变慢。
- ≥请始终使用最新的视频卡驱动程序。
- ≥请始终确保 PC 的 HDD 上有足够的容量。如果容量变少,可能会变得无法操 作或者操作可能会突然停止。

### ■ 读卡器功能(大容量存储)的操作环境

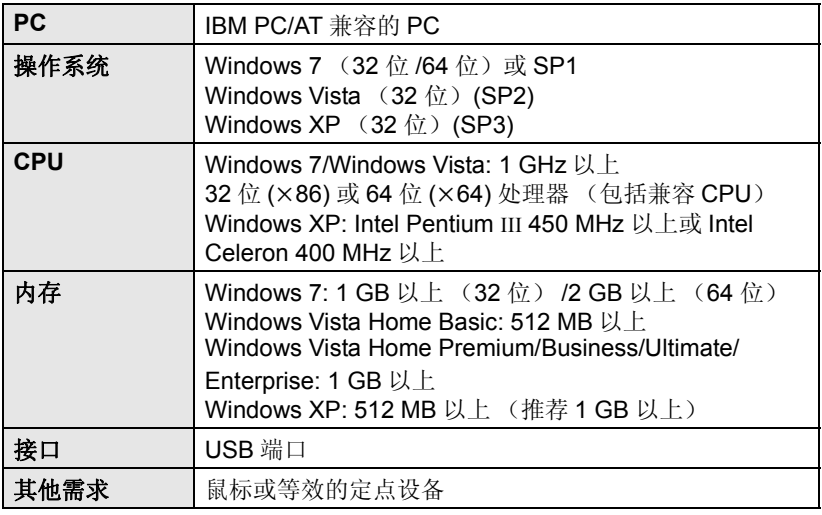

● USB 设备在将驱动程序作为标准驱动程序安装的操作系统下运行。

#### 用 PC

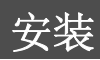

安装本软件时,请以 Administrator 用户名或具有相同管理权限的用户名登录 计算机。(如果您没有获得授权进行此操作,请向系统管理员咨询。)

- 在开始安装之前,请关闭所有正在运行的应用程序。
- 正在安装本软件时, 请勿在 PC 上执行任何其他操作。
- ●操作的说明和画面基于 Windows 7。

### *1* 将 **CD-ROM** 插入到 **PC** 中。

- ●会自动显示以下画面。单击 [Run setup.exe] → [Yes]。
- 如果使用的是 Windows 7, 或者不自动显示以下画面, 请选择 [Start]  $\rightarrow$ [Computer] (或双击桌面上的 [Computer]), 然后双击 [Panasonic]。

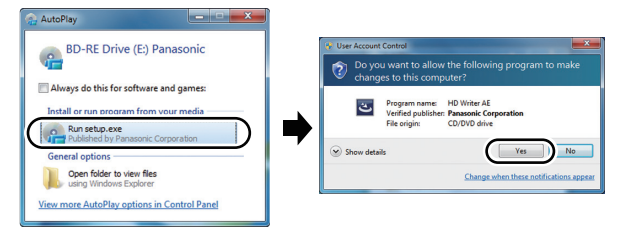

### *2* 单击 **[Yes]**。

- ≥请按照画面上的指示进行操作。
- ●如果无法选择该国家或地区, 请选择 [PAL Area]。

#### 要想运行应用程序,必须重新启动 **PC**。

#### ∫ 卸载 **HD Writer AE 4.0**

请按照下列步骤卸载不再需要的任何软件应用程序。

### *1* 选择 **[Start]** # **[Control Panel]** # **[Uninstall a program]**。

### *2* 选择 **[HD Writer AE 4.0]**,然后单击 **[Uninstall]**。

- 请按照画面上的指示进行卸载。
- ●卸载软件后,请务必重新启动 PC。

#### 用 PC

## 连接到 **PC**

- 在安装软件应用程序后, 将本机连接到 PC。
- 请从 PC 中取出提供的 CD-ROM。

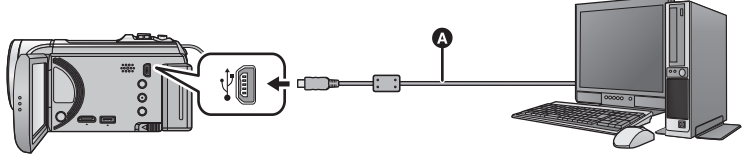

- **A** USB 电缆 (提供)
- ≥将插头一直插到底。

### *1* 连接本机到 **AC** 适配器。

- 在只用电池供电的情况下连接到 PC 时可以使用本机, 但可能无法将数据写 入到本机中。使用 AC 适配器可以不用担心电池电量耗尽。
- 使用转换辅助功能时, 请连接 AC 适配器。

### *2* 打开本机。

≥本功能在所有模式下都可以使用。

### *3* 将本机连接到 **PC**。

● 会出现 USB 功能选择屏幕。

### *4* 触摸本机的屏幕上的 **[PC]**。

- 安装了 HD Writer AE 4.0 时, 会自动显示 Smart Wizard 画面。
- $\bullet$  本机被自动识别为 PC 的外置驱动器。 (→ 119)
- ●选择 [PC] 以外的选项时,请重新连接 USB 电缆。
- 使用电池时, 约 5 秒后 LCD 监视器会关闭。触摸画面开启 LCD 监视器。
- ●请勿使用除提供的 USB 电缆以外的任何其他电缆。(无法保证使用任何其他 USB 电缆时的操作。)
- ●在本机开着时,如果使用 USB 电缆将本机连接到 PC, 也会从 PC 给本机供 电。
- ≥要在PC和SD卡之间进行读取/写入时,请注意:某些内置于PC中的SD卡插槽 和某些 SD 读卡器与 SDHC 记忆卡或 SDXC 记忆卡不兼容。
- 使用 SDXC 记忆卡时, 请杳看以下支持网站。 **http://panasonic.net/avc/sdcard/information/SDXC.html**

#### ■ 要安全地断开 USB 电缆

#### 选择显示在 **PC** 任务栏中的 图标,然后单击 **[Eject Panasonic Camcorder]**。

●根据所使用的 PC 的设置不同, 可能不显示此图标。

#### 关于本机的屏幕指示

- ●在存取指示灯点亮或本机屏幕上出现记忆卡存取图标 ( +■ ) 时, 请勿拔开 USB 电缆、 AC 适配器或取下电池。
- HC-V500M

在存取指示灯点亮或本机屏幕上出现内置内存存取图标(+量)时,请勿拔 开 USB 电缆、 AC 适配器或取下电池。

●连接到PC时,操作本机时如果画面不改变,请取下电池和/或拔开AC适配 器,等待约 1 分钟,重新安装电池和 / 或重新连接 AC 适配器,再等待约 1分钟, 然后重新开启本机。 (如果在正在存取 SD 卡或内置内存时执行 上述操作,可能会损坏数据)

### ■ 将本机连接到其他设备上给电池充电

使用电池时,如果关闭本机并将本机连接到 PC、Panasonic Blu-ray 光盘录像 机或 Panasonic DVD 录像机,电池会充电。

- 第一次将本机连接到 PC 时, 请务必在本机的电源开着的状态下将本机连接 到 **PC**。
- ●请将 USB 电缆牢牢地插到底。如果没有插到底, 将不正常工作。
- ≥请勿使用除提供的 USB 电缆以外的任何其他电缆。(无法保证使用任何其他 USB 电缆时的操作。)
- ≥请确保将本机直接连接到 PC、 Blu-ray 录像机或 DVD 录像机。
- ≥充电期间,状态指示灯闪烁。
- ●状态指示灯快速闪烁时, 或者它根本不点亮时, 无法进行充电。请使用 AC 适配器充电。(→ 12)
- 充电时间是使用 AC 适配器充电时的 2 或 3 倍长。
- 如果状态指示灯以特别快或特别慢的速度闪烁, 请参阅第 136 页。

### 关于 **PC** 显示

将本机连接到 PC 时, 本机被识别成一个外置驱动器。

●可移动磁盘 (例如: \_ cam sp (F;) )显示在 [Computer] 中。

建议使用 HD Writer AE 4.0 复制动 态影像数据。

在 PC 上使用 Windows Explorer 或 其他程序复制、移动或重命名用本 机记录的文件和文件夹,将导致在 使用 HD Writer AE 4.0 时文件和文 件夹无法使用。 不能将数据从 PC 写入到本机的内 置内存或 SD 卡中。

### **SD** 卡的文件夹结构的例子 **:**

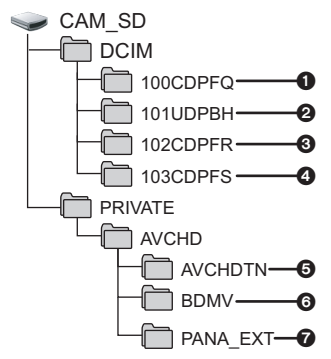

HC-V500M

#### 内置内存的文件夹结构的示例 **:**

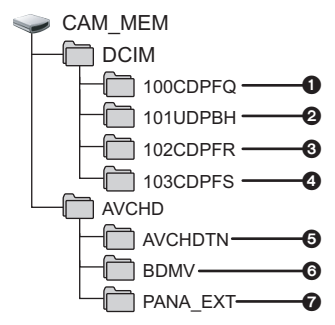

将会记录下列数据。

- 1 最多**999**张**JPEG**格式的静态图片 (**[S1000001.JPG]** 等)
- 2 **iFrame/MP4** 格式的动态影像文件 (**[S1000001.MP4]** 等)
- 3 在高速连拍模式下拍摄的**JPEG**格 式的静态图片
- 4 从动态影像中创建的**JPEG**格式的 静态图片
- 6 动态影像缩略图
- 6 **AVCHD** 格式的动态影像文件 (**[00000.MTS]** 等)
- **⊘** 管理用
- 复制静态图片到 PC 中
- 读卡器功能 (大容量存储)

可以使用 Explorer 或其他程序将用本 机记录的静态图片复制到 PC 中。

- **1** 双击含有静态图片的文件夹。 **([DCIM] → [100CDPFQ] 等)**
- **2** 将静态图片拖放到目的文件夹 (在 **PC** 的硬盘上)中。
- ●请勿删除 SD 卡中的文件夹。否则, 可能会使 SD 卡无法在本机中使 用。
- ●PC 上记录了本机不支持的数据时, 本机将无法识别这些数据。
- ●请务必使用本机格式化 SD 卡。

## 用 PC 启动 **HD Writer AE 4.0**

●要使用本软件,请以 Administrator 用户名或以标准用户的用户名登录(仅对 于 Windows 7/Windows Vista)。 以来宾用户的用户名登录时,无法使用本软件。

#### (在 PC 上) 选择 [Start] → [All Programs] → [Panasonic] →  $[HD Writer AE 4.0] \rightarrow [HD Writer AE]$ .

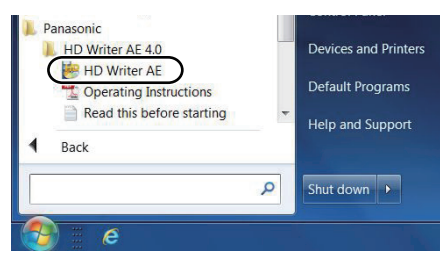

●有关如何使用软件应用程序的详情,请阅读本软件的 PDF 使用说明书。

### 阅读软件应用程序的使用说明书

● 要想阅读 PDF 使用说明书, 需要用到 Adobe Acrobat Reader 5.0 或更新版 本,或需要用到 Adobe Reader 7.0 或更新版本。

#### 选择 [Start] → [All Programs] → [Panasonic] → [HD Writer AE 4.0] → [Operating Instructions].

#### 用 PC

## 如果使用 **Mac**

- HD Writer AF 4.0 不可以用于 Mac。
- 支持 iMovie'11。有关 iMovie'11 的详情, 请与 Apple Inc. 联系。
- ≥iMovie'11 与 1080/50p 不兼容。不能将 1080/50p 场景导入到 Mac 中。 -对于持有 [<u>HC-V500</u>]的用户,无法获取以 1080/50p 录制的场景。要导入到 Mac 中,请以标准录制模式录制。
	- -对于持有 HC-V500M 的用户,请在导入前用 [ 1080/50p n → m 1080/50i ] 转换场景。  $(497)$

#### ■ 操作环境

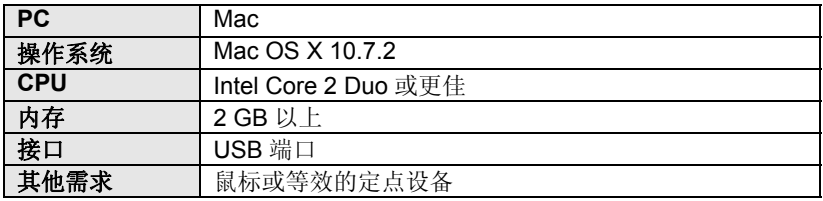

- ≥即使满足了本使用说明书中提到的所有系统要求,有些 PC 仍然无法使用。
- USB 设备在将驱动程序化为标准驱动程序安装的操作系统下运行。
- 提供的 CD-ROM 仅适用于 Windows 操作系统。

### ■ 复制静态图片到 PC 中

### *1* 用提供的 **USB** 电缆将本机连接到 **PC**。

● 会出现 USB 功能选择屏幕。

### *2* 触摸本机的屏幕上的 **[PC]**。

- 本机被自动识别为 Mac 的外置驱动器。
- 选择 [PC] 以外的选项时,请重新连接 USB 电缆。
- ●使用电池时,约5 秒后 LCD 监视器会关闭。触摸画面开启 LCD 监视器。

### *3* 双击显示在桌面上的 **[CAM\_SD]**。

● 对于持有 HC-V500M 的用户,桌面上显示 [CAM\_SD] 和 [CAM\_MEM]。

● 文件保存在 [DCIM] 文件夹下的 [100CDPFQ] 或 [102CDPFR] 文件夹等中。

### *4* 使用拖放操作,将想要获取的图片或保存那些图片的文件夹移动到 **PC** 上的任何不同文件夹中。

#### ■ 要安全地断开 USB 电缆

将 [CAM\_SD] 光盘图标拖到 [Trash] 中, 然后断开 USB 电缆。

● 对于持有 HC-V500M 的用户,桌面上显示 [CAM\_SD] 和 [CAM\_MEM]。

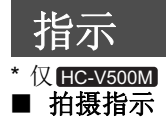

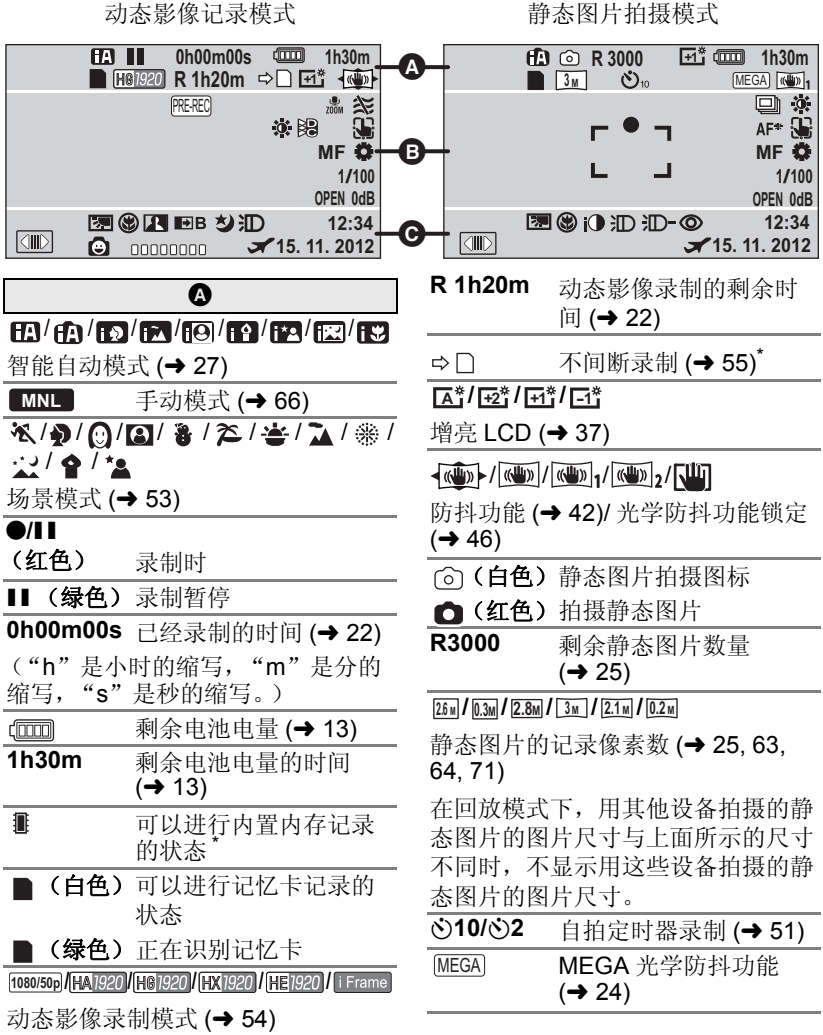

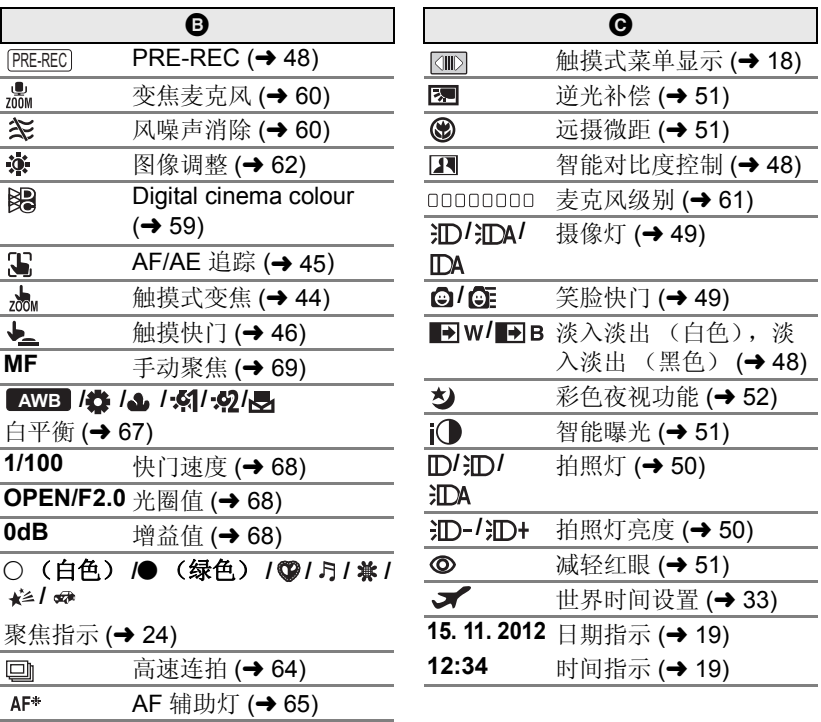

J.

۰

٠ ÷

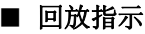

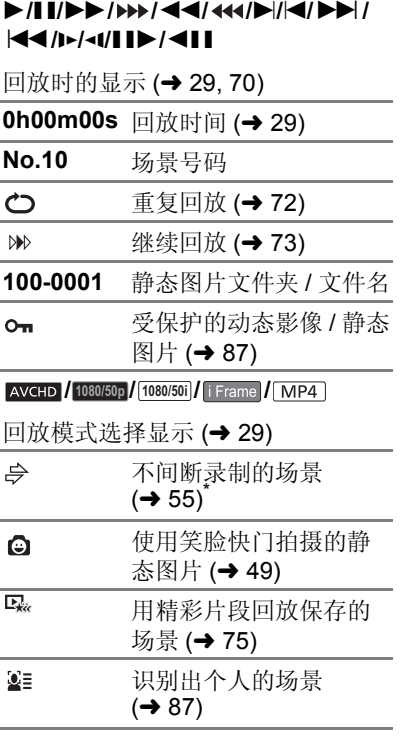

■ 连接到其他设备的指示

- $\blacksquare$ 正在存取记忆卡 (→ 107, 118)
- $\bullet$ 正在存取内置内存(→ 107, 118)\*

### ■ 确认指示

#### **––** (时间

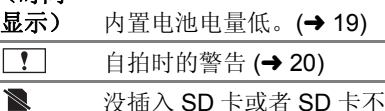

没插入 SD 卡或者 SD 卡不 兼容。

### ■ 连接了DVD刻录机时的确认指 示

- $\bullet$ 光盘回放 (→ 103)
- 以 [ 标准 ] ([XP]) 复制的场 景 **XP**
- 以 [ 标准 ] ([SP]) 复制的场 景 **SP**
- **///** ///

光盘类型 (→ 99)

## 信息

会以文本显示在屏幕上的主要确认 / 错误信息。

\* 仅 HC-V500M

#### 对内置内存中的数据进行定期备份。\*

建议定期将录制的重要的动态影像和静态图片备份到 PC、 DVD 光盘等 中,以便进行保护。 (→ 99. 109) 此信息并不表示本机有问题。

#### 检查记忆卡

此记忆卡不兼容或者无法被本机识别。 即使动态影像和静态图片被记录在 SD 卡上, 如果还出现此信息, 则记忆卡 可能不稳定。请重新插入 SD 卡, 然后关闭电源后重新开启。

#### 无法使用此电池。

- ●请使用与本机兼容的电池。 (→ 11) 如果使用的是与本机兼容的 Panasonic 电池, 请先取下电池, 然后再重 新安装上。在重复几次此操作后仍旧出现此信息的话,则表示需要维修本 机。请断开电源,并向您购买本机时的经销商咨询。请勿试图自己维修本 机。
- 正试图使用与本机不兼容的AC适配器。请使用提供的AC适配器。 (→ 12)

#### 请检查外置驱动器或光盘。

插入了本机与 DVD 刻录机连接时无法使用的光盘,或者 DVD 刻录机没有 被正确识别。请重新连接 USB 连接电缆, 插入可以用于复制数据的光盘。  $(499)$ 

### 关于修复

如果发现了异常的管理信息,可能会出现信息并进行修复。 (根据错误的情 况,修复可能要花费一些时间。)

● 场景以缩略图的形式显示时,如果检测出了异常的管理信息,就会显示

#### || 。要进行修复,请触摸以缩略图的形式显示的 || 的场景,并开始回 放。

- ●请使用充满电的电池或 AC 适配器。
- ≥根据数据的情况,可能无法完全地修复数据。
- 如果修复失败, 将不能回放本机关闭前所录制的场景。
- ●修复在其他设备上记录的数据时,可能无法在本机或其他设备上回放此数 据。
- ●如果修复失败,请在稍等片刻后,关闭本机的电源,然后重新开启。如果修 复一再失败,请在本机上格式化媒体。请注意 : 如果格式化媒体,则将删除 记录在媒体上的全部数据。
- 如果修复缩略图信息, 显示缩略图可能变得更慢。

# 故障排除

■ 下列情况并非故障

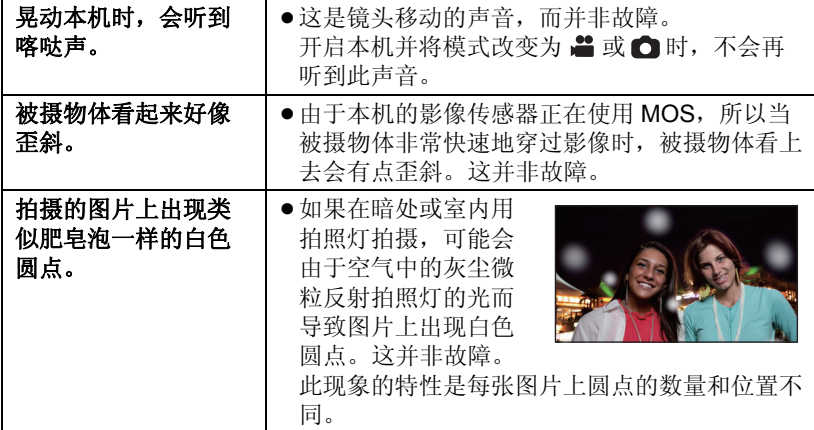

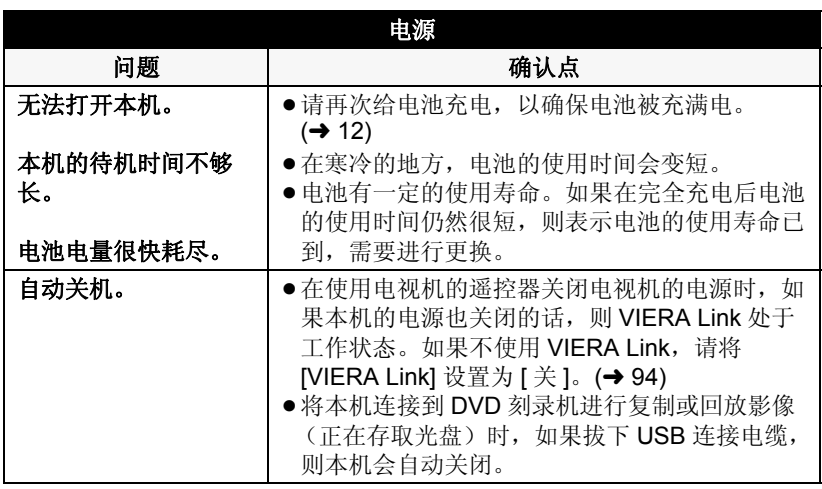

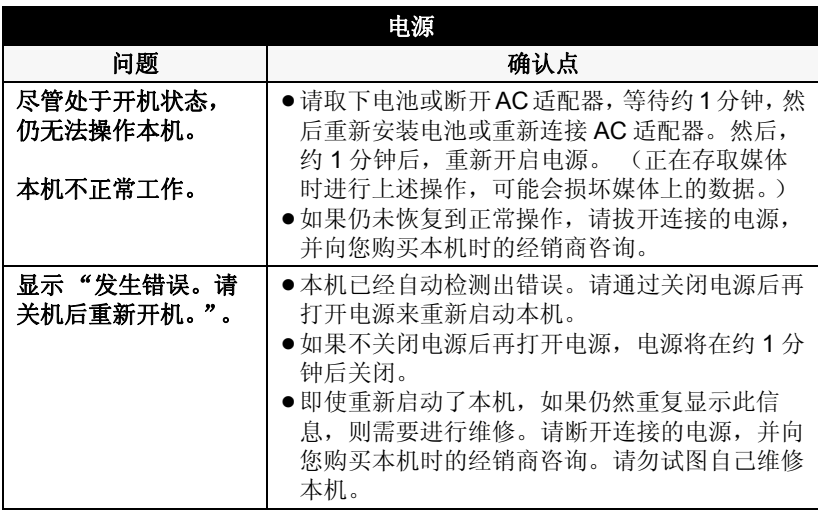

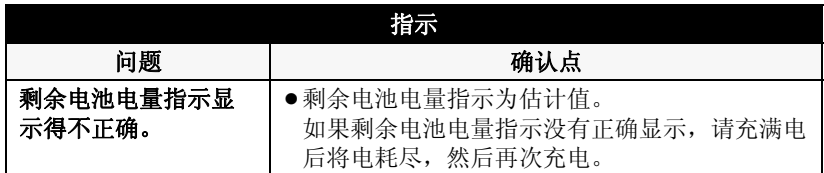

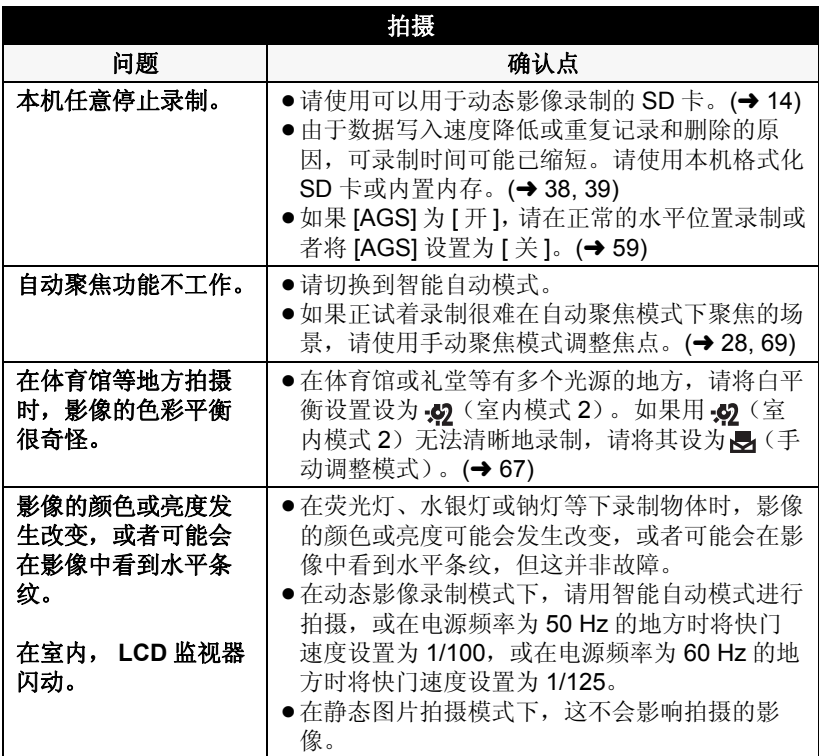

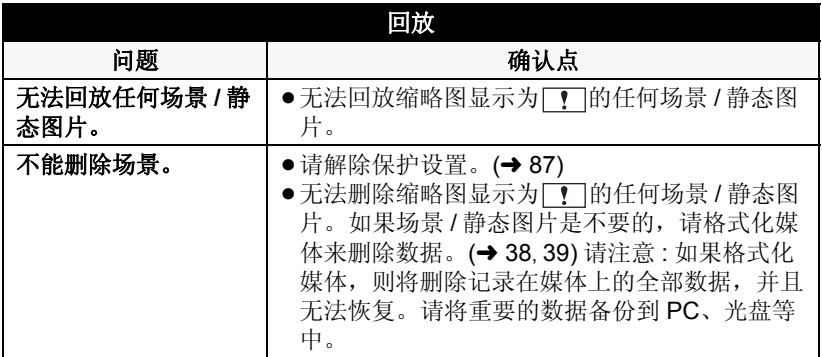

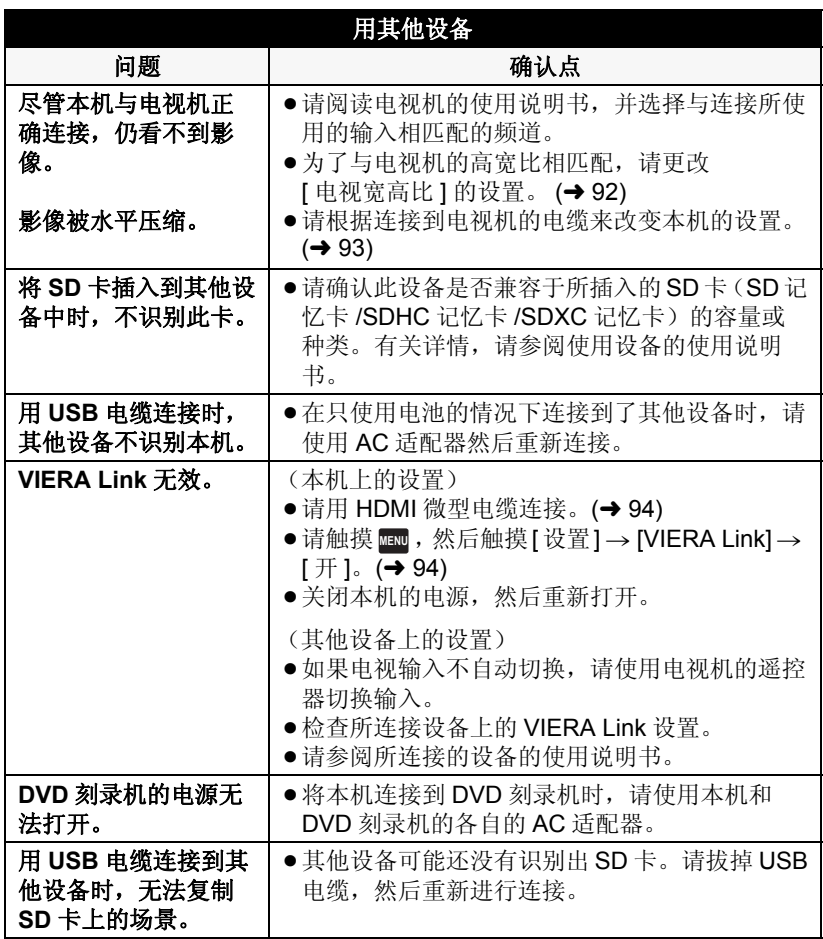

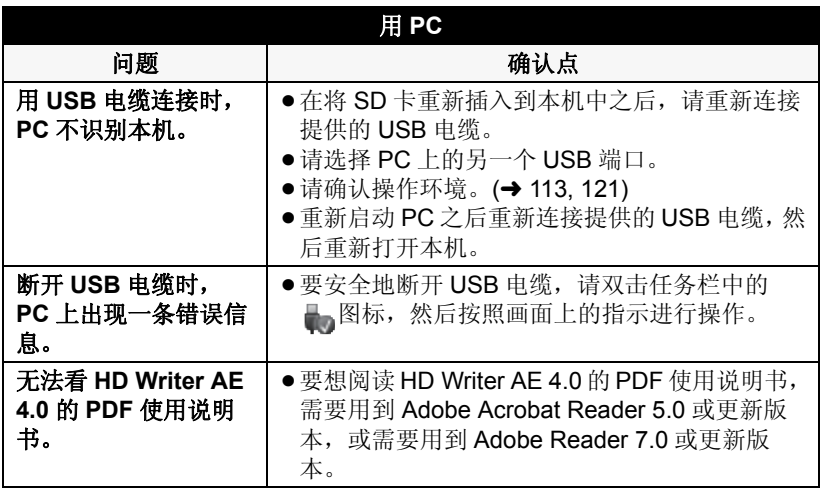

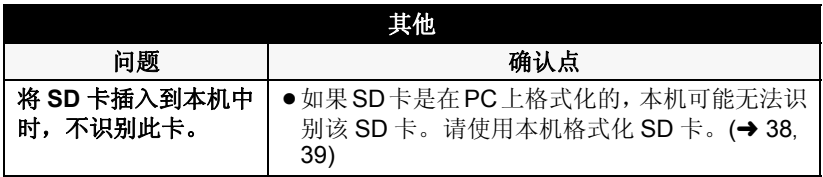

### ■ 如果在其他设备上回放时 AVCHD 场景改变不流畅

使用其他设备连续回放多个场景时,如果执行以下操作,影像可能会在场景间 的连接点处静止几秒钟。

- ●场景回放的流畅程度取决于回放的设备。根据所使用的设备,即使不属于下 列情况,影像可能也会停止移动并静止一会儿。
- 在其他设备上回放超过 4 GB 的连续录制的动态影像数据时,可能会在每 4 GB 的数据处瞬间停止。
- 用 HD Writer AE 4.0 编辑了场景时,可能无法流畅地回放, 但如果用 HD Writer AE 4.0 设置了无缝设置,就可以流畅地回放。请参阅 HD Writer AE 4.0 的使用说明书。

#### 回放不流畅的主要原因

- ●场景是在不同日期录制的时
- 录制了持续时间不足 3 秒的场景时
- **使用了 PRE-REC 录制时**

#### ≥删除了场景时

- 当选择的场景在 SD 卡和内置内存之间复制了时
- ≥当选择的场景被复制到所连接的 **DVD** 刻录机中的光盘中时
- 在同一日期录制了 99 个以上场景时

## 使用时的注意事项

### 关于本机

#### 使用时,本机和 **SD** 卡都会变热。 这并非故障。

#### 使本机尽可能远离电磁设备 (如微波 炉、电视机、视频游戏机等)。

- 如果在电视机上方或其附近使用本 机,本机上的图像和 / 或声音可能 会受到电磁波辐射的干扰。
- ≥请勿在移动电话附近使用本机,否 则可能会影响图像和 / 或声音的品 质。
- ●扬声器或大型发动机产生的强大的 磁场效应,可能会损坏录制的数 据,或者可能会使图片变形。
- ≥由微处理器产生的电磁波辐射,可 能会对本机产生负面影响,以致干 扰图像和 / 或声音。
- 如果本机由于受电磁设备的影响而 停止正常工作,请关闭本机,并取 下电池或拔下 AC 适配器。然后, 重新安装电池或者重新连接 AC 适 配器并开启本机。

#### 请勿在无线电发射器或高压线附近使 用本机。

≥如果在无线电发射器或高压线附近 拍摄,拍摄的图像和 / 或声音可能 会受到负面影响。

#### 请务必使用提供的接线和电缆。如果 使用可选附件,请使用随机提供的接 线和电缆。

请勿拉伸接线和电缆。

请勿向本机喷洒杀虫剂或挥发性化学 药品。

- 如果用此类化学药品喷洒本机, 机 身可能会被损坏,表面漆可能会脱 落。
- ≥请勿让橡胶或塑料制品与本机长时 间接触。

如果在沙地或尘土较多的地方使用本 机,例如在沙滩上,请勿使沙子或细 小的灰尘进入到本机的机身和端口 内。

#### 另外,还要使本机远离海水。

- ≥沙子或尘土可能会损坏本机。(插 入及取出记忆卡时务必要小心。)
- ≥如果海水溅到了本机上,请用拧干 的布将水擦去。然后,用一块干布 重新擦拭本机。

#### 携带本机时要小心,请勿跌落或碰撞 本机。

● 强烈的撞击可能会损坏本机的外 壳,使其发生故障。

#### 清洁

- ●清洁之前,请取下电池或从 AC 电源 插座上拔开 AC 电缆, 然后用软干 布擦拭本机。
- ≥如果本机非常脏,请将布用水浸湿 后用力拧干,然后用湿布来擦拭本 机。之后,再用一块干布擦干本 机。
- 使用汽油、涂料稀释剂、酒精或洗 碟剂可能会造成摄像机的机身发生 变化或表面涂层剥落。请勿使用这 些溶剂。
- ≥使用化学除尘布时,请按照此布随 附的说明书进行操作。

#### 请勿将本机用于监视用途或其他商业 用途。

- ≥本机是为了消费者的断续使用而设 计的。本机并非是为了长时间持续 使用,或是为了任何工业用或商业 用所导致的长时间使用而设计的。
- ≥在某些情况下,持续使用会引起本 机过热,并导致故障发生。极力不 赞成这样使用。

#### 打算长时间不使用本机时

≥将本机存放在衣柜或橱柜中时,建 议同时放入一些干燥剂 (硅胶)。

#### HC-V500M

#### 处理或转让本机时,请注意 **:**

- ●格式化和删除只会更改文件管理信 息,而无法完全删除本机的内置内 存中的数据。使用市售的数据修复 软件等,可以将数据修复。
- 建议在外理或转让本机之前将内置 内存进行物理格式化。

要将内置内存进行物理格式化,请 用 AC 适配器连接本机,从菜单中 选择 [ 设置 ]→[ 媒体格式化 ]→ [内 置内存 ], 然后在下面的画面上按住 录制开始 / 停止按钮约 3 秒钟。显 示内置内存数据删除画面时,请选 择 [ 是 ], 然后按照画面上的指示讲 行操作。

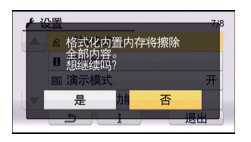

● 请谨慎地管理好您内置内存中的数 据。万一,个人数据被泄露, Panasonic 公司概不负责。

### 关于电池

本机内使用的电池为可充电的锂离子 电池。此电池易受温度和湿度的影 响,并且温度上升或下降越多,影响 越大。在寒冷的地方,可能不会出现 完全充电指示,或者可能会在开始使 用约 5 分钟后出现低电量指示。在高 温环境下,可能会启动保护功能,使 本机无法使用。

#### 请务必在使用后取出电池。

- ≥如果仍将电池装在本机上,即使关 闭本机电源,也会有微量电流继续 流动。让本机保持此状态可能会导 致电池过度放电。这会导致电池即 使在充电后也无法使用。
- ≥应将电池存放在乙烯塑料袋中,这 样就不会让金属接触到电极。
- 应将电池存放在凉爽而干燥的地 方,并应尽可能地使温度保持恒 定。 (推荐的温度: 15 °C 至 25 °C, 推荐的湿度: 40%RH 至 60%RH)
- 极高或极低的温度都将缩短电池的 使用寿命。
- ●如果将电池置于温度高、湿度大或 油污烟雾充斥的环境中,电池电极 可能会锈蚀,并导致故障发生。
- ≥如果长时间存储电池,我们建议您 每年对其充一次电,并在将充满后 的电量完全消耗殆尽以后重新将其 存储起来。
- ●应除去附着在电池电极上的灰尘和 其他杂质。

#### 外出录制时,请准备好备用电池。

●请准备想要录制的时间的约3至4倍 的电池。在寒冷的地方录制会缩短 可以录制的时间,例如在滑雪场录 制。

#### 如果不小心跌落电池,请检查电池的 电极是否损坏。

≥安装端子损坏的电池会损坏本机。

#### 请勿将废弃的旧电池掷入火中。

●加热电池或将其掷入火中可能会引 起爆炸。

#### 如果在对电池充电后,其工作时间仍 然很短,则电池有可能已经达到使用 寿命。请购买一块新的电池。

#### 关于 **AC** 适配器

- ≥如果电池的温度极高或极低,充电 可能要花费一些时间或者电池可能 无法充电。
- ≥如果在收音机附近使用 AC 适配器, 可能会对无线电接收产生干扰。请 使 AC 适配器与收音机保持 1 m 以 上的距离。
- 使用 AC 适配器时, 它可能会发出嗡 嗡声。但是,这是正常现象。
- 使用后, 请务必断开 AC 适配器。 (如果保持连接,会有微量电流的 损耗。)
- ●请始终保持AC适配器和电池电极的 清洁。

#### 关于充电期间的状态指示灯

#### 状态指示灯以特别快或特别慢的速度 闪烁时,应该考虑以下几点。

#### 以约 **4** 秒的周期闪烁 (约 **2** 秒熄灭, 约 **2** 秒点亮) **:**

- ≥电池过度放电或者电池的温度过高 或过低时。可以进行充电,但要正 常完成充电可能会花费几个小时的 时间。
- ●正常充电恢复时,会以2 秒的间隔 闪烁。即使在这种情况下,根据使 用状况,也可能会以 4 秒的间隔开 始闪烁直到充电完成为止。

#### 以约 **0.5** 秒的周期闪烁 (约 **0.25** 秒 熄灭,约 **0.25** 秒点亮) **:**

- ≥电池未被充电。请从本机上取下电 池,并试着重新充电。
- ●请确认本机或电池的端子没有变脏 或没有被异物覆盖,然后重新正确 安装电池。如果有异物或污垢,擦 除前请先关闭本机。
- ≥电池温度或周围环境温度极高或极 低。请一直等待,等到恢复到适当 的温度后再试着重新充电。如果仍 然无法充电,可能是本机、电池或 AC 适配器出了故障。

#### 熄灭 **:**

- ≥充电已完成。
- ●尽管充电未完成, 但状态指示灯一 直保持熄灭状态时,可能是本机、 电池或 AC 适配器出了故障。有关 电池的详情,请参阅第 135 页。

#### 关于 **3D** 观看

#### 有光过敏的既往症的人、患有心脏病 的人或者健康状态不良的人,请不要 收看 **3D** 影像。

≥可能会导致病情恶化。

#### 观看 3D 影像时, 如果您感觉疲劳、 不舒服或有其他不适感,请立即停止 观看。

- 继续观看可能会导致生病。
- ●请在停止观看后适当地休息一下。

#### 观看 **3D** 影像时,建议每 **30** 至 **60** 分 钟休息一下。

●长时间观看可能会引起眼睛疲劳。

#### 近视或远视的人、右左的视力不同的 人和散光的人通过佩戴眼镜等适当地 矫正视力。

在观看 **3D** 影像时,如果能清晰地看 到重影,请停止观看。

- 在 3D 影像的观看方法上有个人差 别。在观看 3D 影像前, 请话当地 矫正您的视力。
- ●可以将电视机的3D设置或本机的3D 输出设置改变为 2D。

#### 关于 **3D** 关于 **SD** 卡

#### 处理或转让 **SD** 卡时,请注意 **:**

- 本机或计算机的格式化和删除只会 更改文件管理信息,而无法完全删 除 SD 卡中的数据。
- ≥在处理或转让 SD 卡时,建议物理销 毁 SD 卡或者使用本机将 SD 卡物 理格式化。

#### **HC-V500**

要将 SD 卡进行物理格式化,请用 AC 适配器连接本机,从菜单中选 择 [ 设置 ] → [ 记忆卡格式化 ] → [是 ], 然后在下面的画面上按住录 制开始 / 停止按钮约 3 秒钟。显示 SD 卡数据删除画面时,请选择 [是],然后按照画面上的指示进行 操作。

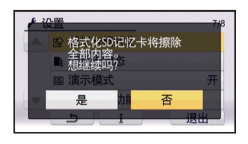

#### HC-V500M

要将 SD 卡进行物理格式化,请用 AC 适配器连接本机,从菜单中选 择 [ 设置 ] → [ 媒体格式化 ] → [SD 记忆卡 ], 然后在下面的画面上按住 录制开始 / 停止按钮约 3 秒钟。显 示 SD 卡数据删除画面时,请选择 [ 是 ], 然后按照画面上的指示进行 操作。

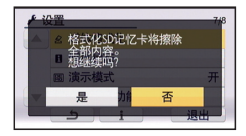

● 用户负责管理 SD 卡中的数据。

#### **LCD** 监视器

- ●LCD 监视器变脏时, 请用眼镜清洁 布等软布擦拭。
- 请勿用手指甲触摸 LCD 监视器, 以 及请勿用强力摩擦或按压。
- ≥贴上 LCD 保护膜后,可能会变得难 以看清或难以识别出触摸。
- ≥处于温度急剧变化的场所中时, LCD 监视器上可能会形成水汽凝 结。请用眼镜清洁布等软布擦拭。
- ≥本机温度很低 (如,存放在寒冷的 地方)时,在刚刚打开电源后, LCD 监视器会比平时稍微暗一些。 本机的内部温度升高后, LCD 监视 器将恢复到正常亮度。

LCD 监视器屏幕的制造采用了极高 的精密技术,总像素约达到 230,000 点。约有超过 99.99% 的 点为有效点,仅有不到 0.01% 的 点不亮或总是亮着。但这并非故 障,不会影响录制的图片。

### 关于个人信息

设置了个人识别功能后,个人信息会 被保存在本机中并包含在所录制的影 像中。

● 为了保护个人信息, 维修或转让 / 处 理本机时,应该将个人信息删除。  $\left(\rightarrow 87\right)$ 

#### 免责声明

≥由于误操作、静电的影响、事故、 破损、维修或其他操作,包括个人 信息在内的信息可能会变化或消 失。

请预先知悉 : 对于因包括个人信息 在内的信息的变化或消失而造成的 直接或间接的问题, Panasonic 公 司不承担任何责任。

### 关于水汽凝结

在本机上形成水汽凝结时,镜头会雾 化,并且本机可能无法正常工作。应 尽最大努力保证不要形成水汽凝结。 如果确实形成了水汽凝结,请执行下 列描述的操作。

#### 水汽凝结的原因

#### 周围环境温度或湿度如下列情况那样 变化时,会发生水汽凝结。

- ≥将本机从寒冷地方 (如滑雪场)拿 到温暖的房间里时。
- 将本机从开着空调的车内拿到车外 时。
- ≥寒冷的房间很快变暖时。
- ≥来自空调的冷风直接吹向本机时。
- ≥夏日午后阵雨过后。
- ●本机处于空气中水汽很重的非常潮 湿的地方时。(如,热的游泳池)

#### 帮助提示

例如,如果在滑雪场使用本机录制, 又要将其拿到供热的房间里时,请将 本机装在塑料袋中,尽可能去除袋中 的空气,然后将袋子密封。将本机在 房间里放置约 1 小时, 使得本机温度 与房间的周围环境温度接近,然后再 继续使用。

## 其他 关于版权

■ 请严格遵守版权法 若非个人使用,复制先期录制的磁 带、光盘、其他出版物或播放材料都 侵犯版权法。即使是个人使用,也严 禁复制某些特定的材料。

### ■ 许可

- SDXC 徽标是 SD-3C, LLC 的商标。
- "AVCHD"、 "AVCHD Progressive"和 "AVCHD Progressive"标志是 Panasonic Corporation 和 Sony Corporation 的商标。
- 由 Dolby Laboratories 授权制造。杜 比、 Dolby 和双 D 标志是 Dolby Laboratories 的商标。
- HDMI、 HDMI 标志和 High-Definition Multimedia Interface 是 HDMI Licensing LLC 在美国和其他 国家的商标或注册商标。
- ≥HDAVI Control™ 是 Panasonic Corporation 的商标。
- ≥x.v.Colour™ 是商标。
- Microsoft<sup>®</sup>、Windows<sup>®</sup>和 Windows Vista® 是 Microsoft Corporation 在 美国和 / 或其他国家的注册商标或 商标。
- ●屏幕快照的转印已得到 Microsoft Corporation 的许可。
- IBM 和 PC/AT 是美国 International Business Machines Corporation 的 注册商标。
- Intel<sup>®</sup>、 Pentium<sup>®</sup>、 Celeron<sup>®</sup> 和 Intel® Core™ 是 Intel Corporation 在 美国和 / 或其他国家的商标。
- ≥AMD Athlon**™** 是 Advanced Micro Devices, Inc. 的商标。
- iMovie、Mac 和 Mac OS 是在美国和 其他国家注册的 Apple Inc. 的商 标。
- ●本说明书中提及的其他公司名称和 产品名称为各自公司的商标或注册 商标。

本产品在 AVC 专利许可证包的授权 范围内,许可消费者在个人及非商业 性使用中:(1)遵照 AVC 标准 ( "AVC Video" ) 编码视频, 和 / 或 (2)解码由从事个人及非商业性活动 的消费者编码的 AVC 视频, 和 / 或解 码从授权提供 AVC 视频的视频供应 商处获得的 AVC 视频。除此之外的 任何其他使用情况一律不授权或者不 包含在内。其他信息可以从 MPEG LA, LLC 获取。

请访问 http://www.mpegla.com。

## 记录模式 **/** 大约可录制时间

●只记载了 SD 卡的主要的记忆容量。记述的时间是指连续录制的大约可录制 时间。

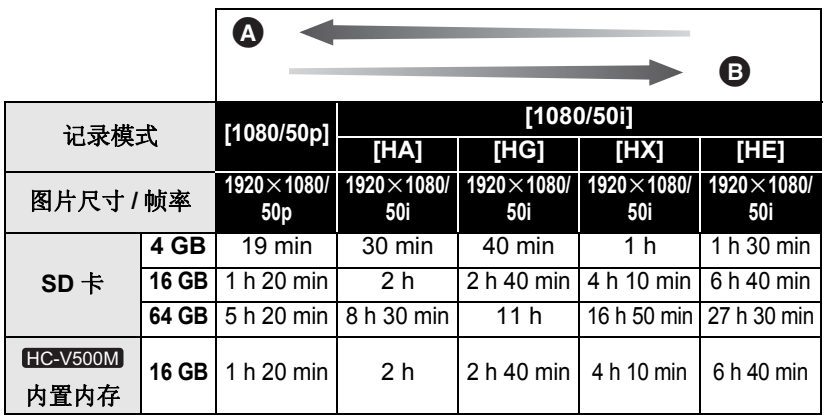

△ 画质优先

**6** 记录时间优先

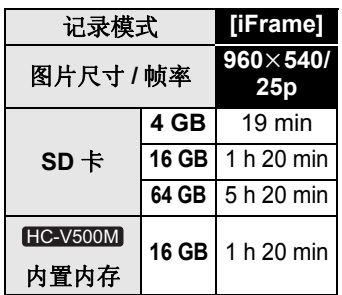

- 如果要长时间录制, 请准备想要录制的时间的 3 或 4 倍的电池。 (→ 13)
- 初始设置为 [HG] 模式。
- ●1个场景的最大可连续录制时间: 6 小时
- ≥一旦 1 个场景的录制时间超过 6 小时,录制就会暂停,几秒后录制会自动恢 复。
- ●如果录制了动作多的内容或者反复录制短时间场景,可录制时间可能会缩 短。
- ●请使用上表 4 GB 行的时间作为可以复制到 1 张 DVD 光盘 (4.7 GB) 的基准。

## 大约可拍摄的图片数量

●只记载了SD卡的主要的记忆容量。记述的数量是指大约可拍摄的图片数量。

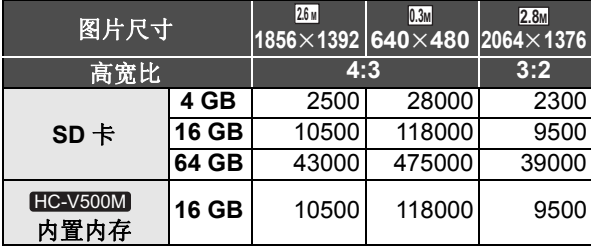

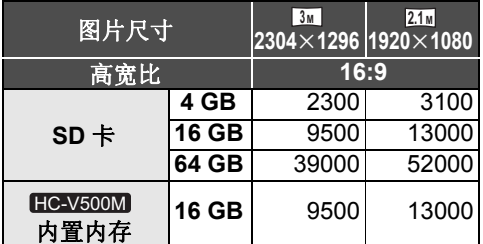

#### ●根据被摄物体不同,可拍摄的图片数量也会有所不同。

- ●可以显示的可拍摄的图片的最大数量为 9999。如果可拍摄的图片数量超过了 9999, 会显示 R 9999+。在可拍摄的图片数量为 9999 以下之前, 拍摄时此 数字不会改变。
- SD 卡的标签上标出的存储容量是指,版权保护和管理的容量以及在本机、 PC 等设备上可以使用的容量的总和。

## 选购的附件

产品号码截至 2012 年 1 月为准。此后可能会有变更。 在某些国家,可能不销售某些选购的附件。

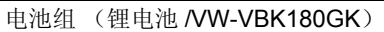

电池组 (锂电池 /VW-VBK360GK)

HDMI 微型电缆 (RP-CDHM15, RP-CDHM30)

DVD 刻录机 (VW-BN01GK)

## 规格

#### 高清摄像机

安全注意事项

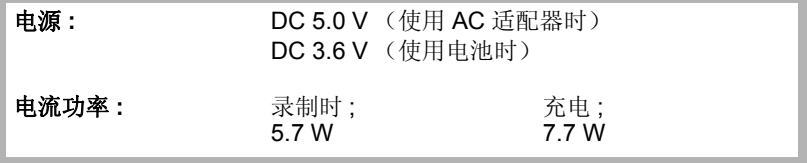

#### 视频录制格式 **:**

[AVCHD]; 符合 AVCHD 标准版本 2.0 (AVCHD Progressive) [iFrame]; 符合 MPEG-4 AVC 文件标准 (.MP4)

#### 动态影像压缩 **:**

MPEG-4 AVC/H.264

#### 音频压缩 **:**

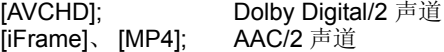

#### 录制模式和传输率 **:**

[1080/50p]; 最大 28 Mbps (VBR) [HA]; 平均 17 Mbps (VBR)<br>[HG]; 平均 13 Mbps (VBR)<br>[HX] [HG]; 平均 13 Mbps (VBR)<br>[HX]; 平均 9 Mbps (VBR)<br>[HE]; 平均 5 Mbps (VBR) 平均 9 Mbps (VBR) 平均 5 Mbps (VBR) [iFrame]; 最大 28 Mbps (VBR) 有关动态影像的图片尺寸和可录制时间的信息,请参阅第 141 页。 静态图片录制格式 **:**

JPEG (Design rule for Camera File system, 基于 Exif 2.2 标准) 有关静态图片的图片尺寸的信息,请参阅第63页;有关可拍摄的图片数量的 信息,请参阅第 142 页。

#### 记录媒体 **:**

SD 记忆卡 (适合 FAT12 和 FAT16 系统) SDHC 记忆卡 (适合 FAT32 系统) SDXC 记忆卡 (适合 exFAT 系统) 有关可以在本机上使用的 SD 卡的详情,请参阅第 14 页。

#### HC-V500M

内置内存 ; 16 GB
#### 影像传感器 **:**

1/5.8 型 (1/5.8") 1MOS 影像传感器 总计 ; 1500 K 有效像素 ; 动态影像; 1300 K 至 1120 K (16:9) 静态图片: 970 K (4:3)、 1090 K (3:2)、 1300 K 至 1120 K (16:9) 镜头 **:** 自动光圈, 38k 光学变焦, F1.8 至 F4.2 焦距 : 2.35 mm 至 89.3 mm 微距 (全范围 AF) 相当于 35 mm; 动态影像 ; 32.4 mm 至 1345 mm (16:9) 静态图片 ; 40.7 mm 至 1547 mm (4:3)、 37.3 mm 至 1419 mm (3:2)、 32.4 mm 至 1345 mm (16:9) 最短聚焦距离: 标准 ; 约 3.0 cm (广角) / 约 1.6 m (远摄) 远摄微距: 约 70 cm (远摄) 智能自动微距; 约 1.0 cm (广角) / 约 70 cm (远摄) 变焦 **:** i.Zoom 关 42×、 50× 智能变焦、 100×/2500× 数码变焦 (使用影像传感器有效区域) 防抖功能 **:** 光学 (混合光学防抖功能, 增强模式 (转动补正), 光学防抖锁定功能) 监视器 **:** 7.6 cm (3.0") 宽 LCD 监视器 (约 230 K 点) 麦克风 **:** 立体声 (带变焦麦克风功能) 扬声器 **:** 1 个球形扬声器,动态类型 白平衡调整 **:** 自动跟踪白平衡系统 标准照度 **:** 1,400 lx 所需的最低照度 **:** 约 4 lx (场景模式的低照度模式 1/25 时) 彩色夜视功能时 : 约 1 lx **AV** 多用连接器视频输出标准 **:** 色差分量视频输出标准 ; Y; 1.0 Vp-p, 75  $\Omega$ Pb; 0.7 Vp-p, 75  $\Omega$ Pr; 0.7 Vp-p, 75  $\Omega$ 

AV 视频输出标准 ; 1.0 Vp-p, 75  $\Omega$ , PAL 制式 **HDMI** 微型连接器视频输出标准 **:** HDMI™ (x.v.Colour™) 1080p/1080i/576p **AV** 多用连接器音频输出标准 (线路) **:** 316 mV, 600 Ω, 2 声道 **HDMI** 微型连接器音频输出标准 **:** [AVCHD]; Dolby Digital/ 线性 PCM [iFrame]、 [MP4]; 线性 PCM **USB:** 读取器功能 SD 卡 ; 只读 (无版权保护支持) 内置内存 ; 只读 Hi-Speed USB (USB 2.0), Mini AB 型 USB 端口 USB host 功能 (适用于 DVD 刻录机) 电池充电功能 (主机关着时从 USB 端口充电) 拍照灯 **:** 有效范围 ; 约 1.2 m 尺寸 **:** 52.5 mm (宽) k65 mm (高) k119.5 mm (深) (包括突出部分) 重量 **:** 约 227 g [ 不包括电池 ( 提供 ) 和 SD 卡 ( 可选件 ) 1 HC-V500M **HC-V500** HC-V500M

约 228 g [ 不包括电池 (提供) ]

### 工作时的重量 **:**

约 271 g [ 包括电池 ( 提供 ) 和 SD 卡 ( 可选件 ) 1 HC-V500

#### HC-V500M

约 270 g [ 包括电池 (提供) ] 工作温度 **:**  $0^{\circ}$ C  $\overline{\oplus}$  40  $^{\circ}$ C

工作湿度 **:**

10%RH 至 80%RH

电池工作时间 **:**

请参阅第 13 页

# **AC** 适配器

安全注意事项

# VSK0781:

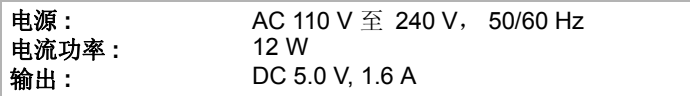

### 尺寸 **:**

49 mm (宽) ×24 mm (高) ×79 mm (深) 重量 **:** 约 91 g

# VSK0713:

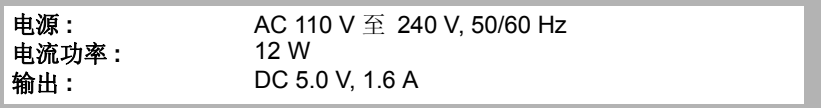

尺寸 **:**

46 mm (宽) ×25 mm (高) ×75.5 mm (深)

#### 重量 **:**

约 115 g

# 化学物质含有表

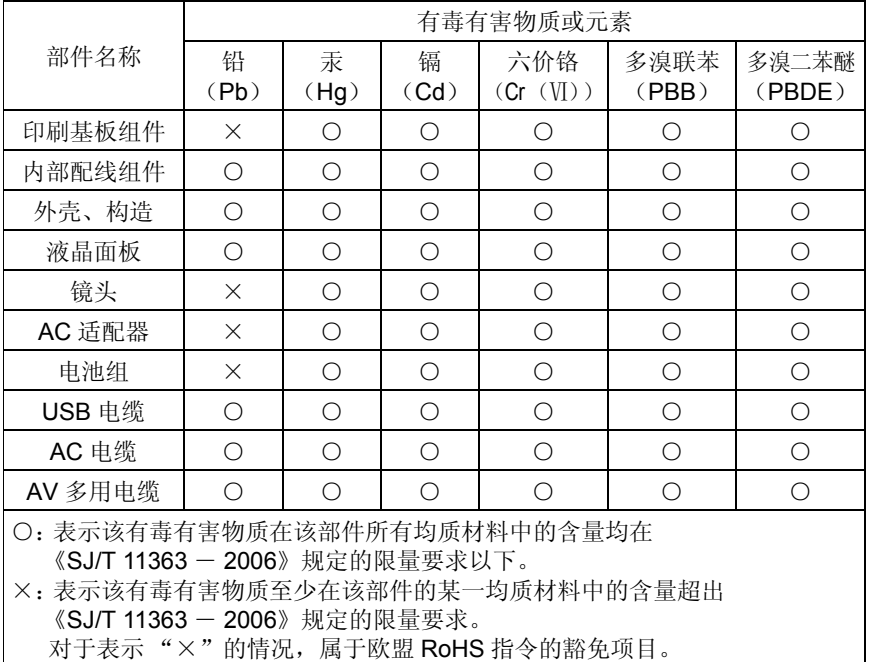

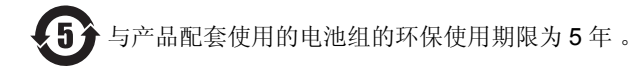

制造商: 松下电器产业株式会社 日本大阪府门真市大字门真1006番地 Web Site: http://panasonic.net 进口商:松下电器(中国)有限公司 北京市朝阳区景华南街5号 远洋光华中心C座3层、6层 原产地:马来西亚

在马来西亚印刷 **2012** 年 **1** 月 发行

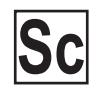

VQT3W44 F0112KE0